# Yo y mi Dell

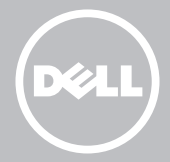

- **NOTA:** una NOTA indica información importante que le ayuda a hacer un mejor uso de su equipo.
- ∧ PRECAUCIÓN: un mensaje de PRECAUCIÓN indica un posible daño en el hardware o pérdida de datos si no se observan las instrucciones.
- AVISO: un mensaje de AVISO indica el riesgo de daños materiales. lesiones o incluso la muerte.

#### © 2013 Dell Inc.

Marcas comerciales utilizadas en este texto: Dell™, el logotipo de DELL e Inspiron™ son marcas comerciales de Dell Inc.; Intel®, Centrino® y Core™ son marcas comerciales o marcas comerciales registradas de Intel Corporation en los EE. UU. y en otros países; Microsoft®, Windows® y el logotipo del botón Inicio de Windows son marcas comerciales o marcas comerciales registradas de Microsoft Corporation en los Estados Unidos y/u otros países; Bluetooth® es una marca comercial registrada propiedad de Bluetooth SIG, Inc. y que utiliza Dell bajo licencia; Blu-ray Disc™ es una marca comercial propiedad de Blu-ray Disc Association (BDA) y se concede su licencia para uso en discos y reproductores.

08/2013 Rev. A01

## Contenido

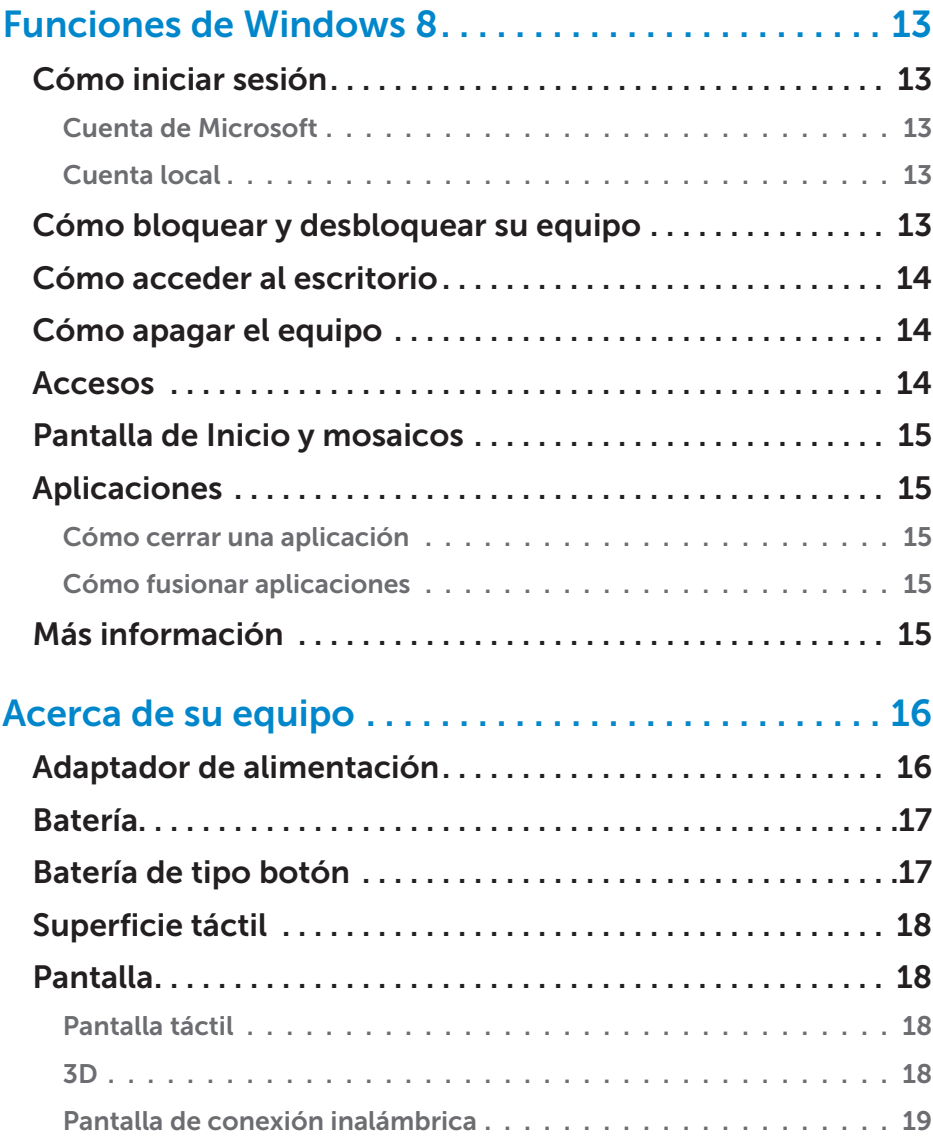

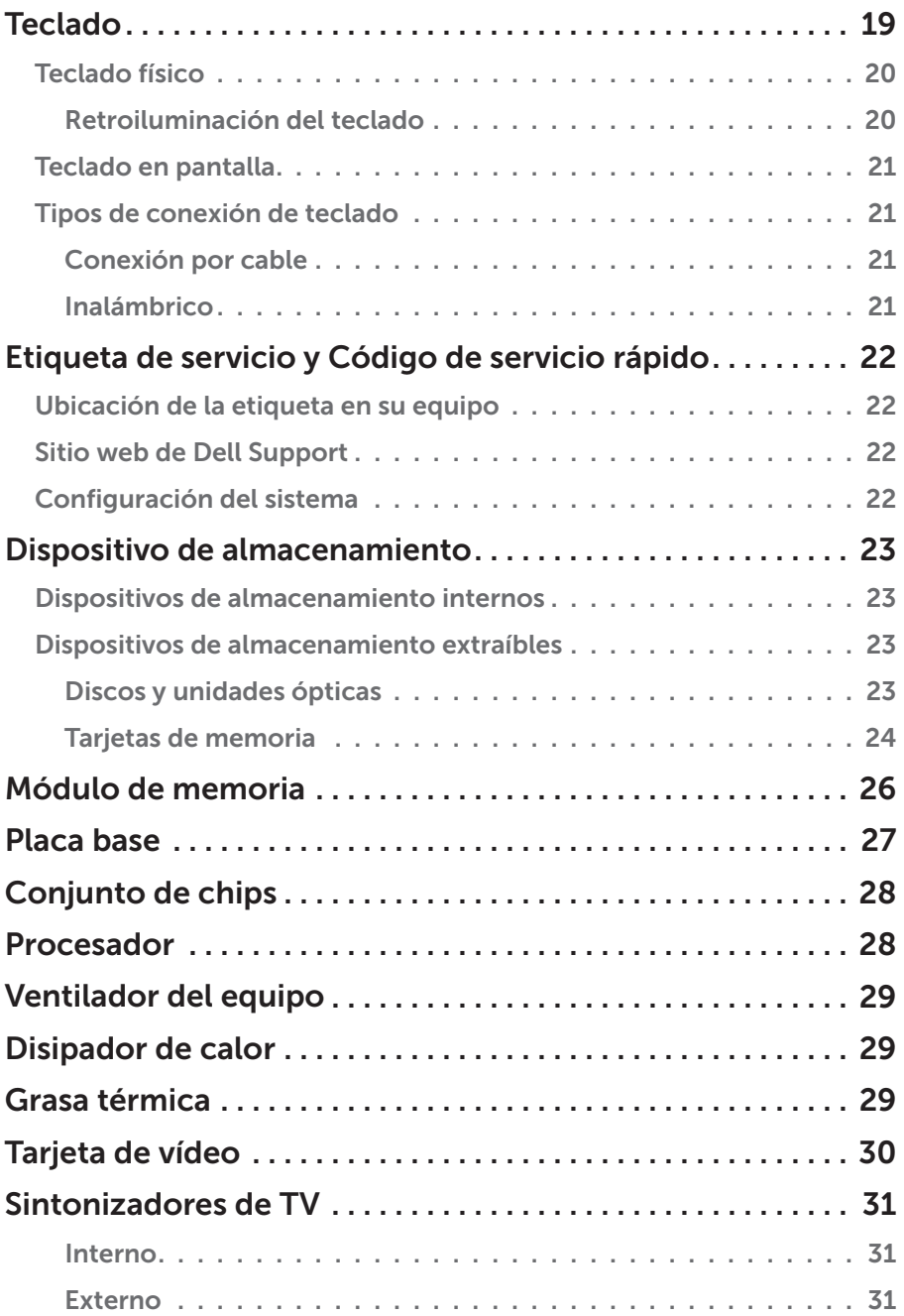

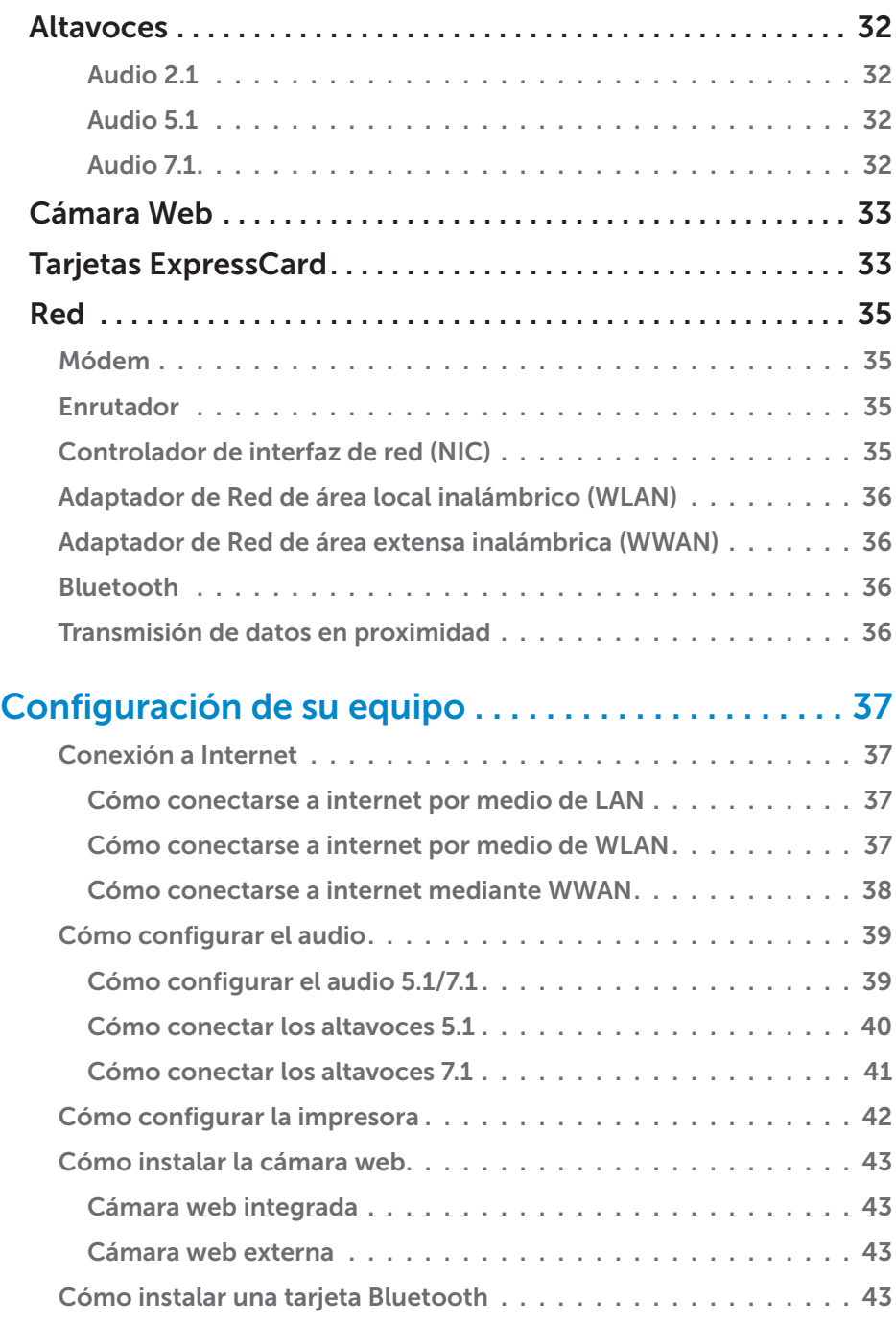

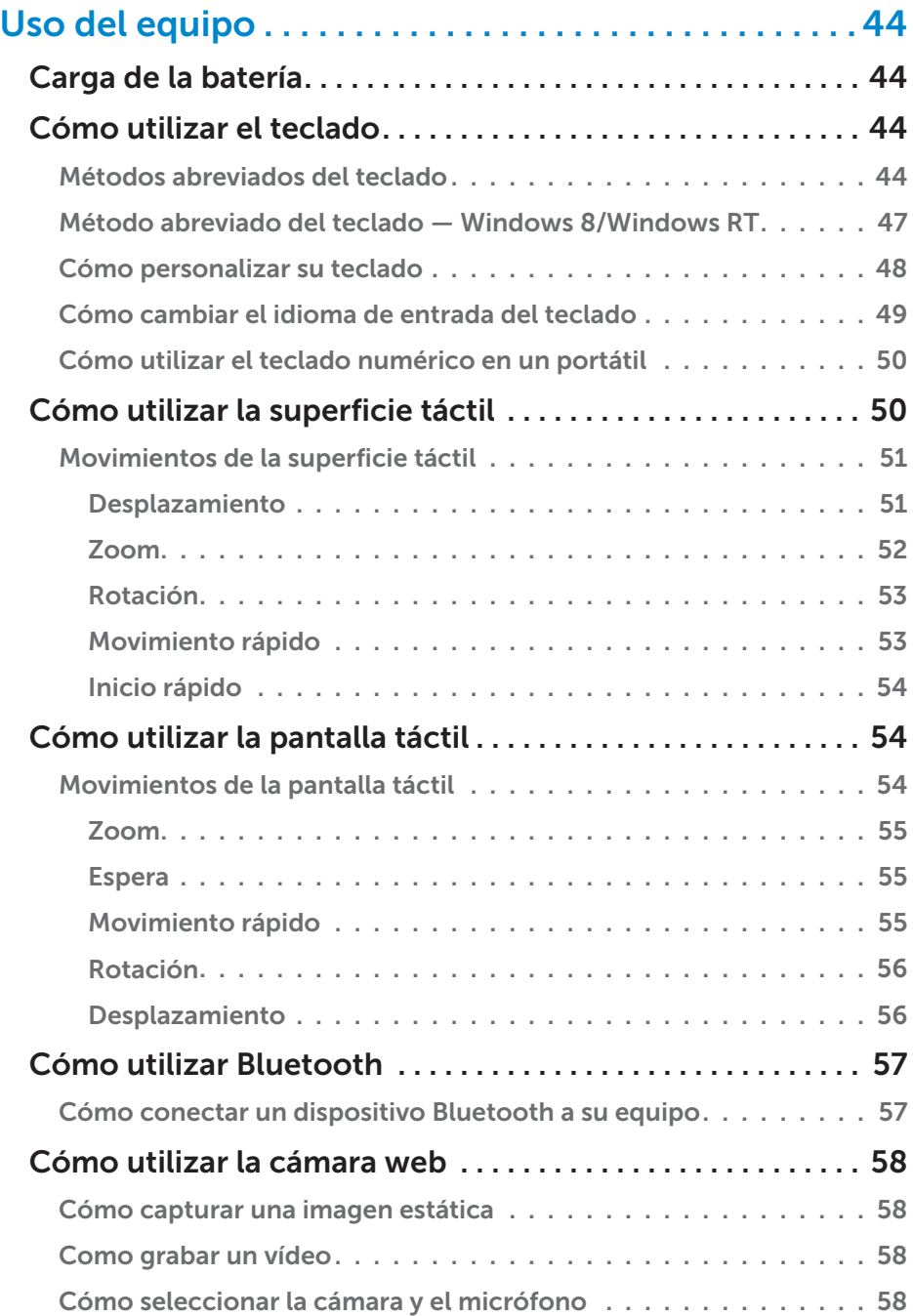

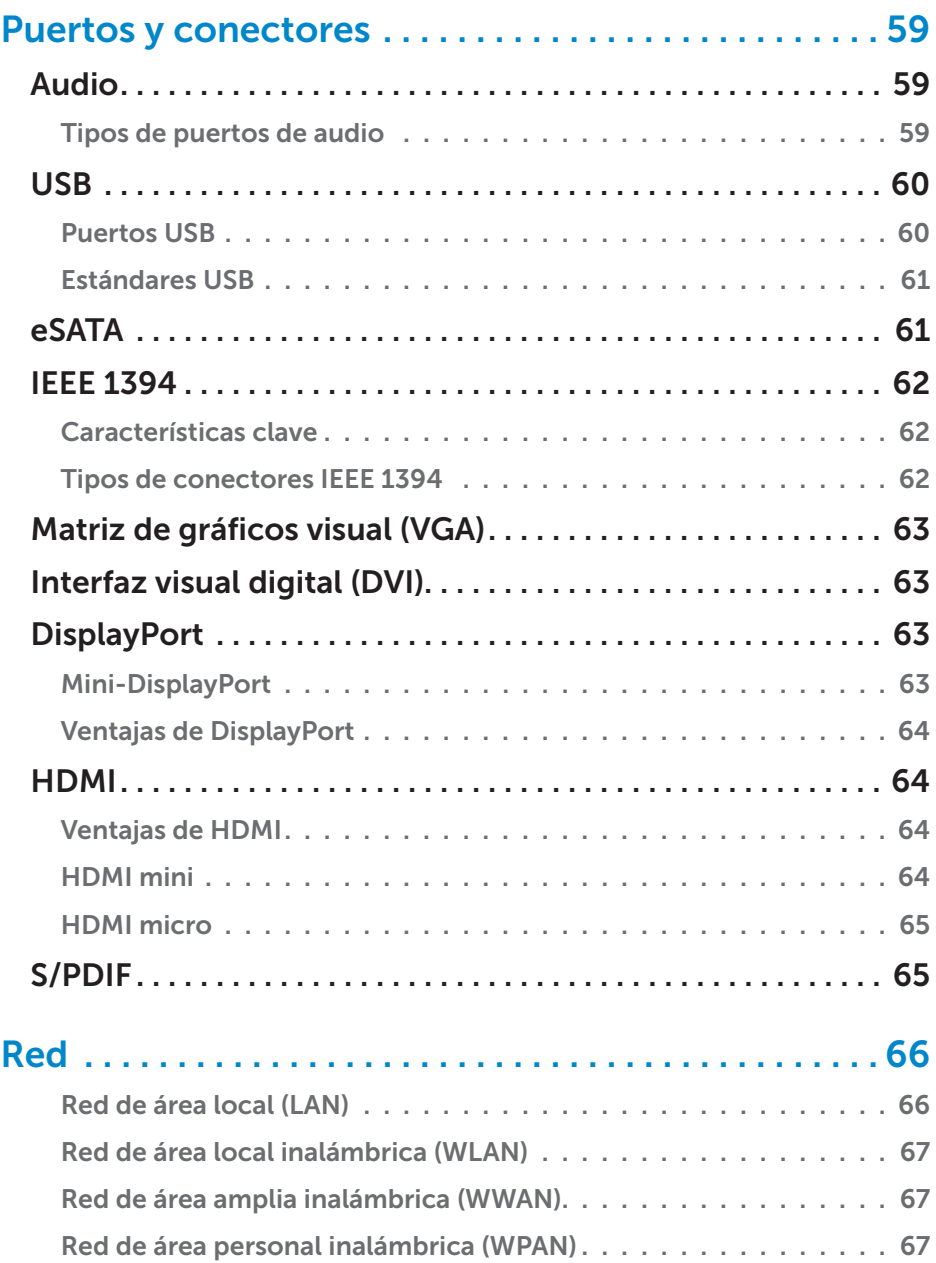

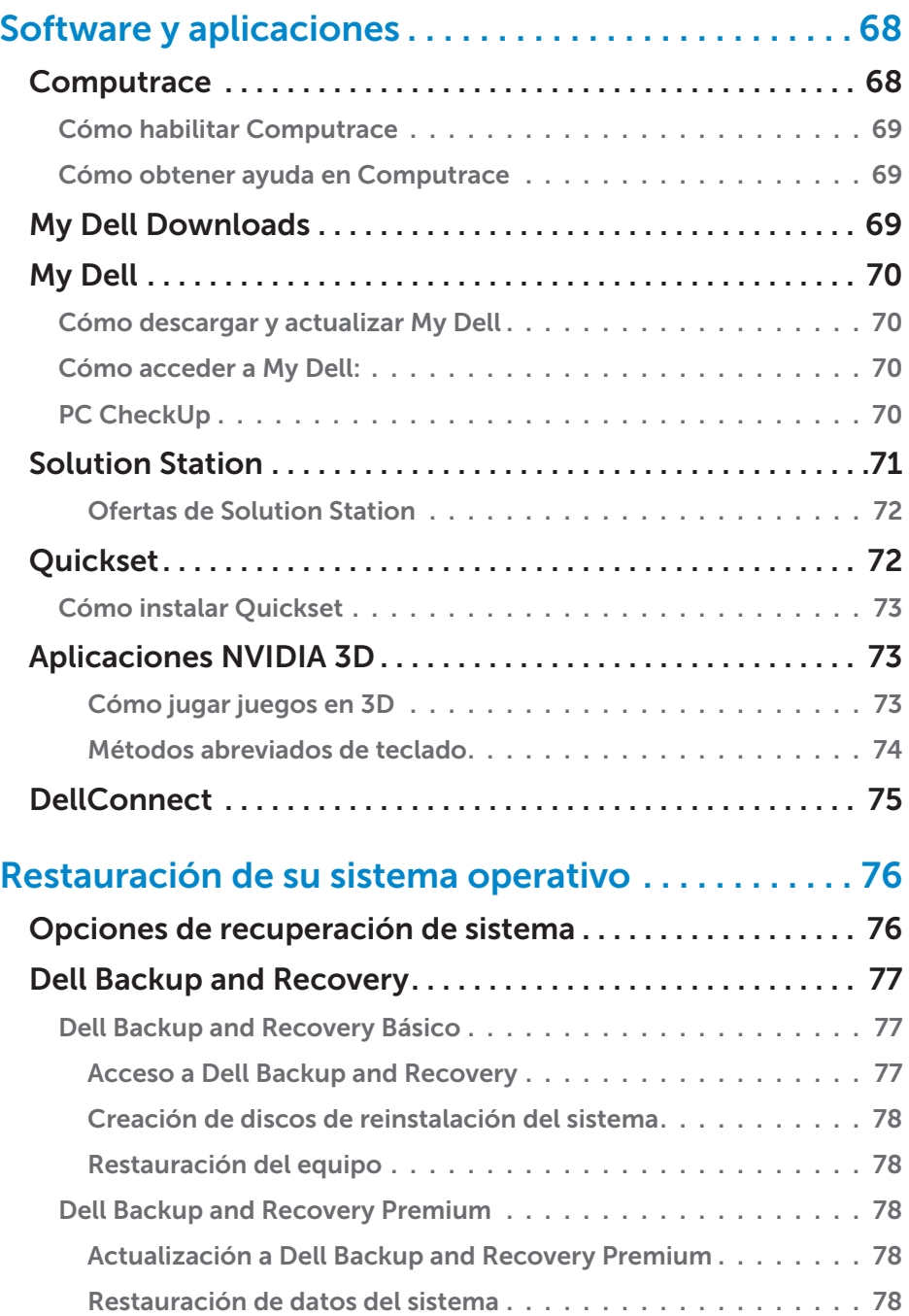

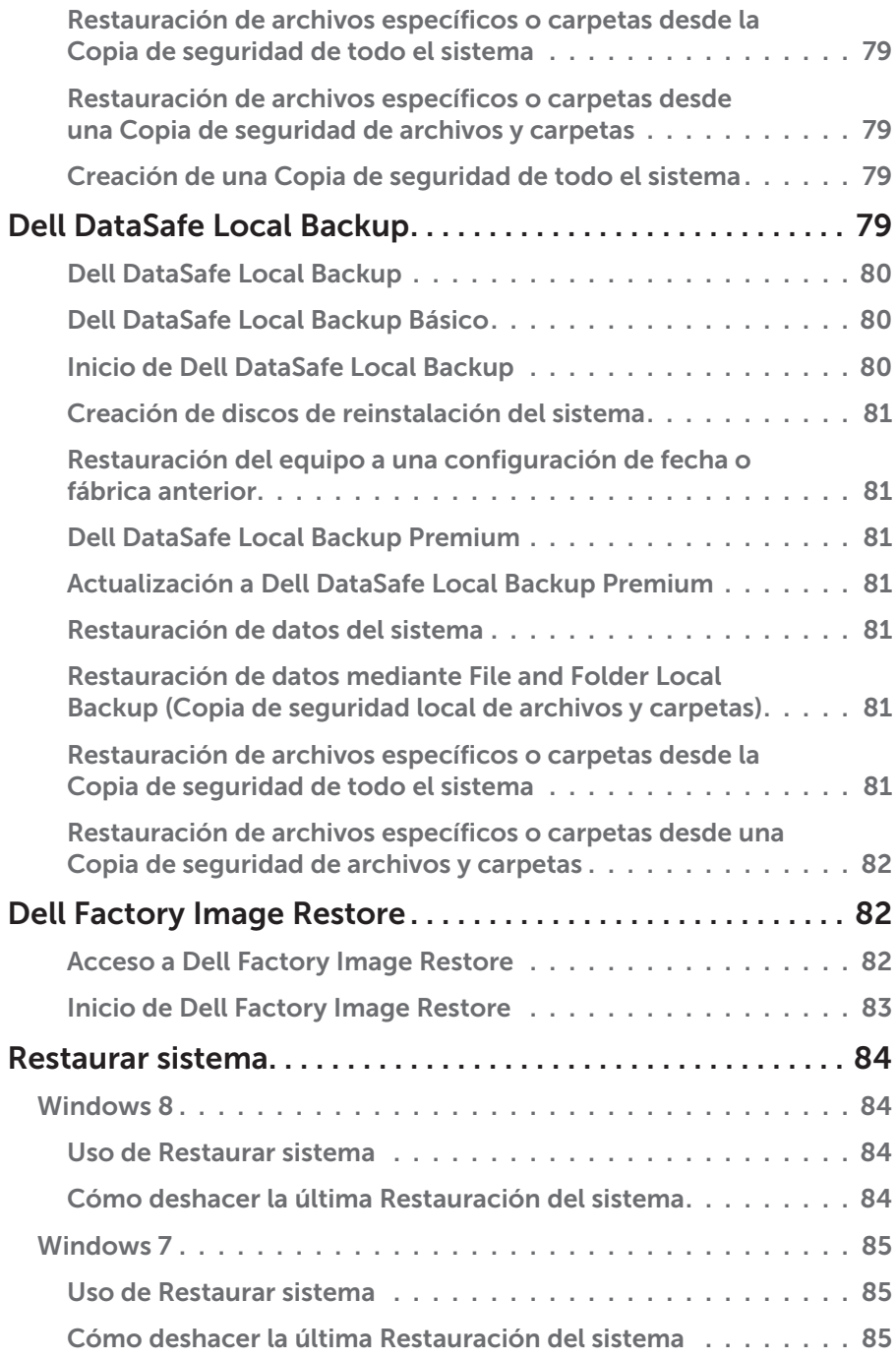

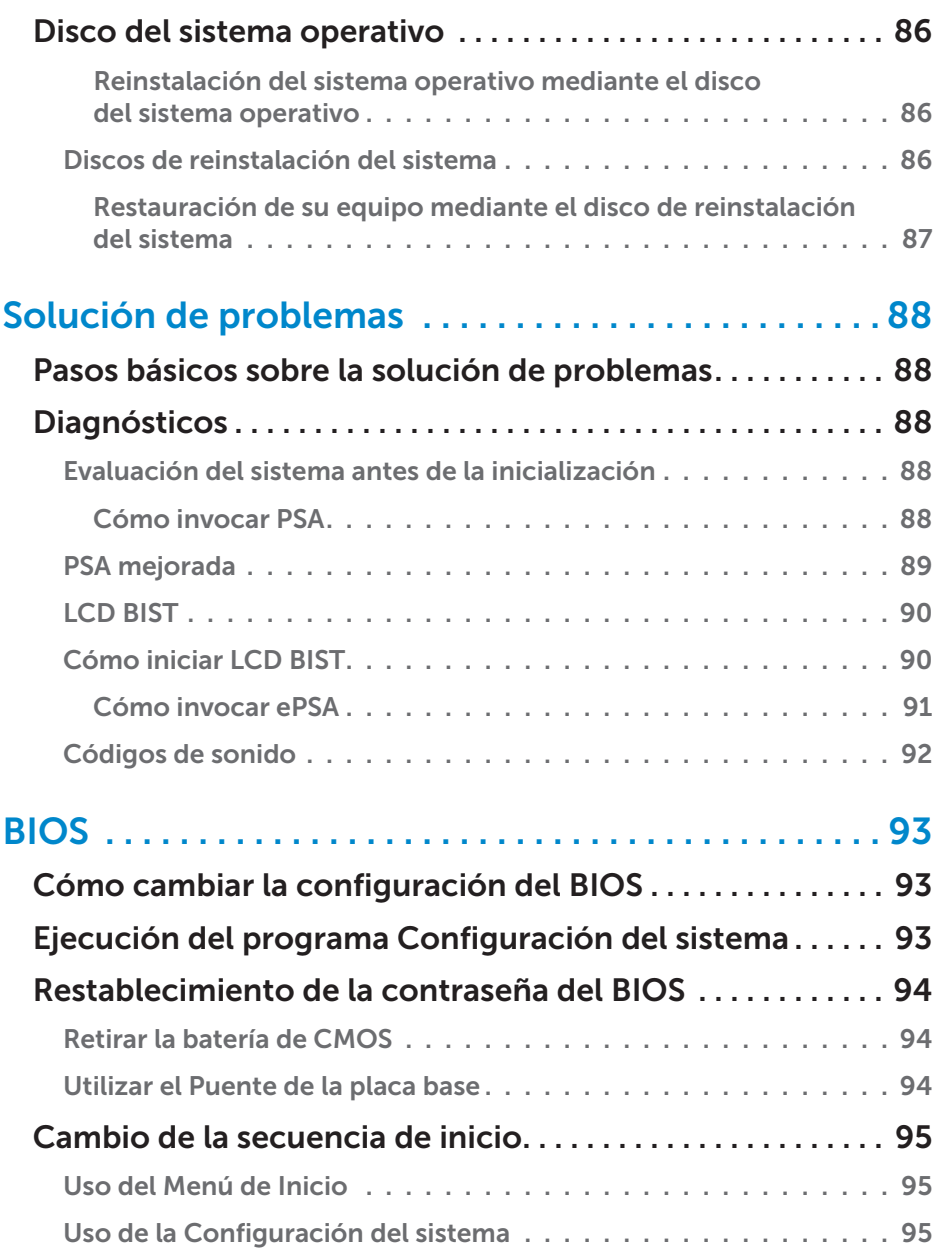

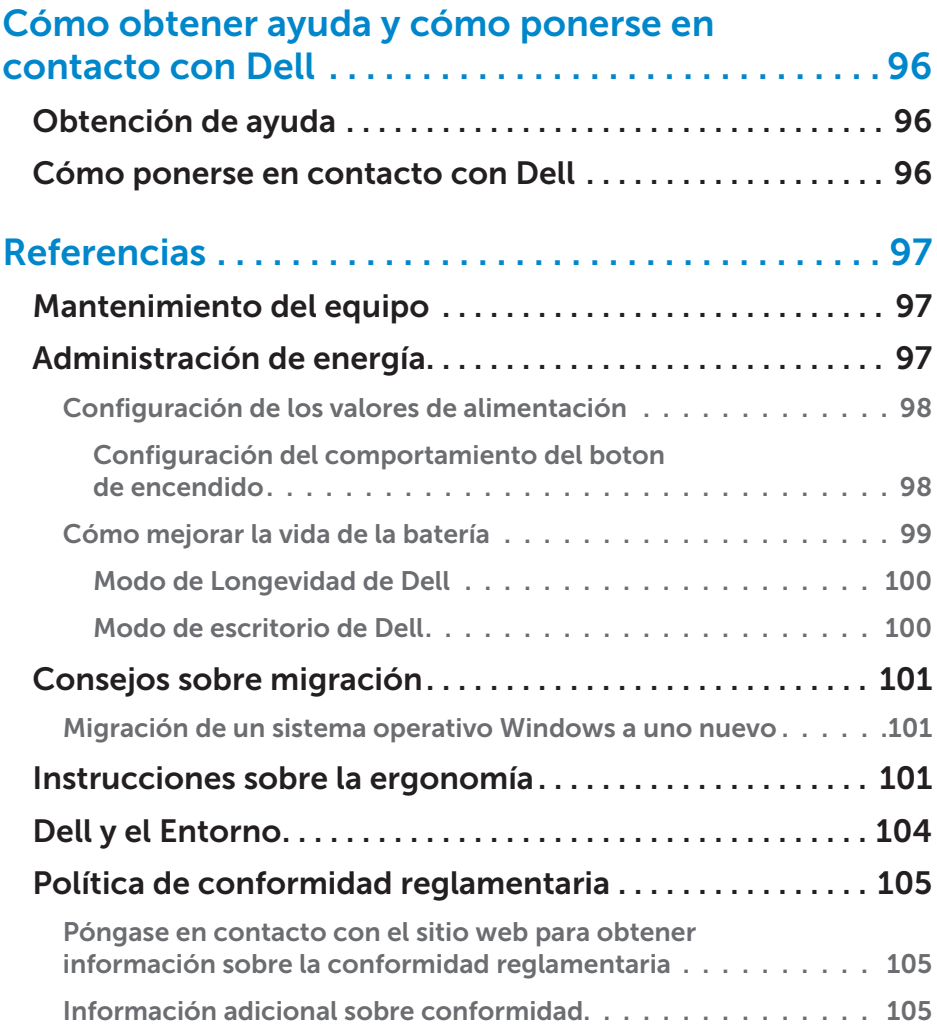

## <span id="page-12-0"></span>Funciones de Windows 8

### Cómo iniciar sesión

Puede iniciar sesión en Windows 8 utilizando una cuenta de Microsoft o una cuenta local.

#### Cuenta de Microsoft

**NOTA:** para iniciar sesión mediante una cuenta de Microsoft por primera vez, su equipo debe estar conectado a internet.

El uso de una cuenta de Microsoft sincroniza los valores de configuración, personalizaciones, etc., con su cuenta de Microsoft y otros dispositivos Windows 8 en los que inicia sesión por medio de la misma Id. de correo electrónico. También asocia el correo electrónico, SkyDrive y otras cuentas vinculadas con su perfil de usuario en el equipo. Se realizará una copia de seguridad de los valores de configuración del equipo en su cuenta de Microsoft para que pueda restaurarlos si es necesario.

Para iniciar sesión mediante una cuenta de Microsoft, entre la Id. de correo electrónico y la contraseña.

Para crear una cuenta de Microsoft, puntee o haga clic en **Registrarse para** obtener una nueva dirección de correo electrónico y siga las instrucciones de la pantalla.

#### Cuenta local

Puntee o haga clic en Iniciar sesión sin una cuenta Microsoft y siga las instrucciones de la pantalla.

### Cómo bloquear y desbloquear su equipo

Cómo bloquear su equipo:

- 1. Acceda a la barra lateral de los accesos y puntee o haga clic en Inicio.
- 2. Puntee o haga clic en la foto de su cuenta situada en la esquina superior derecha y, a continuación, seleccione Bloquear.

Cómo desbloquear su equipo:

- 1. Deslice los dedos desde la esquina inferior de la pantalla (o presione cualquier tecla si está utilizando un teclado) para retirar la pantalla de bloqueo.
- 2. En la pantalla de Inicio de sesión, entre en su equipo utilizando el método de su elección.

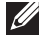

**NOTA:** para utilizar un método de inicio de sesión diferente, puntee o haga clic en Opciones de inicio de sesiónpara ver las opciones disponibles.

### <span id="page-13-0"></span>Cómo acceder al escritorio

Para acceder a la interfaz del escritorio, como en las versiones anteriores de Windows, puntee o haga clic en el mosaico **Escritorio** de la pantalla *Inicio*.

### Cómo apagar el equipo

- 1. Acceda a la barra lateral de los accesos y puntee o haga clic en **Configuración**.
- 2. Puntee o haga clic en Potencia y, a continuación, seleccione Apagar.
	- NOTA: puede acceder a las opciones suspender e hibernar siguiendo los mismos pasos.

### Accesos

Los accesos proporcionan acceso rápido a las tareas más comunes, como por ejemplo, buscar, compartir, configuración, etc. La barra lateral de los accesos muestra una lista de accesos disponibles en función de la pantalla o la aplicación que está activa. Para abrir la barra lateral de los accesos, deslice los dedos desde la esquina derecha de la pantalla o ponga el mouse hacia la esquina superior/ inferior derecha de la pantalla. Si está utilizando una superficie táctil multitoque, deslice los dedos desde la esquina derecha de la superficie táctil.

Los accesos más comunes son Buscar, Compartir, Dispositivos y Configuración.

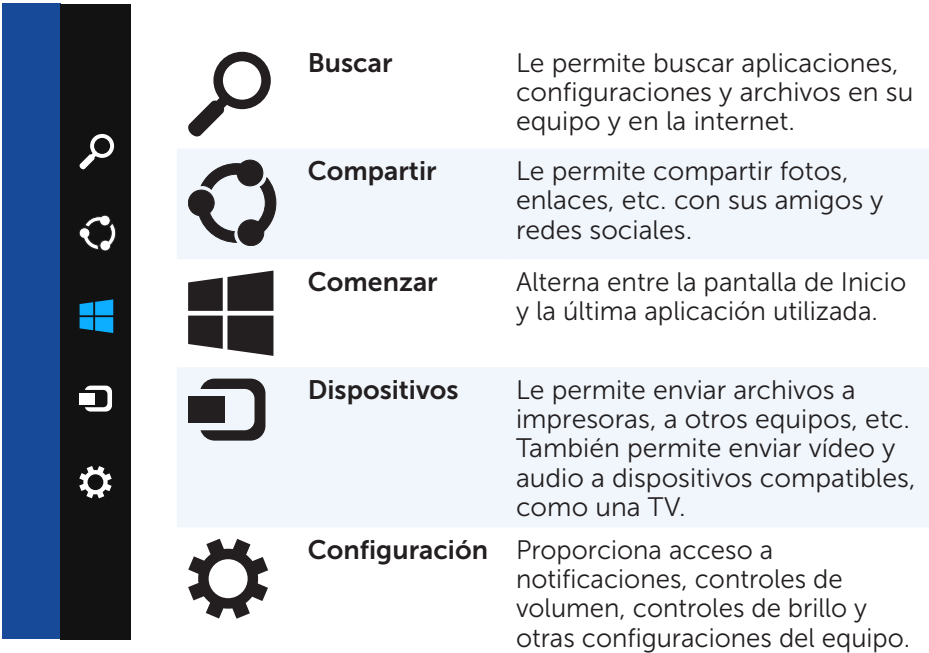

### <span id="page-14-0"></span>Pantalla de Inicio y mosaicos

La pantalla de Inicio proporciona acceso a aplicaciones, amigos, archivos y carpetas, etc.

Puede personalizar la pantalla de Inicio agregando, cambiando el tamaño o retirando mosaicos. También puede mover mosaicos por otros lados y agruparlos.

Algunos de los mosaicos son actualizados automáticamente y le permiten leer los titulares del periódico, actualizaciones de estado, etc.

Puede también buscar desde la pantalla de Inicio introduciendo la palabra clave y punteando o presionando la tecla <Intro>.

### Aplicaciones

Las aplicaciones son programas creados específicamente para utilizar la interfaz de metro de Windows 8. Las aplicaciones se ejecutan en modo de pantalla completa y por lo general están integradas con la interfaz de usuario de Windows 8. Puntee o haga clic en el mosaico de la aplicación para iniciarla.

#### Cómo cerrar una aplicación

- • Si está utilizando una pantalla táctil, arrastre la aplicación hasta la parte inferior de la pantalla y suéltela.
- • Si está utilizando un mouse, haga clic y arrastre la aplicación desde la parte superior de la pantalla hacia la parte inferior y suelte la aplicación.

#### Cómo fusionar aplicaciones

Puede ver dos aplicaciones simultáneamente fusionándolas.

Para fusionar aplicaciones:

- 1. Abra las dos aplicaciones.
- 2. Arrastre y suelte una de las aplicaciones hacia el lateral derecho de la pantalla para acoplar la aplicación.
- 3. Arrastre y suelte la otra aplicación hacia el lateral izquierdo de la pantalla para acoplar la aplicación.

 Puede cambiar el tamaño de las aplicaciones manteniendo presionado el botón para ajustar el tamaño y arrastrándolo.

### Más información

Puede obtener más información sobre Windows 8 y las nuevas funciones utilizando cualquiera de los siguientes recursos.

- • Introducción
- • dell.com/support
- • microsoft.com

## <span id="page-15-0"></span>Acerca de su equipo

## Adaptador de alimentación

Los adaptadores de alimentación se utilizan para suministrar alimentación a equipos portátiles y a algunos equipos de escritorio. El adaptador de alimentación de Dell consta del adaptador de alimentación y el cable de alimentación. La potencia nominal del adaptador de alimentación (65 W, 90 W, etc.) depende del equipo para el que esté diseñado, y el cable de alimentación varía en función del país al que se envíe el adaptador de alimentación.

 $\wedge$  PRECAUCIÓN: para evitar dañar el equipo, se recomienda utilizar solamente el adaptador de alimentación que se envió con el equipo o un adaptador de alimentación de repuesto aprobado por Dell.

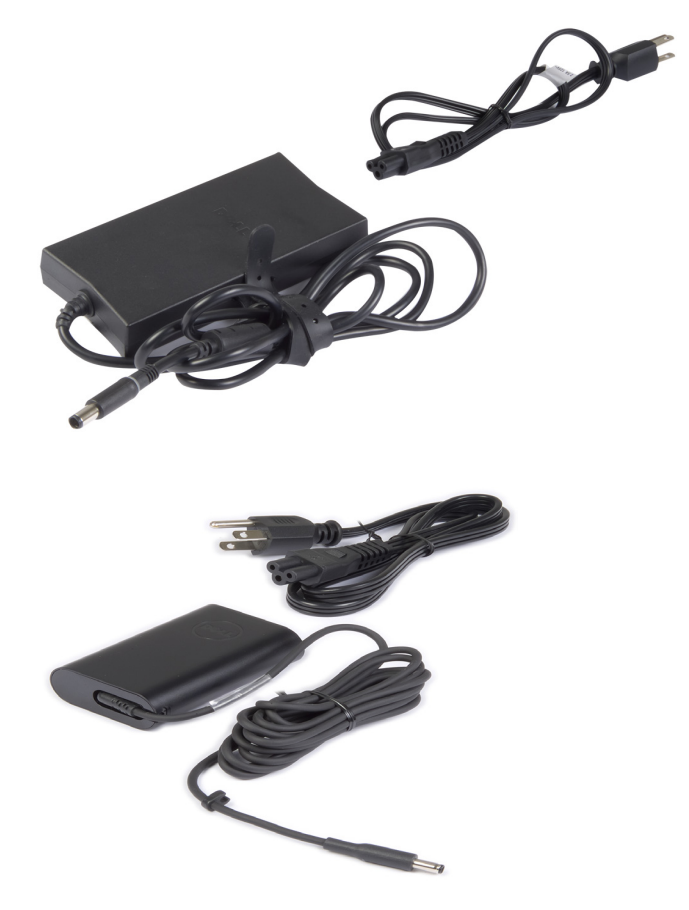

### <span id="page-16-0"></span>Batería

Las baterías vienen normalmente clasificadas por su potencia nominal, como por ejemplo, 45 WHr, 65 WHr, etc. La batería le permite utilizar su dispositivo cuando no está conectado a una toma de alimentación eléctrica.

El ciclo de vida de la batería es el número de veces que se puede descargar y volver a cargar sin que ello afecte al tiempo de operación significativamente. Una vez que el ciclo de vida de la batería llegue a su fin, deberá reemplazarla.

Es posible que la batería de su equipo, en función del modelo de equipo que tenga, pueda ser reemplazada por el usuario o requiera la asistencia de un técnico de servicio de Dell.

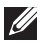

 $\mathbb Z$  NOTA: por lo general las baterías de alta capacidad cuentan con un ciclo de vida más largo, por lo que tendrá que cambiarlas menos que las baterías de baja capacidad.

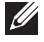

 $\mathbb Z$  NOTA: para obtener consejos sobre cómo mejorar la vida de la batería, consulte [Cómo mejorar la vida de la batería](#page-98-1).

### Batería de tipo botón

La batería de tipo botón proporciona alimentación al chip semiconductor complementario de óxido de metal (CMOS) mientras el equipo está apagado. El chip CMOS contiene la información de configuración del tiempo y la fecha de su equipo, entre otras.

Bajo condiciones normales de uso, la batería de tipo botón puede durar varios años. Los factores que pueden afectar la vida de estas baterías son el tipo de placa base, la temperatura, el tiempo por el cual que el equipo está apagado, etc.

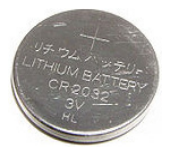

## <span id="page-17-0"></span>Superficie táctil

La superficie táctil se encuentra disponible en la mayoría de los equipos portátiles y proporciona la funcionalidad de un mouse. Tiene una superficie sensible al tacto que detecta el movimiento y la posición de los dedos. Puede utilizar la superficie táctil para mover el cursor, arrastrar y mover elementos seleccionados, y hacer clic al dar golpecitos en la superficie. Las superficies táctiles habilitadas por gestos son compatibles con gestos como el zoom, acercar/alejar, girar, desplazar, etc. También puede adquirir superficies táctiles externas.

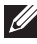

**NOTA:** para obtener información sobre cómo utilizar la superficie táctil, consulte [Cómo utilizar la superficie táctil](#page-49-1).

### Pantalla

Las pantallas están clasificadas en función del tamaño de la pantalla, la resolución, la gama de colores, etc. Por lo general, una pantalla con resolución alta y con mejor compatibilidad de color proporciona mejor calidad de imagen. Algunas pantallas externas también tienen puertos USB, lectores de tarjetas de soporte, etc.

Las pantallas también puede ser compatibles con funciones como la pantalla táctil, 3D y la conexión inalámbrica.

### Pantalla táctil

La pantalla táctil es un dispositivo para pantallas que le permite interactuar con los objetos de la pantalla tocando esta misma, en lugar de utilizando un mouse, una superficie táctil o un teclado. Puede hacer funcionar una pantalla táctil con un dedo, o cualquier otro objeto pasivo, como un lápiz. Las pantallas táctiles se utilizan mucho en teléfonos, tablets, equipos, etc. Las tecnologías de pantalla táctil utilizadas más comunes son la pantalla táctil capacitiva y la pantalla táctil resistente.

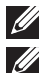

**// NOTA:** no todos los equipos admiten pantallas táctiles.

 $\mathbb Z$  NOTA: para obtener información sobre cómo utilizar la pantalla táctil, consulte [Cómo utilizar la pantalla táctil.](#page-53-1)

### 3D

Las pantallas con capacidad 3D pueden mostrar imágenes 3D y vídeos. La función 3D funciona presentando imágenes 2D separadas hacia el ojo izquierdo y derecho. El cerebro, a continuación, combina e interpreta estas imágenes como una imagen con profundidad.

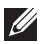

 $\mathscr{U}$  NOTA: es posible que necesite gafas 3D especialmente diseñadas para poder ver imágenes 3D.

#### <span id="page-18-0"></span>Pantalla de conexión inalámbrica

La función de conexión inalámbrica le permite compartir la pantalla de su equipo con una TV compatible sin el uso de cables. Para comprobar si su TV es compatible con esta función, consulte la documentación de la TV.

Los requisitos mínimos para configurar la pantalla de conexión inalámbrica son:

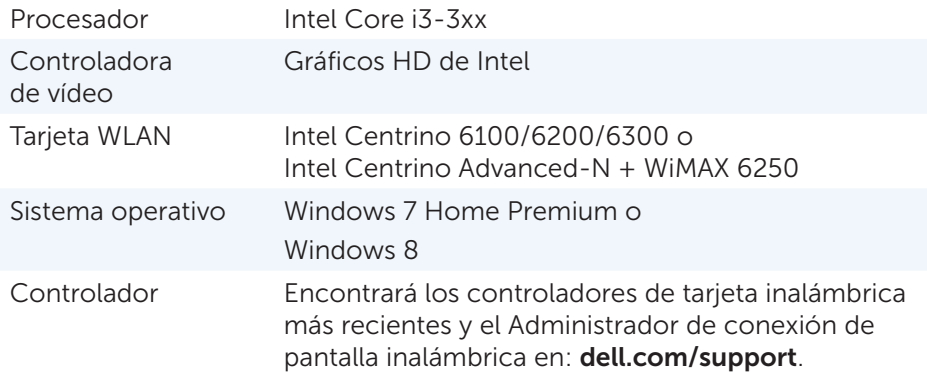

 $\mathbb Z$  NOTA: no todos los equipos admiten pantallas de conexión inalámbrica.

### Teclado

Los teclados le permiten escribir caracteres y realizar funciones especiales por medio de las teclas de acceso directo. El número de teclas y los caracteres disponibles pueden ser diferentes en función del país donde se envía el teclado.

Los equipos portátiles cuentan con teclados incorporados. Los Tablets, por lo general, tienen teclados en pantalla y algunos tablets también admiten teclados externos. Los equipos de escritorio tienen un teclado externo conectado mediante USB o señales inalámbricas.

Las teclas comunes disponibles en el teclado son:

- • Teclas alfanuméricas para escribir letras, números, puntuación y símbolos
- Teclas de acceso directo para aplicaciones y soportes multimedia
- Teclas de control como <Ctrl>, <Alt>, <Esc>, y la tecla de Windows Teclas de acceso directo para realizar tareas específicas o iniciar funciones específicas
- • Teclas de función, de la <F1> a la <F12>
- Teclas de navegación para mover el cursor por documentos y ventanas: <Inicio>, <Fin>, <Av. Pág.>, <Retr. Pág.>, <Borrar>, <Insertar>, y las teclas de dirección

#### <span id="page-19-0"></span>Teclado físico

Los teclados físicos se utilizan con equipos portátiles y de escritorio. Los portátiles por lo general tienen un teclado incorporado. Los teclados externos normalmente se usan con equipos de escritorio. Es posible que algunos teclados tengan funciones como teclas para el ajuste de volumen, accesos directos a aplicaciones, superficie táctil incorporada, teclas de acceso directo programables, retroiluminación, etc.

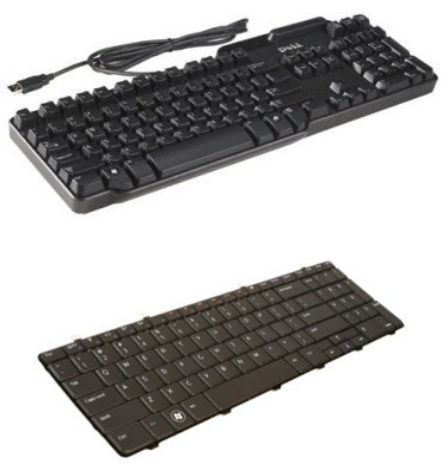

#### Retroiluminación del teclado

La retroiluminación presente en algunos teclados físicos ilumina los símbolos de las teclas para poder utilizar el teclado en ambientes oscuros. Puede encender la retroiluminación manualmente o configurarla para que se encienda automáticamente cuando el equipo se encuentra en entornos oscuros.

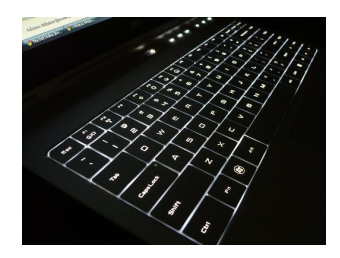

El teclado retroiluminado en los equipos portátiles Dell tiene diferentes estados de iluminación. Presione <Fn> y la tecla de la flecha derecha entre varios estados de iluminación.

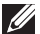

**NOTA:** es posible que el teclado retroiluminado no se encuentre disponible en todos los equipos. Consulte las *Especificaciones* de su equipo en dell.com/support.

#### <span id="page-20-0"></span>Teclado en pantalla

El teclado en pantalla se encuentra disponible en casi todos los equipos y tablets, sin embargo, se utiliza normalmente en dispositivos de pantalla táctil como los tablets y los equipos todo en uno. Puede seleccionar las teclas utilizando un mouse o tocando las teclas en la pantalla táctil.

#### Tipos de conexión de teclado

Los teclados se pueden conectar a su equipo por medio de un cable (conexión por cable) o por medio de señales inalámbricas (conexión inalámbrica).

#### Conexión por cable

Los teclados de conexión por cable están conectados al equipo mediante un cable (generalmente USB) y no necesitan fuente de energía adicional, como por ejemplo las baterías.

#### Inalámbrico

Es posible que los teclados de conexión inalámbrica utilicen radiofrecuencia (RF) o Bluetooth (BT) para conectar a su equipo. De esta manera el enredo de cables disminuye y se ofrece mayor flexibilidad para utilizar el teclado desde una posición más cómoda a pocos metros del equipo. Estos teclados necesitan baterías para poder funcionar.

El teclado que utiliza tecnología RF normalmente se envía con un receptor que debe conectar al equipo. Los teclados Bluetooth se pueden asociar a la tarjeta Bluetooth integrada de su equipo o a un adaptador Bluetooth externo.

### <span id="page-21-0"></span>Etiqueta de servicio y Express Service Code

Puede encontrar la Etiqueta de servicio y el Express- Service Code (Código de servicio rápido) de su equipo utilizando lo siguiente:

- La etiqueta en el equipo o tablet
- My Dell tile (Mi mosaico Dell) o My Dell software (Mi software Dell) en su equipo. Para obtener más información, consulte My Dell.
- Sitio web de servicio de asistencia del Support en dell.com/support
- • Configuración del sistema

### Ubicación de la etiqueta en su equipo

Equipos portátiles: parte inferior del portátil (bajo el distintivo del sistema o en el compartimento de la batería)

Equipos de escritorio: parte posterior o superior del chasis del equipo

Tablets: parte posterior del tablet

**NOTA:** para obtener la ubicación específica de la etiqueta en su dispositivo, consulte la *Quick Start Guide* (Guía de Inicio rápido) que se envió con su equipo o en el sitio dell.com/support.

### Sitio web de servicio de asistencia Dell Support

- 1. Vaya a dell.com/support.
- 2. Haga clic en Detect Service Tag (Detectar Etiqueta de servicio) y siga las instrucciones de la pantalla.

### Configuración del sistema

- 1. Encienda (o reinicie) el equipo.
- 2. Cuando el logotipo de Dell se muestra en pantalla, espere a que aparezca la indicación F2 y presione <F2> inmediatamente para entrar en la Configuración del sistema.

**NOTA:** la indicación F2 permanece activa durante un corto periodo de tiempo solamente. Si pierde la indicación, espere a que su equipo se inicie y, a continuación, apáguelo e inténtelo de nuevo.

3. Vaya hasta la ficha Main (Principal) y busque la Service Tag (Etiqueta de servicio).

Para obtener más información sobre la Configuración del sistema, consulte el *Owner's Manual* (Manual del propietario) de su equipo en dell.com/support.

### <span id="page-22-0"></span>Dispositivo de almacenamiento

Los dispositivos de almacenamiento le permiten almacenar datos para uso posterior. Los dispositivos de almacenamiento pueden ser internos o externos. La mayoría de ellos almacenan datos hasta que los elimine manualmente. Entre los ejemplos de dispositivos de almacenamiento se encuentran: las unidades de disco duro (HDD), las unidades de estado sólido (SSD), las unidades de disco óptico, las unidades flash, etc.

#### Dispositivos de almacenamiento internos

Los dispositivos de almacenamiento internos vienen instalados dentro de su equipo y normalmente no pueden ser eliminados mientras el equipo está encendido. Los dispositivos de almacenamiento internos más comunes son los HHD y los SSD.

Los HDD y SSD utilizan la interfaz SATA para transferir información. Los SSD son físicamente similares a los HDD, lo que los hace compatibles con equipos que ya existen.

Los HHD cuentan con discos, mientras que los SSD tienen memoria flash. Esto hace que los SSD sean más rápidos, más silenciosos, de mayor ahorro energético y resistentes al impacto.

#### Dispositivos de almacenamiento extraíbles

Los dispositivos de almacenamiento que puede eliminar del equipo sin tener que apagarlo se denominan dispositivos de almacenamiento extraíble. Entre los dispositivos de almacenamiento de uso más común se incluyen:

- • Discos ópticos
- • Tarjetas de memoria
- • Unidades flash
- • Unidades de disco duro externa

#### Discos y unidades ópticas

Su equipo puede admitir una unidad DVD RW o una unidad combinada DVD RW y Blu-ray. Los discos ópticos pueden ser de sólo lectura, de sólo una escritura, o grabable.

Entre algunos de los tipos comunes de unidades se encuentran:

- Grabador Blu-ray: lee y graba en discos Blu-ray, DVD y CD.
- Lector Blu-ray + unidad combo DVD RW: lee discos Blu-ray. Lee y graba a DVD y CD.
- DVD RW: lee y graba DVD y CD.

#### <span id="page-23-0"></span>Tarjetas de memoria

Las tarietas de memoria, también conocidas como tarietas de soporte o flash, utilizan memoria flash para almacenar datos. Son grabables, rápidas y retienen los datos incluso cuando se corta el suministro de energía eléctrica. Normalmente se utilizan en dispositivos como cámaras digitales, teléfonos móviles, reproductores de soportes, consolas de juego, etc. Es posible que su equipo disponga de un lector de tarjetas de soporte para leer y grabar en las mismas.

Entre algunos de los tipos comunes de tarjetas de memoria se encuentran:

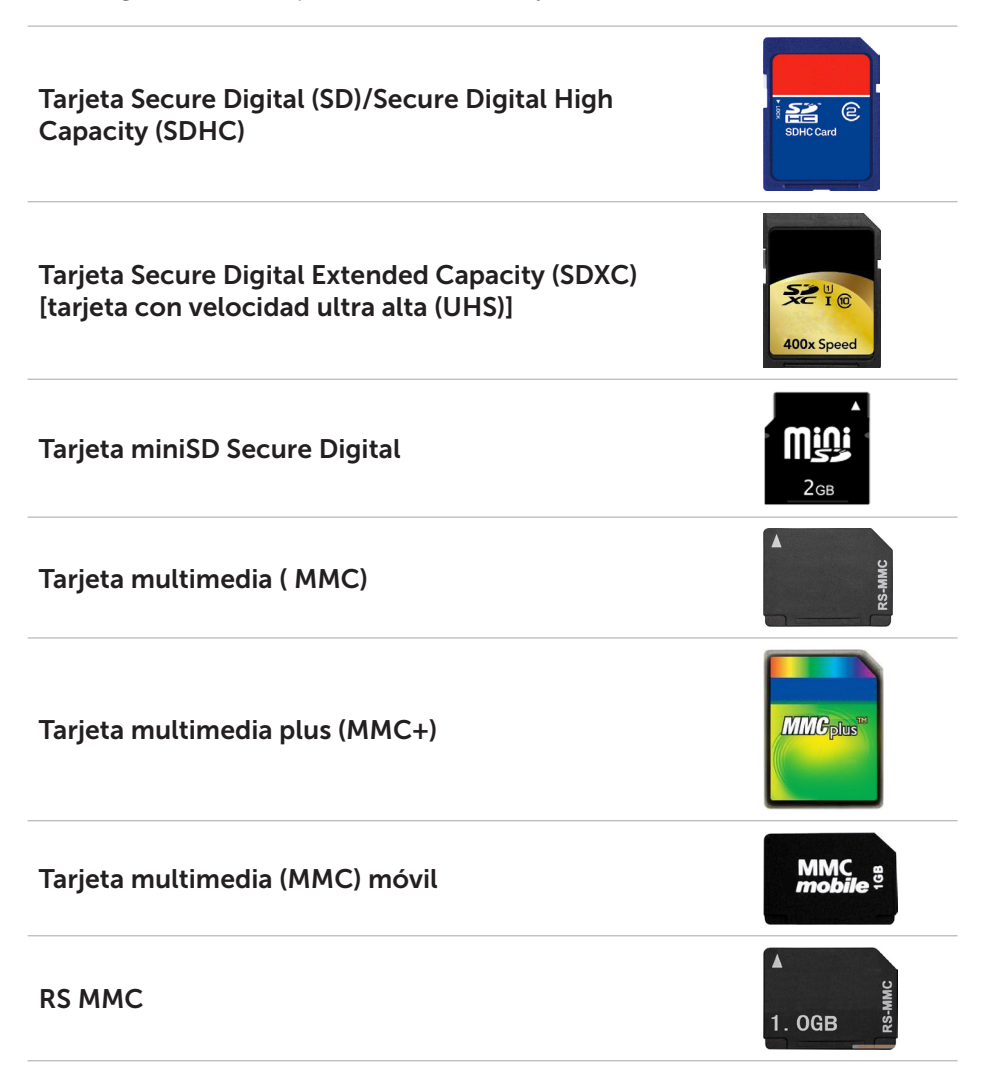

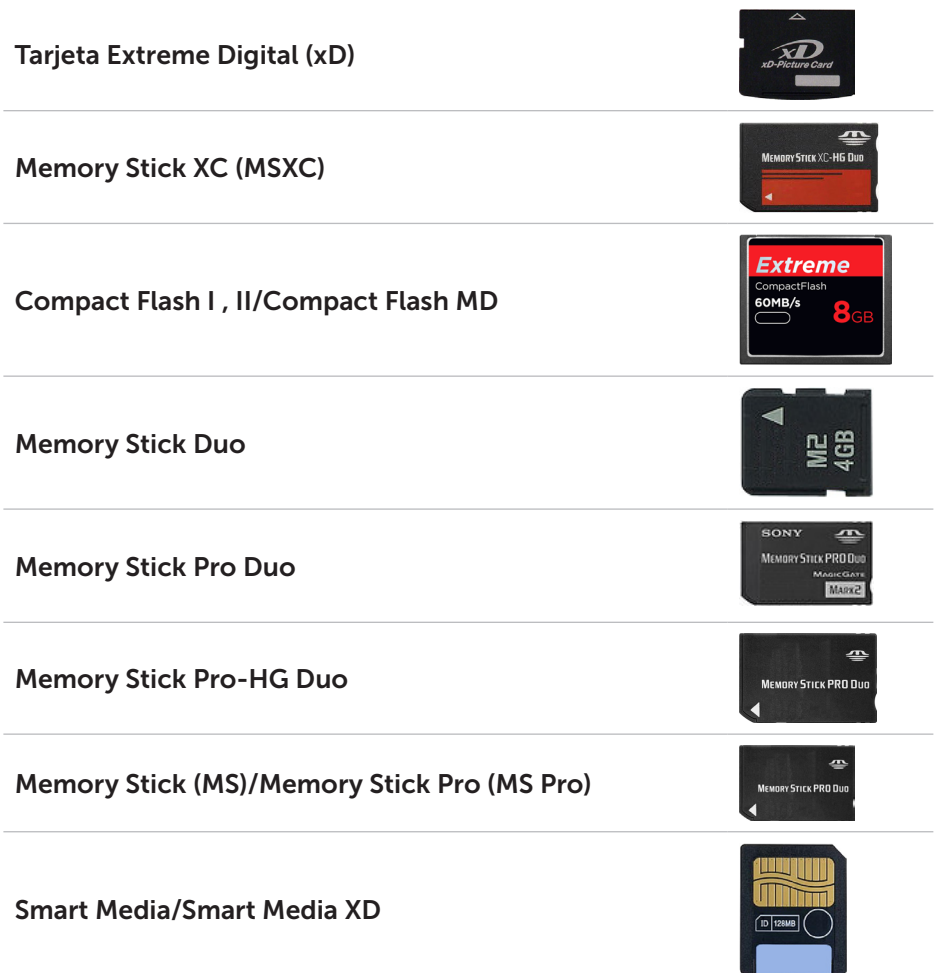

## <span id="page-25-0"></span>Módulo de memoria

Un módulo de memoria almacena datos temporales que su equipo necesita para realizar tareas. Cualquier archivo o aplicación se carga en los módulos de memoria antes de que pueda abrirlos o utilizarlos. Los módulos de memoria se categorizan en función de su capacidad (en GB) y velocidad (en MHz). Generalmente, una mayor y más rápida cantidad de memoria proporcionará mejor rendimiento. Entre los tipos de módulos de memoria más frecuentes se encuentran:

- • Módulo de memoria DIMM: utilizado en equipos de escritorio.
- • Módulo de memoria SODIMM: más pequeño en tamaño que los DIMM. Normalmente se utiliza en equipos portátiles, sin embargo, puede también utilizarse en algunos equipos de escritorio compactos y en equipos todo en uno.

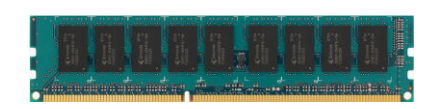

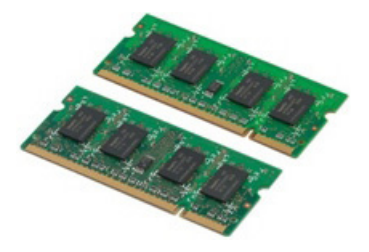

### <span id="page-26-0"></span>Placa base

Una placa base constituye la parte central de los equipos. Todos los otros dispositivos se conectan a la placa base para poder interactuar entre ellos. La placa base da cabida a varios controladores y conectores que asisten en el intercambio de datos entre varios componentes del equipo. La placa base puede también disponer de gráficos integrados, sonido y capacidades de red. Algunos componentes importantes de la placa base son:

- • Zócalo del procesador
- • Conectores de módulo de memoria
- • Ranuras de tarjetas de expansión
- • CMOS para almacenar el BIOS

La figura que se muestra a continuación enumera los componentes básicos de la placa base de un equipo de escritorio.

**NOTA:** es posible que el tamaño, la forma y la ubicación de los componentes varíen en función del tipo de placa base y el equipo para el que está diseñado.

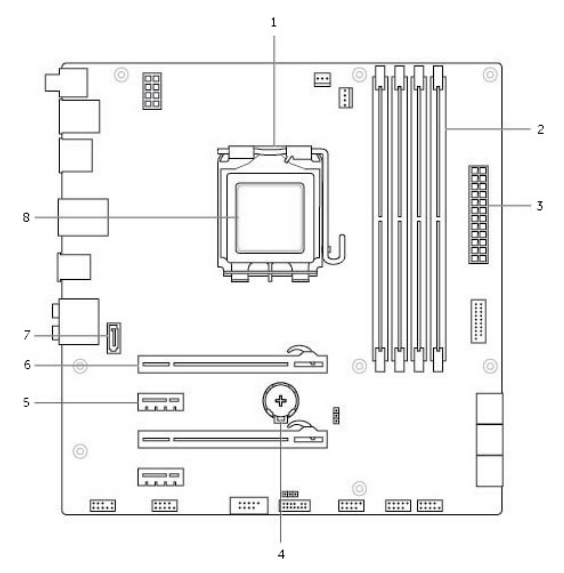

- 
- 3 Conector de alimentación 4 Socket para la batería
- 5 Conector PCI-Express x1 6 Conector PCI-Express x16
- 7 Conector eSata 8 Procesador
- 1 Zócalo del procesador 2 Conector del módulo de memoria
	-
	-
	-

## <span id="page-27-0"></span>Conjunto de chips

El conjunto de chips controla los componentes de la placa base y permite la comunicación entre los varios componentes. Generalmente, el conjunto de chips forma parte de la placa base, sin embargo, con algunos de los procesadores de nueva generación, el conjunto de chips puede estar integrado en el procesador.

### Procesador

Los procesadores reciben datos e instrucciones de aplicaciones y procesan los datos según lo solicita el software.

Los procesadores están diseñados específicamente para los equipos de escritorio, portátiles, dispositivos móviles, etc. Por lo general, el procesador diseñado para un tipo de dispositivo no puede ser utilizado en otro tipo de dispositivo.

Los procesadores diseñados para portátiles y dispositivos móviles consumen menos energía que los diseñados para equipos de escritorio o servidores.

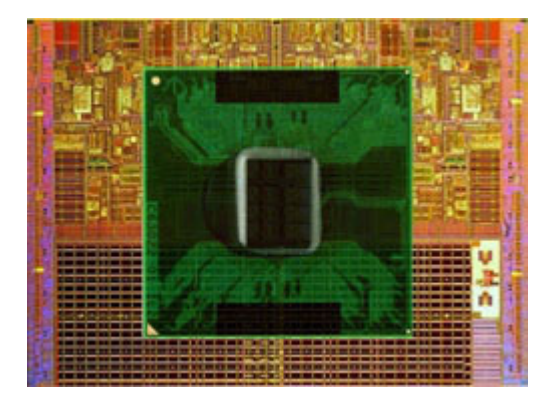

Los procesadores principalmente se clasifican en función de:

- • Número de núcleos de procesamiento
- • Velocidad o frecuencia medida en GigaHertz (GHz) o MegaHertz (MHz)
- • Memoria interna, también conocida como caché

Estos aspectos también determinan el rendimiento del procesador. Normalmente, valores más altos se traduce en mejor rendimiento. Es posible que algunos procesadores estén integrados en la placa base. Entre los fabricantes de procesadores se encuentran: Intel, AMD,

Qualcomm, etc.

### <span id="page-28-0"></span>Ventilador del equipo

El ventilador del equipo enfría los componentes internos del mismo mediante la expulsión de aire caliente del equipo. Los ventiladores del equipo habitualmente se utilizan para enfriar componentes que tienen un alto consumo de energía y, de esta manera, generan una gran cantidad de calor. Mantener los componentes fríos ayuda a protegerlos del sobrecalentamiento, el mal funcionamiento y los daños.

### Disipador de calor

Los disipadores de calor se utilizan para disipar el calor generado por el procesador, algunas tarjetas de gráficos avanzados y conjuntos de chip incorporados. Los disipadores de calor generalmente disponen de un ventilador montado arriba o en un lateral de los disipadores para aumentar el flujo de aire.

Un disipador de calor esta hecho de aletas u hojas en lugar de un sólo bloque de metal. Esto ayuda a aumentar el área de la superficie para conseguir una mayor disipación de calor. Se aplica una capa de grasa térmica entre la tarjeta del procesador/gráficos y el disipador de calor para obtener un intercambio sencillo de calor.

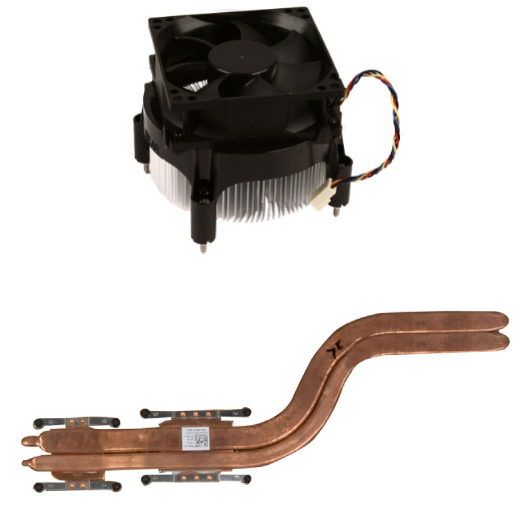

### Grasa térmica

La grasa térmica, también conocida como gel térmico o compuesto térmico, se utiliza para crear una capa de inducción de calor entre el procesador y el disipador de calor. La aplicación de grasa térmica entre el procesador y el disipador de calor aumenta la transferencia de calor desde el procesador al disipador de calor, ya que la grasa térmica cuenta con una conductividad que es mejor que el aire.

### <span id="page-29-0"></span>Tarjeta de vídeo

Las tarjetas de vídeo procesan datos de gráficos y envían salida de vídeo a un dispositivo de pantalla como, por ejemplo, un monitor o un proyector.

Las tarjetas de vídeo pueden ser de dos tipos:

• Integrado: es, con frecuencia, conocida como tarieta de vídeo incorporada integrada en la placa base. En algunos equipos, la tarjeta de vídeo está integrada en el procesador. Las tarjetas de vídeo incorporadas generalmente comparten la memoria del sistema (RAM) y pueden también utilizar el procesador para realizar procesamiento de vídeo.

Una Unidad de procesamiento acelerado (APU) está integrada en el mismo sector que el procesador y proporciona una mayor velocidad en la transferencia de datos mientras se reduce el consumo de energía.

- Discreto: las tarietas de vídeo discreto son instaladas en la placa base por separado. Las tarjetas de vídeo discreto cuentan con memoria dedicada en las tarjetas y, por lo general, proporcionan un rendimiento más alto que el de las tarjetas de vídeo integradas. Estas tarjetas son adecuadas para aplicaciones intensivas de gráficos, vídeojuegos de alta definición, etc.
- **NOTA:** cuando se instala una tarjeta de vídeo discreto en el equipo que ya tiene una tarjeta de vídeo integrada, ésta última se deshabilita de manera predeterminada. Utilice la Configuración del sistema para seleccionar qué tarieta utilizar.

Los gráficos intercambiables permiten que los equipos con un chip de gráficos integrado de baja energía, y una tarjeta de gráficos discreta para intercambiar entre una u otra tarjeta, en función de la carga y los requisitos.

### <span id="page-30-0"></span>Sintonizadores de TV

Puede utilizar sintonizadores de TV para ver televisión en su equipo. Los sintonizadores de TV se encuentran disponibles para equipos portátiles y de escritorio como dispositivos internos o externos.

#### Interno

- • PCI-E
- $\bullet$  PCI

#### Externo

- • USB
- Tarieta PC
- • Tarjeta Express

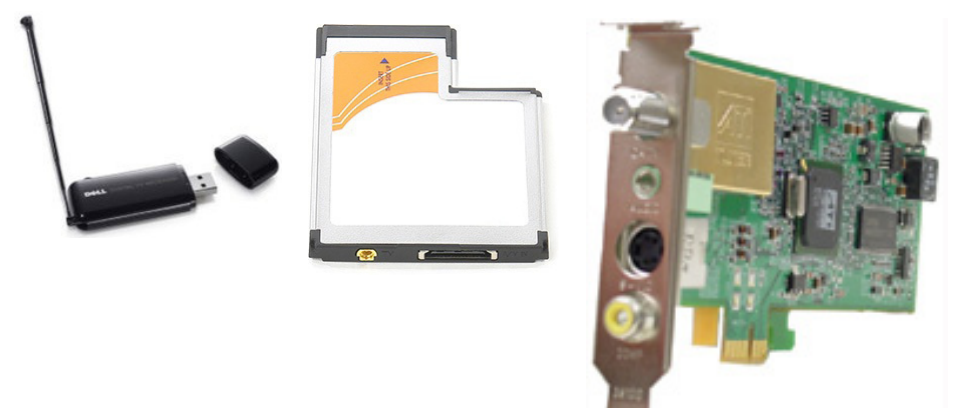

Los sintonizadores de TV son independientes en su mayoría, sin embargo, algunas tarjetas de vídeo tienen sintonizadores de TV incorporados.

Para obtener más información sobre cómo utilizar los sintonizadores de TV, consulte la documentación para el sintonizador de TV.

<span id="page-31-0"></span>Altavoces

Los equipos portátiles y los tablets tienen altavoces incorporados para salida de audio. Los equipos de escritorio también cuentan con un altavoz incorporado, sin embargo, se utilizan solamente para producir un pitido que indica errores o fallos.

También puede conectar altavoces externos a su equipo o tablet. Es posible que los altavoces sean compatibles con el conector de audio de 3,5 mm, USB o conexión inalámbrica a su equipo.

Por lo general, los altavoces se categorizan por el número de canales de audio que admiten 2, 2.1, 5.1, 7.1, etc. El dígito antes del punto decimal indica el número de canales y el dígito después del decimal indica el altavoz de tonos bajos.

 $\mathbb Z$  NOTA: su tarjeta de sonido y altavoces deben ser compatibles con los canales 5.1/7.1 para producir el audio del canal 5.1/7.1.

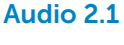

2.1 se refiere a un sistema con dos altavoces (canal de la derecha y de la izquierda) y un altavoz de tonos bajos.

#### Audio 5.1

5.1 se refiere al número de canales de audio en la mayoría de configuraciones de sonido envolvente. Un sistema de audio A 5.1 utiliza cinco canales de audio principales (izquierdo anterior, derecho anterior, central, sonido envolvente de la izquierda y sonido envolvente de la derecha) y un canal de audio de baja frecuencia.

#### Audio 7.1

7.1 se refiere al número de canales de audio en configuraciones de sonido envolvente avanzadas. Un sistema de audio 7.1 utiliza dos altavoces adicionales (izquierdo posterior y derecho posterior) en combinación con el sistema audio 5.1.

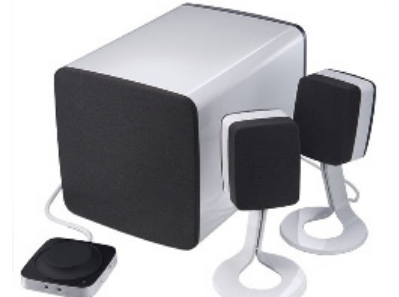

### <span id="page-32-0"></span>Cámara Web

Una cámara web le permite capturar vídeos y fotos, y también puede ser utilizada para realizar llamadas por vídeo. Es posible que su pantalla disponga de una cámara web incorporada o pueda conectar una a su equipo. La calidad de la cámara principalmente se define por el número de pixeles que puede capturar.

Para utilizar la cámara web, debe instalar los controladores de la cámara y el software. Por lo general, si solicitó la cámara con el equipo, los controladores y el software están instalados cuando recibe el equipo.

Para obtener más información sobre cómo utilizar la cámara web, consulte [Cómo utilizar la cámara web](#page-57-1).

### Tarjetas ExpressCard

Las tarjetas ExpressCards se pueden introducir en la ranura ExpressCard disponible en algunos equipos. Los dispositivos que se encuentran disponibles en formato ExpressCard son las tarjetas sintonizadoras de TV, las tarjetas de memoria, los dispositivos de comunicación, etc.

Cuando su equipo se envía de fábrica, la ranura ExpressCard se tapa o se introduce una tarjeta en blanco en la ranura para evitar que el polvo penetre en el equipo. Debe retirar la tarjeta en blanco para instalar una tarjeta ExpressCard.

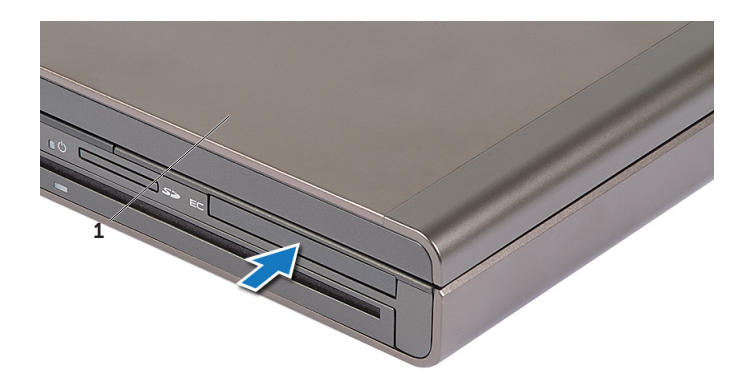

#### 1 Tarjeta Express o vacía

La siguiente ilustración muestra la comparación por tamaño de las tarjetas ExpressCards:

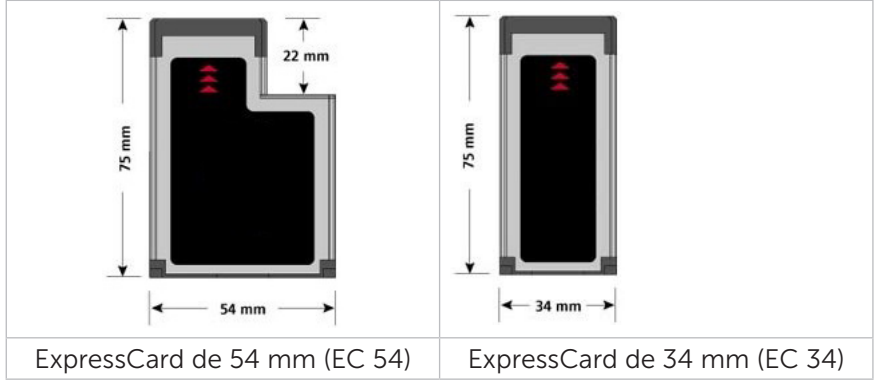

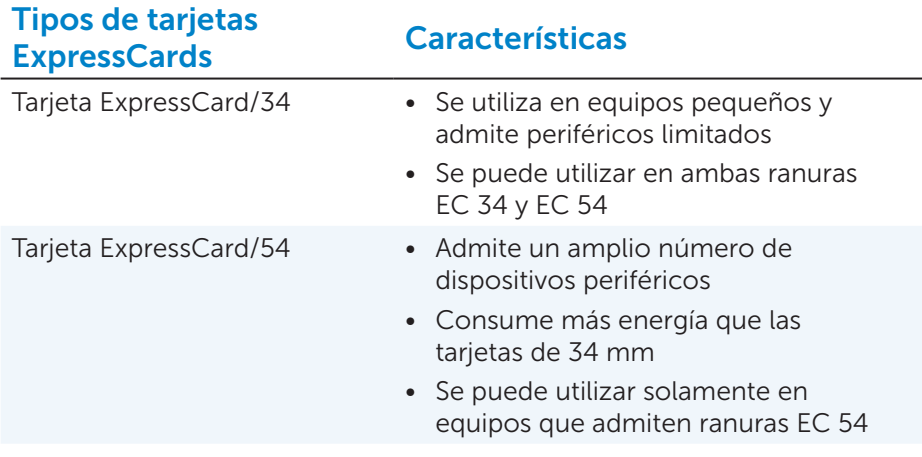

### <span id="page-34-0"></span>Red

Una red le permite conectar los dispositivos entre si y a internet. Estos dispositivos incluyen equipos, tablets, teléfonos, impresoras y otros periféricos. Las redes se configuran mediante Ethernet, Wi-Fi, WWAN, Bluetooth, etc.

#### Módem

Los módem le permiten conectar su equipo o enrutador a la internet. Los módem pueden ser analógicos (de acceso telefónico) o digitales (DSL o cable). Normalmente, su proveedor de servicios de internet es el encargado de proporcionar DSL o módems por cable.

- • Módem de acceso telefónico: dispositivos electrónicos que convierten las señales analógicas en señales digitales que el equipo puede procesar, y señales digitales en señales analógicas que se pueden transmitir por las líneas telefónicas. Los módem de acceso telefónico pueden ser internos o externos.
- • Módem digital: utilizado para enviar y recibir datos a y desde una línea telefónica digital, como la Línea de abonado digital (DSL) o la Red integral de servicios integrados (ISDN).

#### Enrutador

Un enrutador es un dispositivo que envía datos entre redes de equipos.

Los tipos de enrutadores mas conocidos son los enrutadores domésticos y de pequeña oficina que le permiten compartir su conexión de red entre varios dispositivos al mismo tiempo.

Los enrutadores pueden ser de conexión por cable o inalámbricos. Un enrutador de conexión por cable le permite conectar el equipo mediante un cable Ethernet (RJ45). La mayoría de los enrutadores domésticos de conexión por cable tienen cuatro puertos que permiten conectar a internet hasta cuatro equipos al mismo tiempo. Un enrutador inalámbrico utiliza tecnológía Wi-Fi que le permite conectar inalámbricamente su teléfono, tablet, equipo y otros dispositivos a la red. Los enrutadores inalámbricos pueden conectar varios dispositivos al mismo tiempo. Para obtener más información, consulte la documentación de su enrutador.

#### Controlador de interfaz de red (NIC)

Los Controladores de interfaz de red (NIC), también conocidos como adaptadores de red o adaptadores de Red de área local (LAN), conectan una red mediante un cable Ethernet. Los NIC pueden ser internos (integrados a la placa base) o externos (tarjetas de expansión). La mayoría de los equipos tienen adaptadores de red integrados.

### <span id="page-35-0"></span>Adaptador de Red de área local inalámbrico (WLAN)

Los adaptadores WLAN utilizan tecnología Wi-Fi que permiten a los dispositivos conectar a un enrutador inalámbrico. Es posible que su equipo disponga de un adaptador interno (tarjetas de expansión o integrados a la placa base) o un adaptador WLAN externo.

#### Adaptador de Red de área extensa inalámbrica (WWAN)

Los controladores de red de área extensa inalámbrica (WWAN) permiten la conexión por medio de una tecnología de torre celular. Esta tecnología se encuentra principalmente disponible en teléfonos, tablets, y equipos portátiles para ejecutivos. Para establecer conexión WWAN es posible que necesite una tarjeta SIM y un contrato de servicio.

#### Bluetooth

Bluetooth le permite conectar otros dispositivos habilitados por Bluetooth a su equipo o tablet, a una corta distancia. Los dispositivos Bluetooth pueden incluir teléfonos, auriculares, teclado, ratones, impresoras, etc. Los adaptadores Bluetooth pueden ser internos (tarjetas de expansión o integrados a la placa base) o externos.

Los enrutadores más sofisticados, como los enrutadores empresariales, conectan redes ISP o de grandes corporaciones a los enrutadores núcleo que envían datos a una velocidad alta por las líneas de fibra óptica de las redes centrales de internet.

#### Transmisión de datos en proximidad

La transmisión de datos en proximidad (NFC) le permite intercambiar datos entre dos dispositivos cuando se encuentran uno en contacto del otro o cuando los acerca. Puede utilizar dispositivos habilitados por NFC para leer etiquetas NFC, realizar pagos, compartir archivos entre dispositivos compatibles, etc.

En equipos portátiles Dell y tablets que admiten NFC, se habilita predeterminadamente cuando se enciende la conexión inalámbrica.

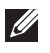

**NOTA:** para conectar su dispositivo habilitado por NFC a su equipo o tablet, consulte la documentación de su dispositivo.

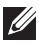

**NOTA:** el uso compartido de archivos funciona solamente entre dispositivos que utilizan el sistema operativo Windows.
# Configuración de su equipo

El proceso de configuración varía en función del dispositivo. Para obtener instrucciones de configuración específicas a su equipo o tablet, consulte la *Quick Start Guide* (Guía de inicio rápido) que se envió con su equipo o en dell.com/support.

### <span id="page-36-0"></span>Conexión a Internet

Puede conectarse a internet mediante cable, conexión telefónica o WWAN. También puede instalar un enrutador de conexión por cable o inalámbrico para compartir su conexión por cable o DSL con varios dispositivos. Algunos módems por cable o DSL también disponen de enrutadores inalámbricos incorporados.

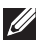

**NOTA:** antes de conectar su equipo a internet mediante conexión por cable o módem DSL, asegúrese de que su módem de banda ancha y enrutador estén configurados. Para obtener información sobre cómo configurar su modem y enrutador, póngase en contacto con el proveedor de servicios de internet.

#### Cómo conectarse a internet por medio de LAN

- 1. Conecte el cable Ethernet al módem o enrutador y a su equipo.
- 2. Revise las indicadores de actividad en el módem o el enrutador.
	- **NOTA:** algunos equipos no tienen indicadores de actividad.
- 3. Abra su explorador de web para verificar la conexión de internet.

#### Cómo conectarse a internet por medio de WLAN

**XX NOTA:** asegúrese de que Wi-Fi está habilitado en su equipo. Para obtener más información sobre la habilitación de la conexión inalámbrica en su equipo, consulte la *Quick Start Guide* (Guía de inicio rápido) que se envió con su equipo o en dell.com/support.

#### Windows 8/Windows RT

- 1. Asegúrese de que la conexión inalámbrica está habilitada en su equipo o tablet.
- 2. Seleccione Configuración en la barra lateral de los botones de acceso.
- 3. Seleccionar  $*_{\blacksquare}$
- 4. Haga clic en la red en la que desea conectarse.
- 5. Introduzca la clave de red, si se le indica.

NOTA: es posible que haya configurado la clave de red al instalar el enrutador o que el enrutador tenga una clave de red predeterminada. Para obtener más detalles, póngase en contacto con el fabricante del enrutador.

6. Encienda y apague el uso compartido de archivos (opcional).

#### Windows 7

- 1. Asegúrese de que la conexión inalámbrica está habilitada en su equipo o tablet.
- 2. En el área de notificación, seleccione \*il
- 3. Haga clic en la red en la que desea conectarse.
- 4. Introduzca la clave de red, si se le indica.
	- **NOTA:** es posible que haya configurado la clave de red al instalar el enrutador o que el enrutador tenga una clave de red predeterminada. Para obtener más detalles, póngase en contacto con el fabricante del enrutador.
- 5. Encienda y apague el uso compartido de archivos (opcional).

#### Cómo conectarse a internet mediante WWAN

La conexión WWAN no requiere módem o enrutador para que su portátil o tablet puedan conectar a internet. La tarjeta WWAN de su equipo conecta directamente a la red del proveedor de servicios, como su teléfono móvil.

Si ha adquirido un tablet con un contrato de servicio de red, es posible que la internet ya haya sido activada. Para obtener ayuda sobre cómo configurar internet en su tablet, póngase en contacto con el proveedor de red.

#### Windows 8/Windows RT

- 1. Asegúrese de que la conexión inalámbrica está habilitada en su equipo o tablet.
- 2. Seleccione Configuración en la barra lateral de los botones de acceso.
- $3.$  Seleccionar  $*_{\text{all}}$ .
- 4. Haga clic en la red en la que desea conectarse.

#### Windows 7

- 1. Haga clic en Inicio <sup>(b</sup>, escriba Mobile Broadband Utility en el cuadro de búsqueda y presione <Intro>.
- 2. En la ventana Utilidad de banda ancha móvil, haga clic en Conectar.

## Cómo configurar el audio

Los portátiles Dell y los tablets disponen de altavoces incorporados que admiten audio de 2 canales. Para utilizar los altavoces incorporados, meta el disco y ponga el volumen al nivel deseado.

Los equipos y tablets Dell también admiten un puerto de audio de 3,5 mm para que pueda conectar altavoces externos. Si está configurando audio de 2 canales, conecte los altavoces al puerto del auricular de 3,5 mm o al puerto de audio.

Es posible que los equipos Dell admitan el audio 5.1/7.1. Si está configurando audio 5.1/7.1, debe conectar los altavoces a los puertos adecuados para obtener mejor salida de audio.

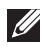

**NOTA:** para obtener más información sobre los puertos disponibles en su equipo o tablet, consulte las *Specifications* (Especificaciones) en dell.com/support.

**NOTA:** para obtener mejores resultados, coloque los altavoces según se especifica en los documentos que se enviaron con los altavoces.

NOTA: en equipos con una tarjeta de sonido discreta, conecte los altavoces a los conectores de la tarjeta.

#### Cómo configurar el audio 5.1/7.1

Configure su equipo para proporcionar salida de audio de canal múltiple.

#### Windows 7

- 1. Haga clic en Inicio  $\bullet$ , escriba Sonido en el cuadro de búsqueda y presione <Intro>. En los resultados que aparece, haga clic en Sonido. De manera alternativa, haga clic en Inicio +→ Panel de control→ Hardware y sonido→ Sonido.
- 2. Seleccione Altavoces y haga clic en Configurar. Aparece la ventana Configuración de altavoces.
- **3.** Seleccione una configuración de altavoces en **Canales de audio:** y haga clic en Prueba. Debería escuchar el tono en cada uno de los altavoces.
- 4. Haga clic en Siguiente.
- 5. Siga las instrucciones que se indican en la pantalla.

#### Cómo conectar los altavoces 5.1

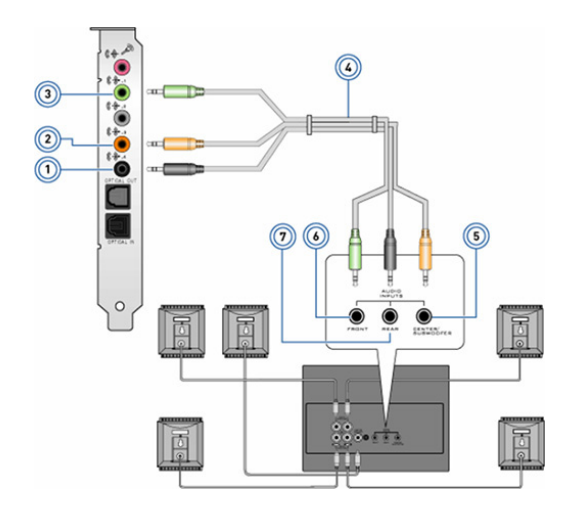

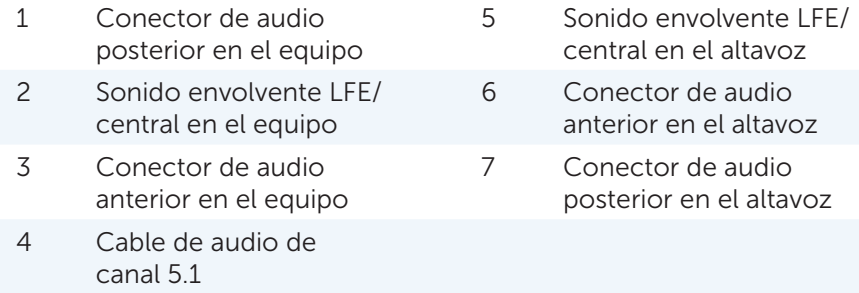

#### Cómo conectar los altavoces 7.1

canal 7.1

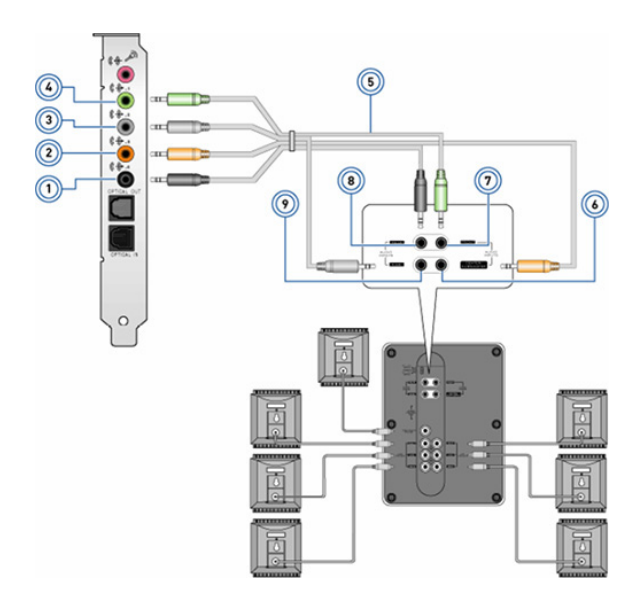

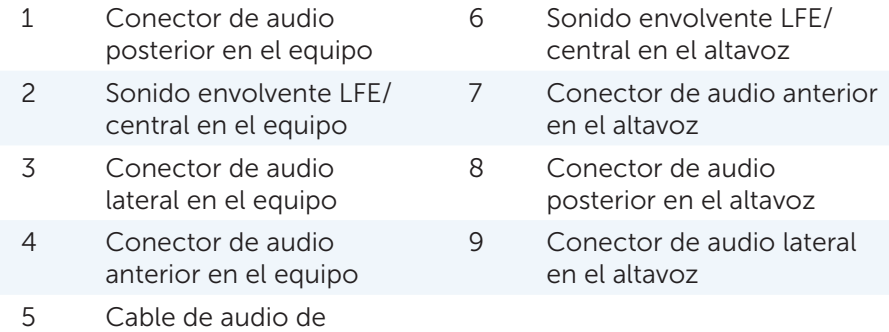

Configuración de su equipo  $\leftrightarrow$  41

### Cómo configurar la impresora

Puede conectar una impresora a su equipo mediante USB. Algunas impresoras también admiten la conexión Wi-Fi y Bluetooth.

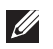

**NOTA:** es posible que las funciones admitidas por su impresora y los pasos para la instalación varíen en función del modelo de impresora. Para obtener más información, consulte la documentación de su impresora.

Si está instalando una impresora de conexión por cable, conecte la impresora a su equipo mediante el cable USB antes de realizar estos pasos. Si está instalando una impresora inalámbrica, siga las instrucciones de la documentación de su impresora.

#### Windows 8

- 1. Acceda al botón de acceso Buscar.
- 2. Haga clic en Configuración y escriba Devices en el cuadro de búsqueda.
- **3.** Haga clic en **Dispositivos** y siga las instrucciones de la pantalla.
	- NOTA: si su impresora ha sido instalada, debería aparecer en la lista del lateral derecho. Si no se encuentra en esa lista, haga clic en Agregar un dispositivo en la parte superior de la lista de dispositivos. Seleccione su impresora de la lista para instalarla. Para obtener más información sobre cómo instalar la impresora, consulte la documentación.

#### Windows 7

- 1. Haga clic en Inicio  $\rightarrow$  Dispositivos e impresoras.
- 2. Haga clic en Agregar una impresora. Aparecerá el Asistente para agregar impresora.
- 3. Siga las instrucciones que muestra el asistente Agregar impresora.

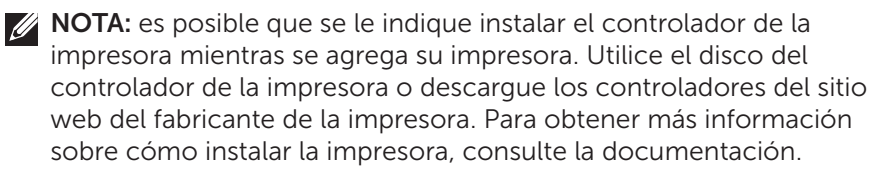

## Cómo instalar la cámara web

#### Cámara web integrada

La cámara web integrada se encuentra presente en la pantalla del portátil o en la pantalla externa. Si pidió una cámara web con su equipo, los controladores y software ya estarán instalados al recibir el equipo. Utilice el disco que se envía con el equipo solamente cuando tenga que volver a instalarlos. Para obtener más información sobre cómo utilizar la cámara web, consulte [Cómo utilizar la cámara web.](#page-57-0)

#### Cámara web externa

Utilice el disco que se envía con la cámara web para instalar los controladores y otro software necesario para utilizar todas las funciones de su cámara web. Para obtener más información, consulte la documentación que se envió con su cámara web.

#### Cómo instalar una tarjeta Bluetooth

Si su equipo o tablet se envió con una tarjeta Bluetooth, ya está instalada y configurada. Para habilitar la tarjeta Bluetooth en un portátil Dell, encienda la conexión inalámbrica.

Para conectar un dispositivo a su equipo o tablet, consulte la documentación del dispositivo.

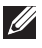

**NOTA:** para averiguar si su equipo o tablet dispone de tarjeta Bluetooth interna, consulte las *Especificaciones* de su equipo o tablet en dell.com/support.

# Uso del equipo

# Carga de la batería

Conecte el adaptador de alimentación a su equipo o tablet para cargar la batería.La batería se carga mientras el equipo o el tablet se están utilizando o están encendidos. El circuito interno de la batería evita que se sobrecargue.

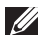

**NOTA:** si la batería llega a estar muy caliente debido a encontrarse en un entorno caliente, es posible que no se cargue cuando conecte el adaptador de alimentación. Deje que la batería se enfríe antes de reanudar la carga.

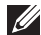

**NOTA:** para conocer los pasos sobre cómo mejorar la vida de la batería de su equipo, consulte [Cómo mejorar la vida de la batería.](#page-98-0)

# Cómo utilizar el teclado

Presione las teclas de su teclado físico o puntee los caracteres del teclado en pantalla para escribir texto y realizar otras funciones.

### Métodos abreviados del teclado

Es posible que algunas teclas del teclado portátil, y de algunos teclados externos, realicen dos o más funciones cuando se presionan junto con otras teclas especiales, como <Fn>. Algunos equipos le permiten seleccionar el comportamiento predeterminado de la tecla utilizando la Configuración del sistema o el método abreviado del teclado.

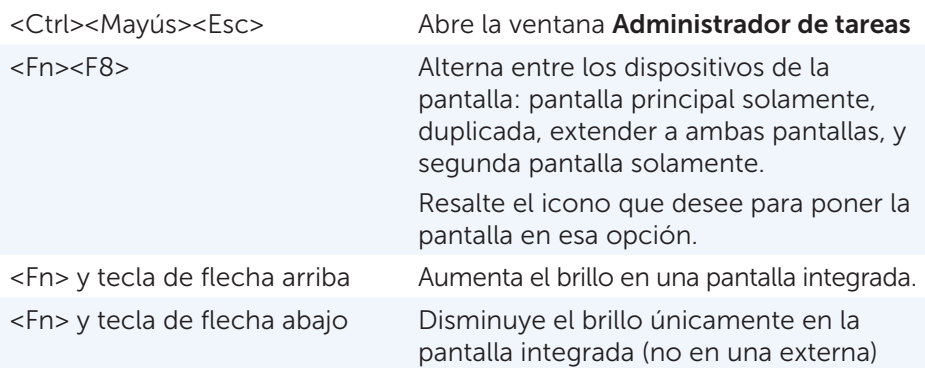

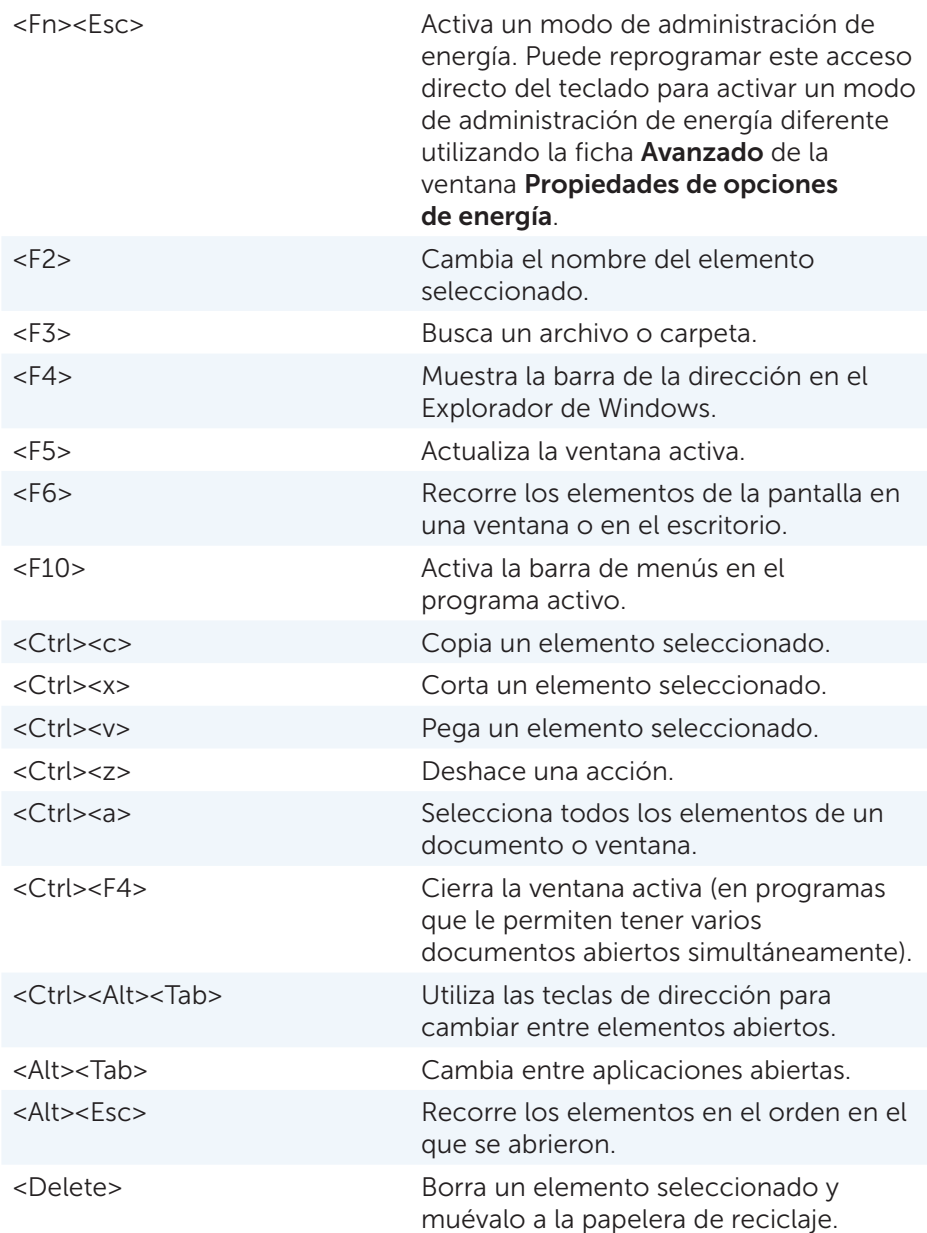

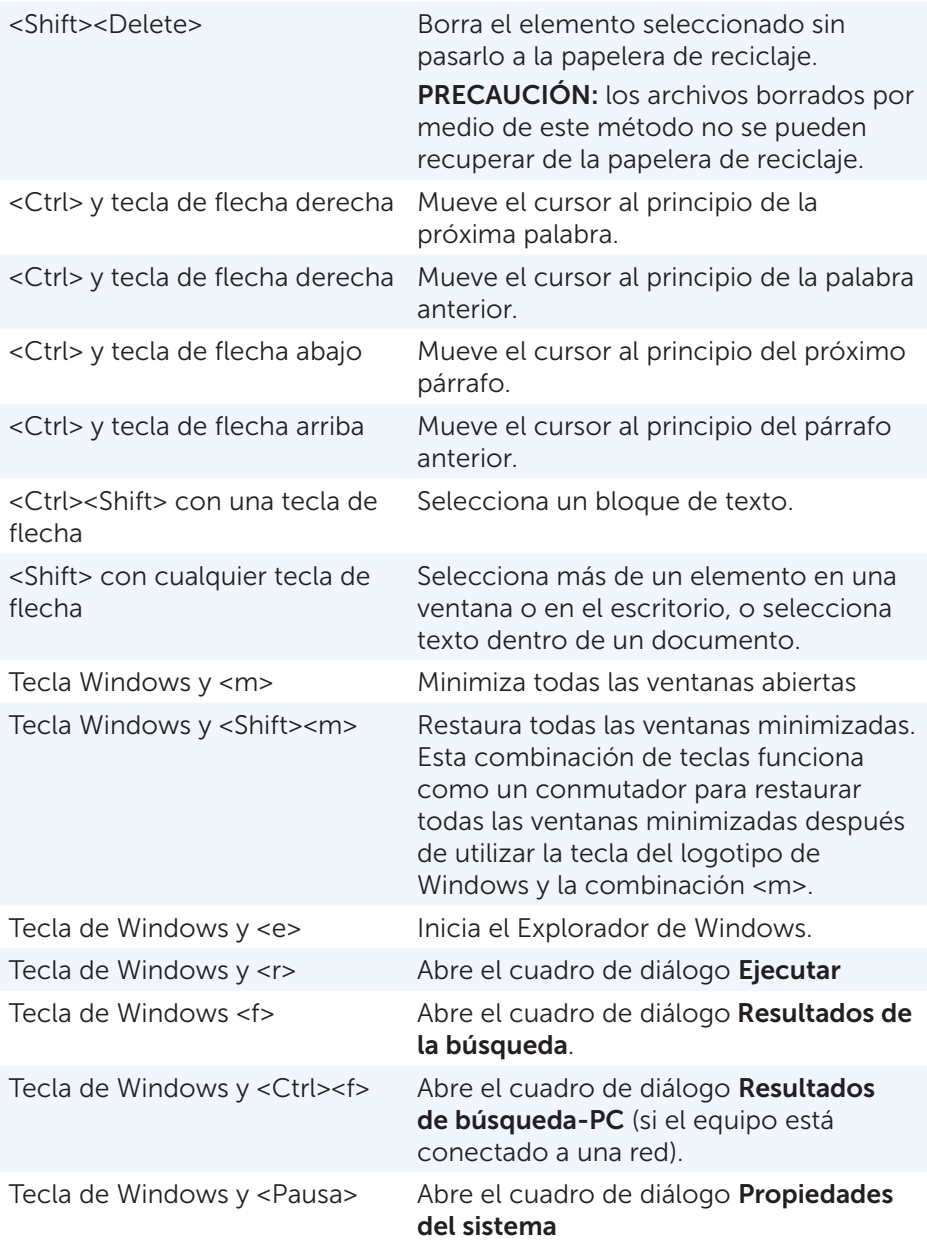

### Método abreviado del teclado — Windows 8/Windows RT

El tablet proporciona algunos accesos directos específicos a Windows 8 y Windows RT. Estos accesos directos del teclado son adicionales a los accesos directos que ya existían en versiones anteriores de Windows.

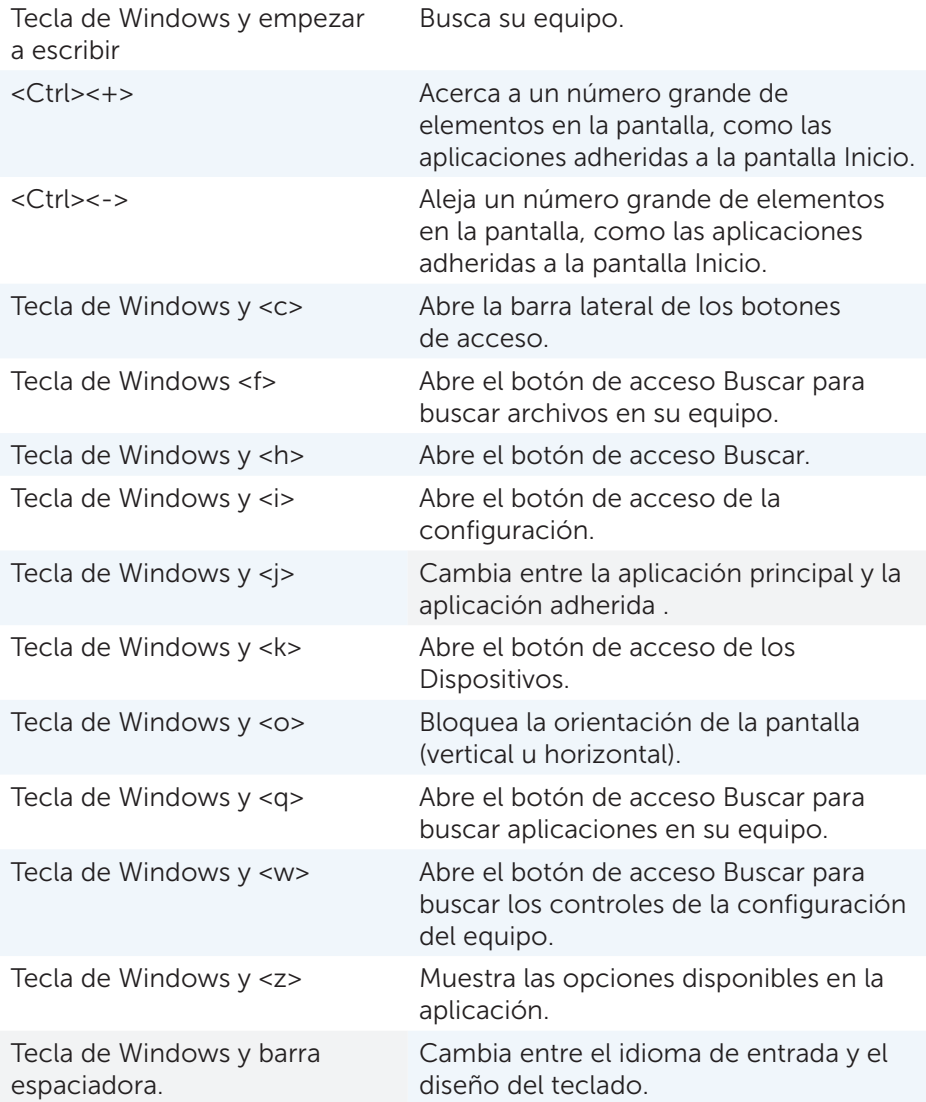

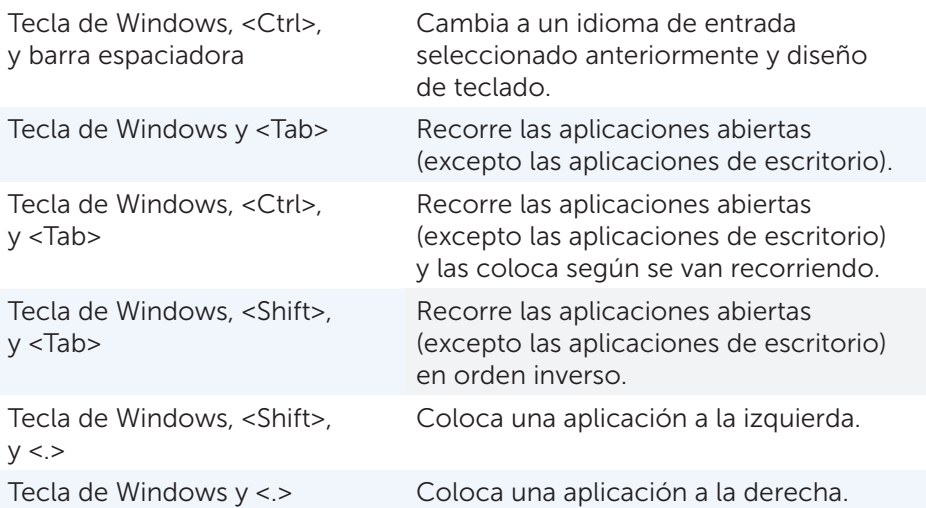

**NOTA:** para teclas de acceso directo especiales en su equipo, consulte la *Quick Start Guide* (Guía de inicio rápido) que se envió con su equipo o en dell.com/support.

#### Cómo personalizar su teclado

Puede personalizar su teclado de la siguiente manera:

- • Cambie la hora antes de que los caracteres del teclado se repitan cuando presiona y mantiene presionada una tecla.
- • Cambie la velocidad en la que se repiten los caracteres del teclado
- • Cambie la velocidad de intermitencia del cursor
- • Personalice las secuencias de las teclas para los idiomas de entrada

Para personalizar su teclado:

#### *Windows 8*

- 1. Haga clic con el botón derecho del mouse en la pantalla *Inicio*.
- 2. El icono Todas las aplicaciones aparece en la esquina inferior derecha de la pantalla.
- 3. En Sistema de Windows, haga clic en Panel de control.
- 4. Si su Panel de control se muestra por Categoría, haga clic en el menú desplegable Ver por: y seleccione Iconos pequeños o Iconos grandes.
- 5. Haga clic en Teclado.
- 6. Ajuste la configuración del teclado que desea cambiar y haga clic en Aceptar para guardar la configuración y cerrar la ventana.

#### *Windows 7*

- 1. Haga clic en Inicio  $\Theta \rightarrow$  Panel de control.
- 2. Si su Panel de control se muestra por Categoría, haga clic en el menú desplegable Ver por: y seleccione Iconos pequeños o Iconos grandes.
- 3. Haga clic en Teclado.
- 4. Ajuste la configuración del teclado que desea cambiar y haga clic en Aceptar para guardar la configuración y cerrar la ventana.

#### Cómo cambiar el idioma de entrada del teclado

#### *Windows 8*

- 1. Haga clic con el botón derecho del mouse en la pantalla *Inicio*.
- 2. El icono **Todas las aplicaciones** aparece en la esquina inferior derecha de la pantalla.
- 3. En Sistema de Windows, haga clic en Panel de control.
- 4. Haga clic en Reloj, idioma y región.
- 5. En Idioma, haga clic en Cambiar métodos de entrada.
- 6. En Método de entrada, haga clic en Agregue un método de entrada.
- 7. Haga clic en el idioma que desea agregar y, a continuación, haga clic en Agregar.

#### *Windows 7*

- 1. Haga clic en Inicio  $\Theta \rightarrow$  Panel de control.
- 2. Si su Panel de control se muestra por Categoría, haga clic en el menú desplegable Ver por: y seleccione Iconos pequeños o Iconos grandes.
- 3. Haga clic en Región e idioma.
- 4. En Teclados e Idiomas, haga clic en Cambiar teclado....
- 5. En General, haga clic en Agregar....
- 6. Haga clic en el idioma que desea agregar y, a continuación, haga clic en Aceptar.

### Cómo utilizar el teclado numérico en un portátil

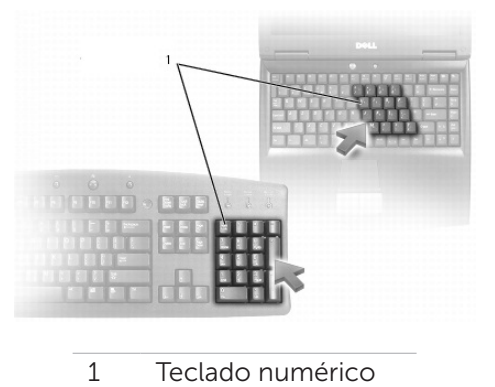

Es posible que su portátil disponga de un teclado numérico integrado en el teclado. El teclado numérico corresponde al teclado numérico de un teclado extendido.

- • Para escribir un número o símbolo, presione y mantenga presionada <Fn> y presione la tecla deseada.
- Para habilitar el teclado numérico, presione <Blog Num>. La  $\Omega$  luz indica que el teclado numérico está activo.
- • Para deshabilitar el teclado numérico, presione <Bloq Num> otra vez.
- $\mathscr{U}$  NOTA: es posible que algunos portátiles tengan un teclado numérico dedicado.

# Cómo utilizar la superficie táctil

Utilice la superficie táctil para mover el cursor o seleccionar objetos en la pantalla.

- • Para mover el cursor, deslice su dedo suavemente por la superficie táctil.
- • Para hacer clic con el botón izquierdo o seleccionar un objeto, presione el botón izquierdo de la superficie táctil o puntee la superficie táctil una vez.
- • Para hacer clic con el botón derecho del mouse, toque el botón derecho de la superficie táctil una vez.
- • Para hacer doble clic en un objeto, presione el botón izquierdo de la superficie táctil dos veces o puntee dos veces la superficie táctil.
- Para seleccionar y mover (o arrastrar) un objeto, coloque el cursor en el objeto y puntee dos veces rápidamente sin quitar su dedo de la superficie táctil después del segundo toque, a continuación, mueva el objeto seleccionado deslizando su dedo por la superficie.

## Movimientos de la superficie táctil

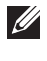

NOTA: es posible que algunos movimientos de la superficie táctil no sean compatibles con su equipo.

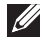

**NOTA:** puede cambiar la configuración de los movimientos de la superficie táctil haciendo doble clic en el icono de la superficie táctil en el área de notificación.

Es posible que su equipo admita los movimientos de Deslizamiento, Zoom, Rotación, Movimiento rápido e Inicio rápido.

#### Desplazamiento

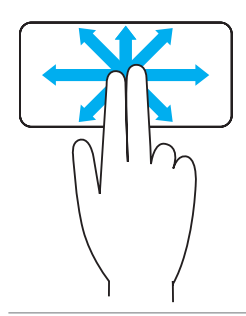

Panorámico: le permite mover el enfoque del objeto seleccionado cuando no se puede ver el objeto completo.

Mueva dos dedos en la dirección deseada para realizar un desplazamiento panorámico del objeto seleccionado.

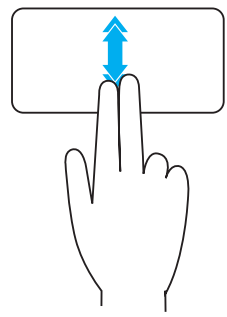

Desplazamiento automático vertical: le permite desplazarse hacia arriba o hacia abajo en una ventana activa.

Mueva dos dedos hacia arriba o hacia abajo a un ritmo rápido para activar el desplazamiento automático vertical.

Puntee la superficie táctil para detener el desplazamiento automático.

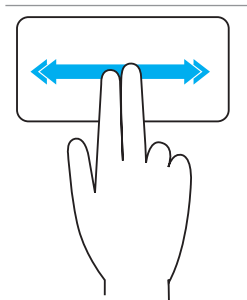

Desplazamiento automático horizontal: le permite desplazarse hacia la derecha o hacia la izquierda en una ventana activa.

Mueva dos dedos hacia la derecha o hacia la izquierda a un ritmo rápido para activar el desplazamiento automático horizontal.

Puntee la superficie táctil para detener el desplazamiento automático.

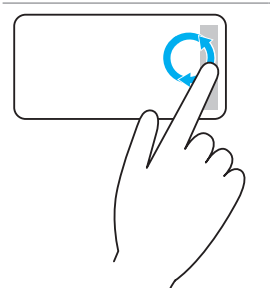

## Desplazamiento circular hacia arriba y hacia abajo:

le permite desplazarse hacia arriba y hacia abajo.

En la zona de desplazamiento vertical situada en la esquina derecha de la superficie táctil, mueva su dedo en dirección a las agujas del reloj para desplazarse hacia arriba y en dirección contraria a las agujas del reloj para desplazarse hacia abajo.

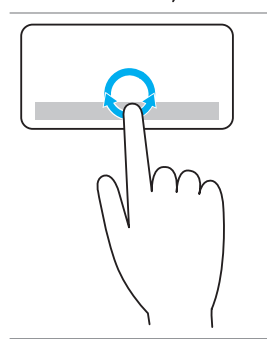

Desplazamiento circular hacia la derecha y hacia la izquierda: le permite desplazarse hacia la derecha y hacia la izquierda.

En la zona de desplazamiento horizontal situada en la esquina inferior de la superficie táctil, mueva su dedo en dirección a las agujas del reloj para desplazarse hacia la derecha y en dirección contraria a las agujas del reloj para desplazarse hacia la izquierda.

#### Zoom

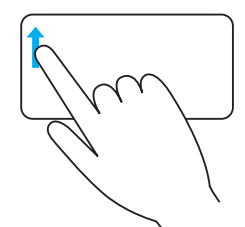

Zoom de un sólo dedo: le permite acercarse o alejarse moviendo un dedo en la zona de zoom (situada en la esquina izquierda de la superficie táctil).

Mueva un dedo hacia arria en la zona de zoom para acercar.

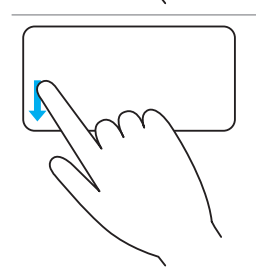

Mueva un dedo hacia abajo en la zona de zoom para alejar.

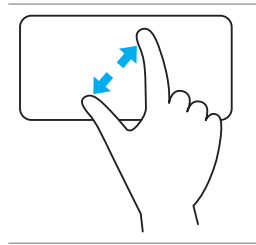

Zoon de dos dedos: le permite acercar o alejar utilizando los dos dedos.

Coloque dos dedos en la superficie táctil y sepárelos para acercar.

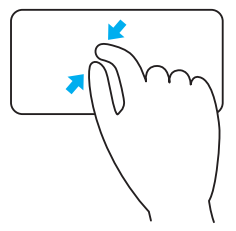

Coloque dos dedos en la superficie táctil y júntelos para alejar.

#### Rotación

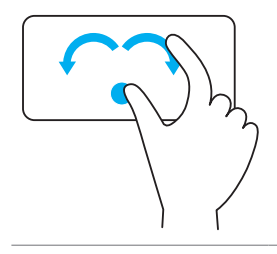

Giro: esto le permite girar el contenido activo en incrementos de 90 grados usando dos dedos.

Con el pulgar en su lugar, mueva el dedo índice realizando un arco hacia la derecha o la izquierda para girar el elemento seleccionado 90 grados en la dirección de las agujas del reloj o en sentido contrario.

#### Movimiento rápido

Le permite cambiar el contenido hacia delante o hacia atrás.

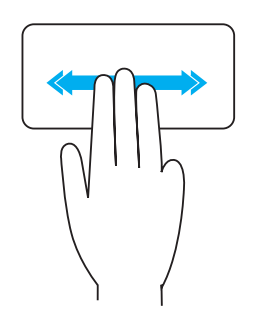

Mueva tres dedos rápidamente a la izquierda o a la derecha para cambiar el contenido hacia delante o hacia atrás.

#### Movimiento rápido

Le permite abrir sus aplicaciones favoritas.

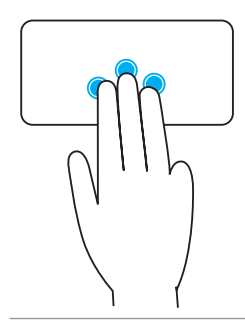

Puntee la superficie táctil con tres dedos para activar la aplicación preconfigurada.

NOTA: utilice la herramienta de configuración de la superficie táctil para escoger la aplicación que activar.

# Cómo utilizar la pantalla táctil

**NOTA:** Evite utilizar la pantalla táctil en entornos con polvorientos, calientes o húmedos.

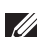

**NOTA:** Un cambio repentino de temperatura puede provocar condensación en la superficie interna de la pantalla. Esto no afecta al uso normal y desaparece después de mantener el equipo encendido durante al menos 48 horas.

Si su equipo o tablet tiene una pantalla táctil, puede tocar la pantalla para interactuar con los elementos en lugar de utilizar un mouse o un teclado.

Entre algunas de las tareas básicas que puede realizar por medio de la pantalla táctil se encuentran: abrir archivos, carpetas y aplicaciones, acercar, alejar, desplazar, rotar imágenes, etc.

Puede realizar las tareas que normalmente haría utilizando un mouse, como por ejemplo: abrir archivos, carpetas y aplicaciones, desplazarse utilizando la barra de desplazamiento, cerrar y minimizar ventanas mediante los botones de la ventana, etc.

También puede utilizar el teclado en pantalla mediante la pantalla táctil.

### Movimientos de la pantalla táctil

Los movimientos de la pantalla táctil aumentan la capacidad de uso de una pantalla táctil permitiendo realizar tareas como zoom, desplazarse, rotar, etc., deslizando o realizando un movimiento rápido en la pantalla.

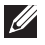

**NOTA:** algunos de estos movimientos funcionan específicamente en unas aplicaciones y no en otras.

#### Zoom

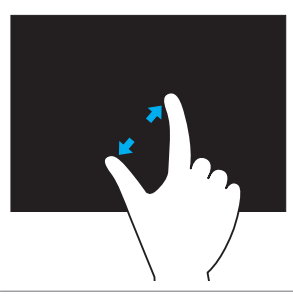

Coloque dos dedos en la pantalla táctil y sepárelos para acercar.

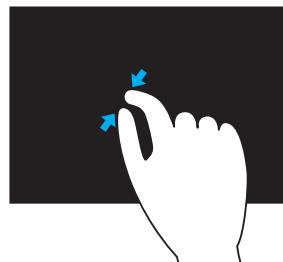

Coloque dos dedos en la pantalla táctil y júntelos para alejar.

#### Espera

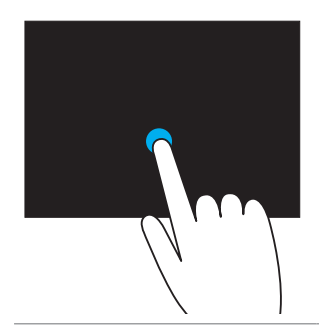

Toque y mantenga presionado el elemento en la pantalla para abrir el menú de contexto.

#### Movimiento rápido

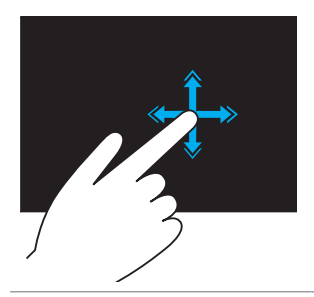

Mueva un dedo rápidamente en la dirección deseada para pasar de contenido en la ventana activa de igual manera que pasa las páginas de un libro.

El movimiento rápido también funciona verticalmente cuando navega por contenido como, por ejemplo, imágenes o canciones en una lista de reproducción.

#### Rotación

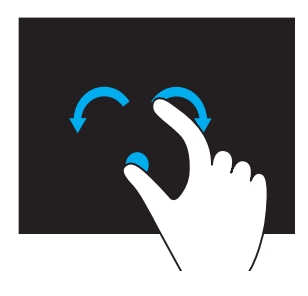

Hacer girar en el sentido de las manecillas del reloj: manteniendo un dedo o el pulgar en su lugar, mueva el otro dedo en arco hacia la derecha.

Hacer girar en el sentido contrario a las manecillas del reloj: manteniendo un dedo o el pulgar en su lugar, mueva el otro dedo en arco hacia la izquierda.

También puede girar el contenido activo realizando un movimiento circular con los dos dedos.

#### Desplazamiento

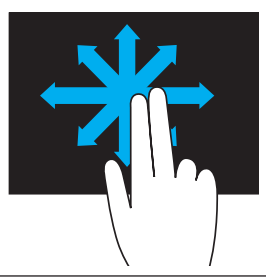

Panorámico: mueva el enfoque del objeto seleccionado cuando no se puede ver el objeto completo.

Mueva dos dedos en la dirección deseada para realizar un desplazamiento panorámico del objeto seleccionado.

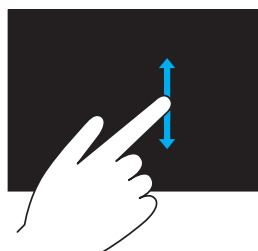

Desplazamiento vertical: desplácese hacia arriba o hacia abajo en una ventana activa.

Mueva un dedo hacia arriba o hacia abajo para iniciar el desplazamiento vertical.

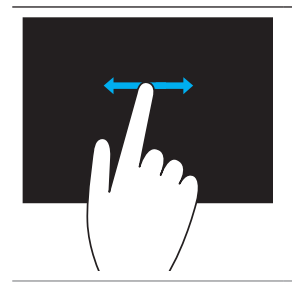

Desplazamiento horizontal: desplácese hacia la derecha o hacia la izquierda en una ventana activa.

Mueva un dedo hacia la izquierda o hacia la derecha para iniciar el desplazamiento horizontal.

# Cómo utilizar Bluetooth

Puede conectar (emparejar) dispositivos Bluetooth como los ratones, el teclado, los auriculares, los teléfonos, la TV, etc. Para obtener detalles sobre cómo conectar el dispositivo a su equipo, consulte la documentación del dispositivo.

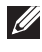

**NOTA:** asegúrese de que tiene los controladores Bluetooth instalados en su equipo.

### Cómo conectar un dispositivo Bluetooth a su equipo

1. Active Bluetooth en su equipo o tablet y el dispositivo que está conectando.

En un portátil Dell, encienda la conexión inalámbrica para activar Bluetooth. Para obtener información sobre cómo apagar Bluetooth en su dispositivo, consulte la documentación del dispositivo.

2. Haga clic con el botón derecho del mouse en el icono de Bluetooth que se encuentra en el área de notificación de la barra de tareas y haga clic en Add a Device (Agregar un dispositivo).

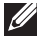

NOTA: si no puede ubicar el icono de Bluetooth, haga clic en la flecha próxima al área de notificación.

3. En la ventana Add a device (Agregar un dispositivo), selecciónelo y haga clic en **Next** (Siguiente).

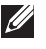

**NOTA:** si su dispositivo no aparece en la lista, asegúrese de que se puede detectar.

4. Siga las instrucciones de la pantalla para completar el proceso de conexión.

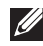

**NOTA:** es posible que aparezca un código de acceso en su equipo o dispositivo.

5. Aparece un mensaje confirmando la conexión del dispositivo una vez se ha completado.

# <span id="page-57-0"></span>Cómo utilizar la cámara web

Si su equipo o pantalla dispone de una cámara web incorporada, los controladores han sido instalados y configurados en fábrica. La cámara web se activa automáticamente cuando inicia una aplicación de conversación por vídeo o de captura de vídeo.

También puede utilizar Dell Webcam Central (sólo en Windows 7) para capturar imágenes fijas y vídeos utilizando la cámara web.

#### Cómo capturar una imagen estática

- 1. Abra Dell Webcam Central.
- 2. Haga clic en la ficha Snap Photos (Sacar fotos).
- 3. Haga clic en el icono de la cámara **D** para capturar una imagen estática.
- NOTA: para configurar opciones como el tamaño de una imagen, el temporizador automático, la captura inmediata de imágenes, el formato de la imagen, etc., haga clic en la flecha desplegable próxima al icono de la cámara.

### Como grabar un vídeo

- 1. Abra Dell Webcam Central.
- 2. Haga clic en la ficha **Record Videos** (Grabar vídeos).
- 3. Haga clic en el icono de grabación **para comenzar la grabación de** un vídeo.
- 4. Una vez que haya finalizado la grabación de un vídeo, haga clic de nuevo en el icono para detener la grabación.
- 

NOTA: para configurar las opciones como el tamaño del vídeo, el temporizador automático, la grabación en continuo, la calidad del vídeo, etc., haga clic en la flecha desplegable próxima al icono de grabación.

### Cómo seleccionar la cámara y el micrófono

Si su equipo tiene varias cámaras web o micrófonos (integrados o externos), puede seleccionar la cámara web y el micrófono que quiere utilizar con Dell Webcam Central.

- 1. Abra Dell Webcam Central.
- 2. Haga clic en la flecha desplegable próxima al icono de la cámara en la esquina inferior izquierda de la ventana.
- 3. Haga clic en la cámara que desea utilizar.
- 4. Haga clic en la ficha Record Videos (Grabar vídeos).
- 5. Haga clic en la flecha desplegable próxima al icono del micrófono  $\frac{9}{11}$ debajo del área de la vista previa.
- 6. Haga clic en el micrófono que desea utilizar.

# Puertos y conectores

# Audio

Los conectores de audio le ayudan a conectar altavoces, auriculares, micrófonos, sistemas de sonido, amplificadores o salida de audio de la TV.

**NOTA:** es posible que su equipo no admita todos los puertos de audio. Para obtener más información sobre los puertos disponibles en su equipo, consulte la *Quick Start Guide* (Guía de inicio rápido) que se envió con el equipo o las *Specifications* (Especificaciones) en dell.com/support.

### Tipos de puertos de audio

Puerto del auricular: conecta auriculares, altavoces amplificados, o sistema de sonido. Puerto del micrófono: conecta un micrófono externo para voz o entrada de sonido. Puerto de línea de entrada: conecta un dispositivo de reproducción/grabación, como por ejemplo: reproductor de casete, reproductor de CD o VCR.

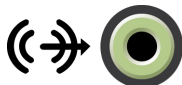

Puerto de línea de salida: conecta auriculares o altavoces que disponen de un amplificador integrado.

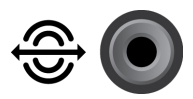

Puerto posterior de sonido envolvente: conecta altavoces con capacidad multicanal.

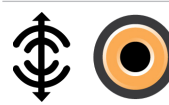

Sonido envolvente central/LFE: conecta un altavoz de tonos bajos.

NOTA: el canal de audio LFE (Efectos de baja frecuencia), encontrado en esquemas de audio de sonido envolvente digital, transporta solamente información de frecuencia (80 Hz y por debajo). El canal LFE impulsa el altavoz de tonos bajos para proporcionar una extensión de graves extremadamente baja. Los sistemas que no utilicen altavoces de tonos bajos pueden derivar la información LFE a los altavoces principales en la configuración del sonido envolvente.

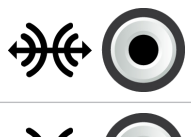

Puerto lateral de sonido envolvente: conecta los altavoces izquierdo y derecho.

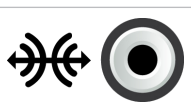

Puerto RCA S/PDIF: transmite audio digital sin la necesidad de conversión de audio analógica.

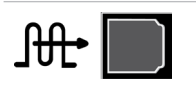

Puerto S/PDIF óptico: transmite audio digital, mediante señales ópticas, sin necesidad de la conversión de audio analógico.

# USB

Universal Serial Bus (Bus serie universal [USB]) le permite conectar periféricos a un equipo o tablet. Estos periféricos incluyen el mouse, el teclado, la impresora, las unidades externas, las cámaras, teléfonos, etc.

El puerto USB se puede utilizar para transferir datos entre su equipo y el dispositivo y también para cargar dispositivos compatibles. Para obtener más información, consulte la documentación de su dispositivo.

Algunos equipos también disponen de puertos USB con la función PowerShare integrada que le permite cargar sus dispositivos USB incluso cuando el equipo está apagado.

USB también admite Plug-and-Play y el intercambio directo.

Plug-and-Play: permite que su equipo reconozca y configure un dispositivo automáticamente.

Intercambio directo: le permite retirar y conectar dispositivos USB sin tener que reiniciar el equipo.

# Puertos USB

USB estándar: el puerto USB estándar está presente en la mayoría de los portátiles y equipos de escritorio. La mayoría de los dispositivos USB se conectan a un equipo mediante este puerto.

USB mini: un puerto USB mini se utiliza en dispositivos electrónicos pequeños como las cámaras, las unidades de almacenamiento externas, los tablets, etc.

USB micro: un puerto USB micro es más pequeño que un puerto USB mini y se utiliza en teléfonos, tablets, auriculares inalámbricos y otros dispositivos electrónicos pequeños.

## Estándares USB

USB 3.0: también se conoce como SuperSpeed USB. Este puerto admite una velocidad de transmisión de datos de hasta 4.8 Gbps y es compatible con versiones anteriores con estándares USB más antiguos.

USB 2.0: conocido como USB de alta velocidad, proporciona ancho de banda adicional para soportes multimedia y aplicaciones de almacenamiento. USB 2.0 admite una velocidad de transmisión de datos de hasta 480 Mbps.

USB 1.x: estándar USB heredado que admite velocidades de transmisión de datos de hasta 11 Mbps.

USB PowerShare: la función USB PowerShare le permite cargar dispositivos USB cuando el equipo está apagado o en estado de suspensión. El  $\leftrightarrow$ icono indica que el puerto USB admite la función PowerShare.

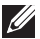

**NOTA:** es posible que ciertos dispositivos USB no se carquen cuando el equipo está apagado o en estado de suspensión. En tales casos, apague el equipo para cargar el dispositivo.

- NOTA: si apaga el equipo mientras se está cargando un dispositivo USB, es posible que el dispositivo deje de cargarse. Para continuar con la carga, desconecte el dispositivo y vuelva a conectarlo.
- **NOTA:** en portátiles, la función PowerShare detiene la carga del dispositivo cuando la carga de la batería del portátil alcanza el 10%. Puede configurar este límite utilizando la Configuración del sistema.

Puerto de depuración : el puerto de depuración permite que un usuario ejecute los puertos USB 3.0 en modo USB 2.0 temporalmente para solucionar problemas y cuando el sistema operativo se reinstala utilizando una unidad óptica USB o una unidad flash.

# eSATA

eSATA le permite conectar dispositivos de almacenamiento externo, como las unidades de disco duro y unidades ópticas, a su equipo. Proporciona el mismo ancho de banda que los puertos SATA internos.

Es posible que su equipo disponga de un puerto eSATA independiente o un puerto combinado eSATA/USB.

# IEEE 1394

La interfaz IEEE 1394 es un estándar de interfaz de bus serie que permite una interacción sencilla de datos isócronos (tiempo real) de ancho de banda alto y bajo coste entre equipos, periféricos y productos de electrónica de consumo como las videograbadoras, VCR, impresoras, TV y cámaras digitales. Con los productos y sistemas compatibles con IEEE 1394, puede transferir vídeos o imágenes estáticas sin perder calidad.

#### Características clave

- • Digital: proporciona mejor señal de calidad ya que no requiere conversión digital-analógica-digital.
- • Conectividad: utiliza un cable serie fino que, mediante el uso de repetidores, se puede extender a 100 metros o más sobre CAT5, fibra óptica o cables coaxiales.
- • Fácil de usar: elimina la necesidad de controladores especiales o de realizar configuraciones complicadas.
- Dispositivos conectables: permite que se agreguen o borren dispositivos mientras el dispositivo y el equipo están encendidos.
- • Flexible: le permite conectar dispositivos entre si mediante la conexión en cadena, sin la necesidad de concentradores o conmutadores. También admite la bifurcación, la conexión en bucle y otras topologías que reducen la complejidad de la conexión de cables. Admite un máximo de 64 dispositivos en una única conexión.
- • Rápido: admite la entrega de datos críticos a múltiples velocidades, actualmente de 100, 200 400, y 800 Megabits por segundo sobre un cable único continuo o bus. Esto permite audio de alta calidad y aplicaciones de vídeo a bajo coste.

### Tipos de conectores IEEE 1394

- • Conector de 4 patas
- • Conector de 6 patas
- • Conector de 9 patas

# Matriz de gráficos visual (VGA)

La Matriz de gráficos visual (VGA) le permite conectar a monitores, proyectores, etc.

Puede conectar a un puerto HDMI o DVI utilizando un puerto VGA mediante los adaptadores VGA a HDMI o VGA a DVI.

# Interfaz visual digital (DVI)

La Interfaz visual digital (DVI) le permite conectar su equipo a pantallas como los monitores de pantalla plana, los proyectores, etc.

Hay tres tipos de conexiones DVI:

- • DVI-D (DVI-Digital): DVI-D transmite señales de vídeo digital entre la tarjeta de vídeo y la pantalla digital. Esto proporciona salida de vídeo rápida y de alta calidad.
- **DVI-A (DVI-Analógico):** DVI-A transmite señales de vídeo analógicas a una pantalla analógica como un monitor CRT o un monitor LCD analógico.
- **DVI- I (DVI-Integrado):** DVI-I es un conector integrado que puede transmitir una señal digital o analógica. Este puerto es más versatil ya que puede ser utilizado en conexiones digitales y analógicas.

# **DisplayPort**

DisplayPort proporciona conexión digital entre su equipo y los dispositivos de la pantalla, como los monitores, proyectores etc. Admite señales tanto de vídeo como de audio. DisplayPort fue específicamente diseñado para ser utilizado con pantallas de equipos.

## Mini-DisplayPort

Mini-DisplayPort es una versión más pequeña de DisplayPort.

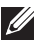

**NOTE:** DisplayPort y Mini-DisplayPort son compatibles entre si, pero los conectores y puertos varían en tamaño. Si el tamaño de los puertos es diferente, utilice un convertidor.

## Ventajas de DisplayPort

- • Admite resoluciones altas y frecuencias de actualización altas.
- • Admite transmisión en 3D
- Admite dispositivos de pantalla múltiple simultáneamente
- • Admite HDCP
- Admite adaptadores plug-and-play que le permiten conectar pantallas mediante estándares de conexión más antiguos, como por ejemplo: DVI, HDMI y VGA
- • Los cables de DisplayPort se pueden extender un máximo de 15 metros (49,21 pies) sin la necesidad de impulsores de señal

# **HDMI**

La Interfaz multimedia de alta definición (HDMI) proporciona conexión digital entre su equipo, los dispositivos de pantalla y otros dispositivos multimedia. Admite señales tanto de vídeo como de audio.

Los puertos HDMI se encuentran normalmente disponibles en equipos, TV, decodificadores, reproductores de DVD y Blu-ray, consolas de juego, etc.

### Ventajas de HDMI

- • Admite resoluciones altas y frecuencias de actualización altas.
- • Admite transmisión en 3D
- • Admite HDCP
- • Normalmente disponible en la mayoría de los equipos y en dispositivos multimedia de consumidor.
- • Se puede utilizar para configurar sólo vídeo, sólo audio, o una conexión de audio y vídeo.
- • Compatible con pantallas de píxeles fijos, como por ejemplo: pantallas LCD, plasma y proyectores.

### HDMI mini

La Interfaz multimedia de alta definición (HDMI) proporciona conexión digital entre su equipo y los dispositivos portátiles como los teléfonos smart, los portátiles, etc.

## HDMI micro

La Interfaz multimedia de alta definición micro (HDMI) proporciona conexión digital entre su equipo y los dispositivos portátiles, como los teléfonos smart, los portátiles etc. Este conector se parece al conector USB micro que se encuentra en la mayoría de los teléfonos smart.

# S/PDIF

S/PDIF es un estándar para la transferencia de audio en formato digital. Puede utilizar:

S/PDIF a dispositivos de audio, como las tarjetas de sonido, los altavoces, los sistemas de entretenimiento en el hogar, las TV, etc. Proporciona soporte a audio 5.1.

Existen dos tipos de conexiones S/PDIF:

- • Óptica: utiliza la fibra óptica con los conectores TOSLINK
- • Coaxial: utiliza el cable coaxial con los conectores RCA

# Red

Una red de equipo proporciona conexión entre el equipo y otros recursos, como por ejemplo, Internet, otros equipos, impresoras compartidas, etc.

Puede especificar la red mediante los cables (LAN) o mediante los dispositivos inalámbricos (WLAN).

## Red de área local (LAN)

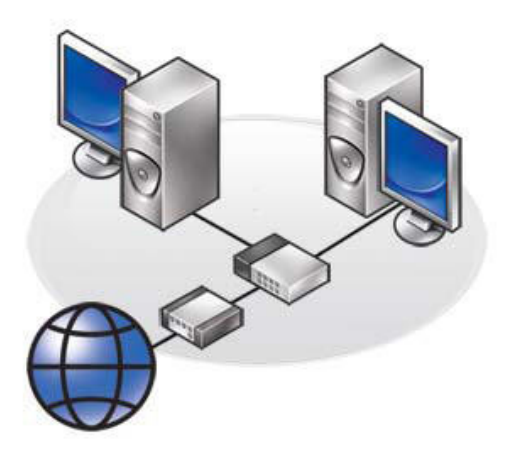

Los dispositivos se conectan mediante cables Ethernet y cubren un área relativamente pequeña, normalmente dentro de una casa o un edificio.

### Red de área local inalámbrica (WLAN)

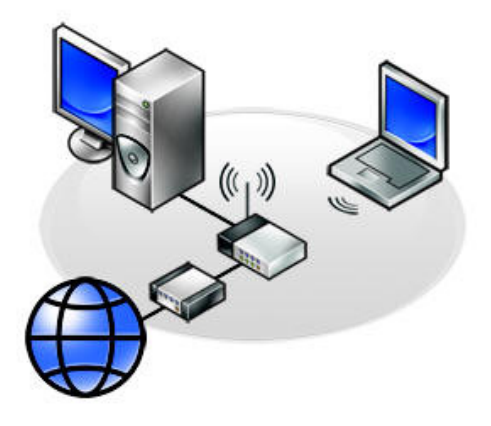

Los dispositivos se conectan de manera inalámbrica y cubren un área relativamente pequeña dentro de una casa o un edificio. Normalmente, la conexión inalámbrica utilizada para establecer la WLAN es Wi-Fi (802.11x).

#### Red de área amplia inalámbrica (WWAN)

También conocido como banda ancha móvil, este servicio, por lo general, lo proporcionan compañías telefónicas para utilizar con los dispositivos móviles. Un dispositivo móvil o equipo portátil debe ser compatible con la tecnología WWAN para poder conectar a esta red.

#### Red de área personal inalámbrica (WPAN)

Normalmente los dispositivos se conectan de manera inalámbrica utilizando Bluetooth, RF, Near-Field Communication (NFC), etc. Por lo general, este tipo de red funciona a pocos pies de los dispositivos.

Para conectar su equipo o el tablet a la internet, consulte [Conexión a Internet.](#page-36-0)

# Software y aplicaciones

# **Computrace**

Computrace le permite realizar el seguimiento de los equipos según van cambiando de manos y moviéndose por una organización. Esta aplicación también ayuda a prevenir robos y a recuperar equipos perdidos o robados.

Un equipo habilitado con Computrace que pueda acceder a internet se comunicará regularmente con el servidor Computrace para presentar la información del sistema, la ubicación y la identidad del usuario.

Computrace ofrece los siguientes paquetes y funciones:

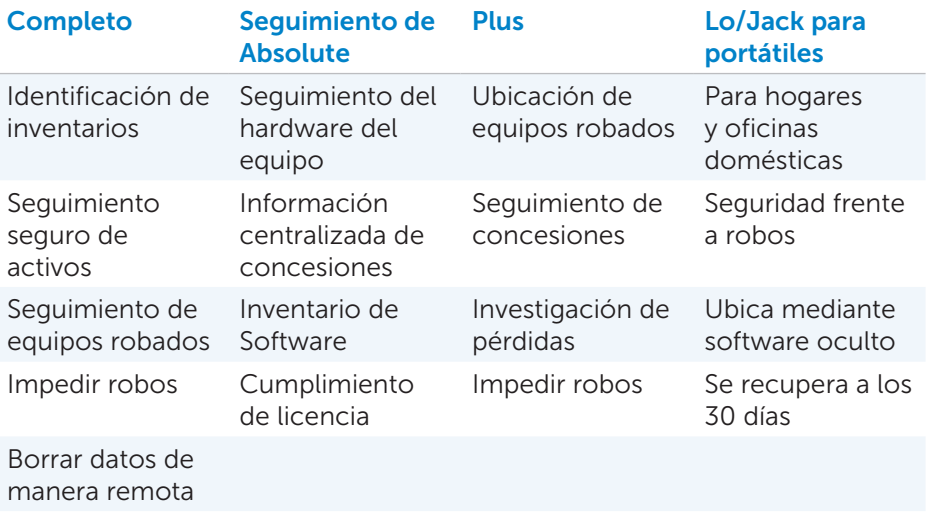

NOTA: es posible que Computrace no sea compatible en todos los equipos.

## Cómo habilitar Computrace

- 1. Encienda (o reinicie) el equipo.
- 2. Cuando aparezca el logotipo de Dell, presione <F2> inmediatamente para entrar en la Configuración del sistema.

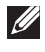

NOTA: si espera demasiado tiempo y aparece el logotipo del sistema operativo, siga esperando hasta que vea el escritorio de Windows; a continuación, apague su equipo y vuelva a intentarlo.

- 3. Seleccione la ficha Security (Seguridad) y, a continuación, seleccione Computrace(R).
- 4. Seleccione Activate (Activar) para habilitar Computrace.

NOTA: una vez que haya habilitado o deshabilitado la opción Computrace en la Configuración del sistema, no podrá cambiar esta configuración en el futuro. De esta manera, se podrán evitar cambios no autorizados en esta opción.

### Cómo obtener ayuda en Computrace

Dell proporciona ayuda con Computrace a través de Absolute Software. Puede ponerse en contacto con Absolute Software para obtener ayuda en la instalación, configuración, uso y solución de problemas.

Para ponerse en contacto con Absolute Software, consulte el sitio web de Absolute Software en **absolute.com** o envíe un mensaje de correo electrónico a techsupport@absolute.com.

# My Dell Downloads

My Dell Downloads (Mis descargas de Dell) es un repositorio de software que le permite descargar e instalar software que fue anteriormente instalado en su equipo pero que no recibió el soporte para ello.

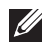

**NOTA:** es posible que My Dell Downloads (Mis descargas de Dell) no se encuentre disponible en todas las regiones.

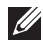

**NOTA:** debe registrarse para acceder a My Dell Downloads (Mis descargas de Dell) .

My Dell Downloads (Mis descargas de Dell) le permite:

- • Ver software que originalmente fue enviado con el equipo.
- • Descargar e instalar software autorizado.
- • Cambiar la contraseña de la cuenta My Dell Downloads (Mis descargas de Dell).

Para registrarse y utilizar My Dell Downloads (Mis descargas de Dell):

- 1. Vaya a smartsource.dell.com/web.
- 2. Sigas las instrucciones de la pantalla para registrar su equipo.
- 3. Vuelva a instalar el software o cree los soportes de copia de seguridad para uso futuro.

# My Dell

My Dell (Mi Dell) es un panel de control de una sola parada que ofrece las herramientas del sistema y los diagnósticos. Puede utilizar Mi Dell para encontrar la Etiqueta de servicio, El Código de servicio rápido, la información del sistema, el estado de la garantía, etc. Proporciona acceso a herramientas en línea, enlaces al soporte técnico de Dell, canales de servicio al cliente de Dell, administrador de dispositivos, conexiones de red, alertas del sistema, consejos para mejorar el rendimiento, y enlaces a otras herramientas de Dell y servicios de diagnóstico.

### Cómo descargar y actualizar My Dell

Para descargar y actualizar la versión más reciente de My Dell (Mi Dell), vaya a dell.com/support.

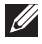

**NOTA:** se recomienda descargar el software de internet cuando se le indique durante la instalación de My Dell (Mi Dell).

### Cómo acceder a My Dell (Mi Dell):

Windows 8: Puntee o haga clic en el icono My Dell (Mi Dell) de la pantalla Inicio. Windows 7: Haga clic en Inicio → Todos los programas→ Dell→ My Dell (Mi Dell)→ My Dell (Mi Dell).

# PC CheckUp

Utilice PC Checkup para revisar el uso de su unidad de disco duro, ejecutar diagnósticos de hardware, y llevar control de los cambios realizados a su equipo.

- Drive Space Manager (Administrador del espacio de la unidad): administra la unidad de disco duro utilizando una representación visual del espacio que cada tipo de archivo consume.
- Performance and Configuration History (Historial del rendimiento y la configuración): supervisa los eventos del sistema y los cambios realizados a lo largo de un tiempo. Esta utilidad muestra todas las exploraciones de hardware, pruebas, cambios del sistema, eventos críticos y puntos de restauración del sistema.
	- Detailed System Information (Información detallada del sistema) vea información detallada sobre el hardware y las configuraciones del sistema operativo, acceda a copias de los contratos de servicio, información de la garantía y opciones de renovación de la garantía.
	- Get Help (Obtener ayuda)  $-$  vea las opciones de asistencia técnica de Dell, el Servicio al cliente, Visitas y formación, Herramientas en línea, Manual del propietario, Información de la garantía, Preguntas más frecuentes, etc.
- Backup and Recovery (Recuperación y realización de copias de seguridad) — acceda a las herramientas de recuperación del sistema que le permiten:
	- Crear un archivo de Restauración de imagen de fábrica de Dell en su equipo para restaurarlo más tarde.
	- Crear un soporte de copia de seguridad y recuperación.
- System Performance Improvement Offers (Ofertas de mejora del rendimiento del sistema): adquiera soluciones de hardware y software que ayuden a mejorar el rendimiento del sistema.

# Solution Station

Solution Station es una solución completa de servicios de asistencia técnica de primera calidad que ofrece configuración y mantenimiento de equipo, configuración de redes y asistencia técnica, instalación de centros de entretenimiento en el hogar, etc.

Puede escoger una categoría de asistencia técnica de entre las siguientes en función de sus necesidades: Asistencia técnica por teléfono, Asistencia técnica in situ (asistencia técnica en el hogar) o servicios en línea.

Entre los servicios destacados se incluyen: una comprobación gratuita del estado del PC para optimizar y acelerar su equipo, ayudar a resolver errores comunes y solución de problemas, eliminación de virus y software espía, configuración de red inalámbrica y mucho más. También puede encontrar artículos y Preguntas más frecuentes sobre los problemas más comunes y las instrucciones sobre cómo realizar tareas generales.

Las categorías de asistencia técnica proporcionan precios flexibles y distintos grados de implicación del cliente en la resolución de problemas.

#### Ofertas de Solution Station

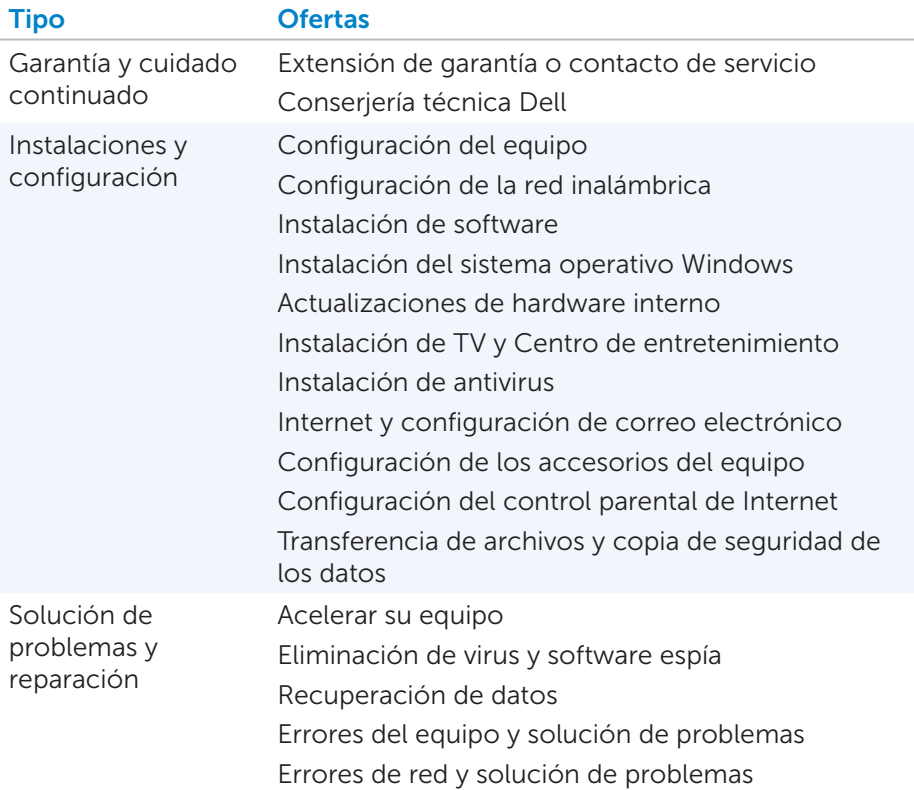

# **Quickset**

Quickset es un conjunto de aplicaciones de software que proporcionan funcionalidad mejorada para su equipo Dell. Proporciona fácil acceso a un número de funciones que normalmente requieren varios pasos. Entre algunas de las funciones a las que puede acceder mediante Dell Quickset se incluyen:

- • Configurar teclas de acceso rápido inalámbricas
- • Deshabilitar o habilitar la carga de la batería
- • Cambiar el comportamiento de la tecla Fn-

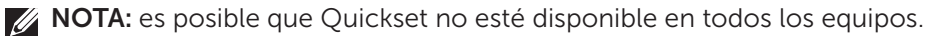
### Cómo instalar Quickset

Quickset está preinstalado en un nuevo equipo Dell. Si necesita reinstalar Quickset, descárguelo del sitio web de servicio de asistencia Dell Support en dell.com/support.

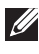

**NOTA:** si restaura su equipo mediante PC Restore o una aplicación similar, Quickset será también restaurado.

## Aplicaciones NVIDIA 3D

La aplicación NVIDIA 3DTV Play instalada en su equipo le permite jugar a juegos 3D, ver vídeos Blu-ray en 3D y ver fotos en 3D. Es compatible con los mismos juegos que NVIDIA 3D Vision. Para obtener una lista de los juegos en 3D compatibles, consulte nvidia.com.

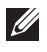

**NOTA:** consulte el servicio de asistencia técnica de NVIDIA para ver más detalles de esta aplicación.

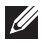

NOTA: la aplicación NVIDIA 3D no se encuentra disponible en todos los equipos.

#### Cómo jugar juegos en 3D

- 1. Inicie el juego en modo de pantalla completa.
- 2. Si ve un mensaje indicándole que el modo actual no es compatible con HDMI 1.4, establezca la resolución del juego en 1280 x 720 (720p) en modo 3D HD.

#### Métodos abreviados de teclado

Los siguientes son algunos de los accesos rápidos del teclado disponibles en los juegos 3D:

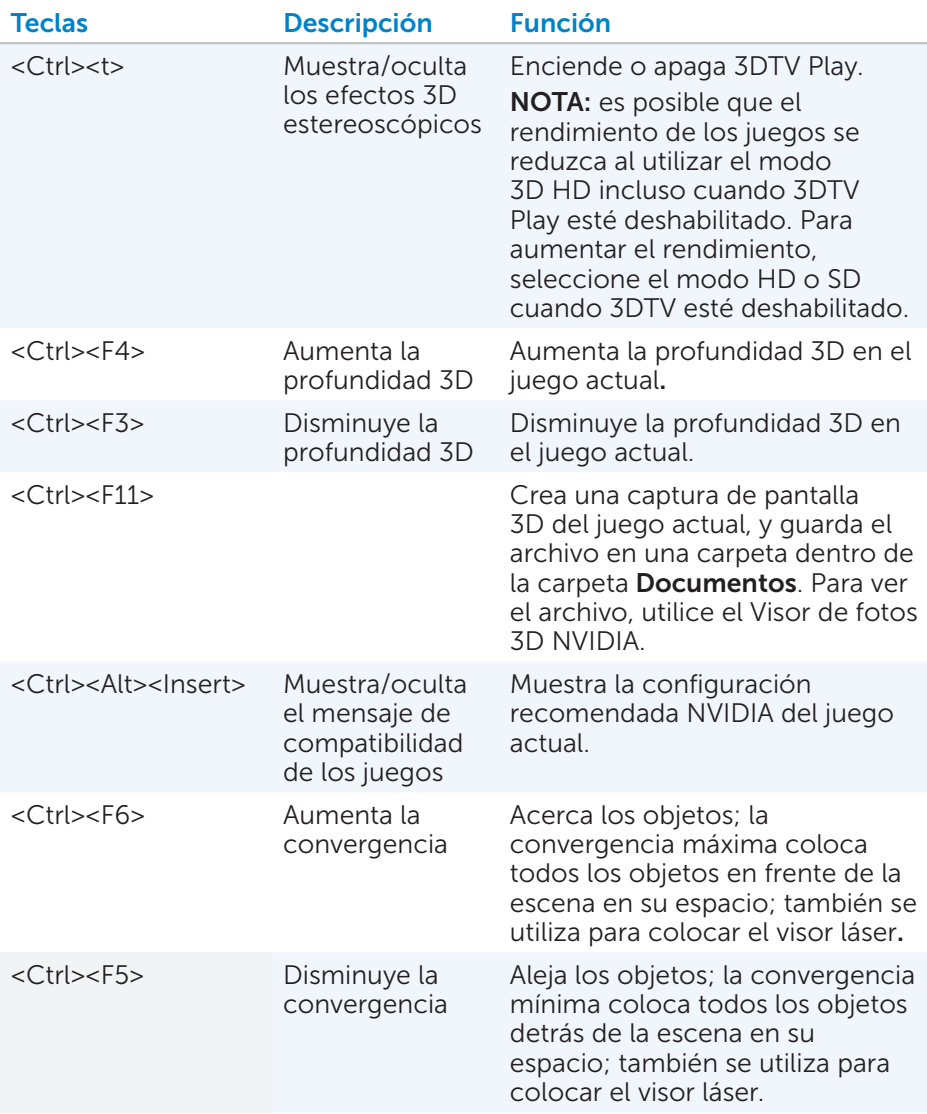

**NOTA:** para obtener más información, consulte el archivo de ayuda NVIDIA.

## **DellConnect**

DellConnect es una herramienta en línea que permite a un agente de Dell acceder a su equipo (bajo su supervisión) para diagnosticar de manera remota y resolver problemas en su equipo. Permite que un representante de asistencia técnica interactúe con el equipo con su permiso.

Durante la resolución de problemas, un agente de asistencia técnica inicia una solicitud DellConnect cuando sea necesario.

**NOTA:** para acceder a DellConnect y a los términos de uso, consulte dell.com/DellConnect.

# Restauración de su sistema operativo

## Opciones de recuperación de sistema

Puede restaurar el Sistema operativo del equipo mediante una de las opciones siguientes:

PRECAUCIÓN: el uso de Dell Factory Image Restore (Restaurar imagen de fábrica de Dell) o del disco del *sistema operativo* eliminará permanentemente todos los archivos de su equipo. Si es posible, realice copias de seguridad de los archivos de datos utilizando estas opciones.

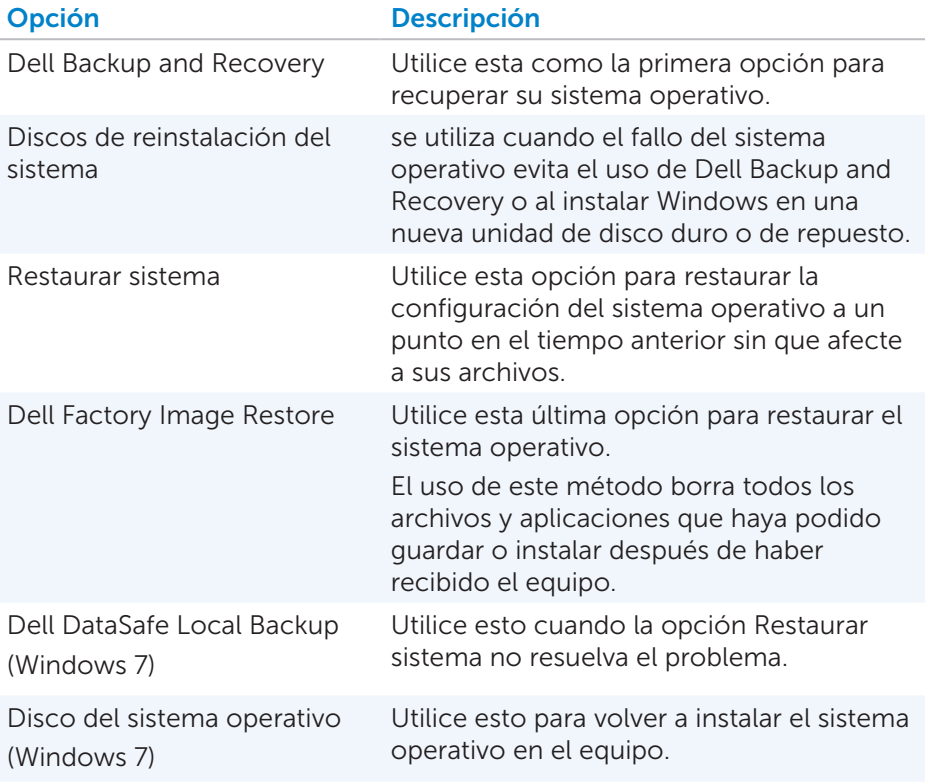

## Dell Backup and Recovery

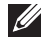

**NOTA:** la opción Dell Backup and Recovery está disponible solamente en Windows 8.

Dell Backup and Recovery tiene dos versiones:

- Dell Backup and Recovery Básico
- Dell Backup and Recovery Premium

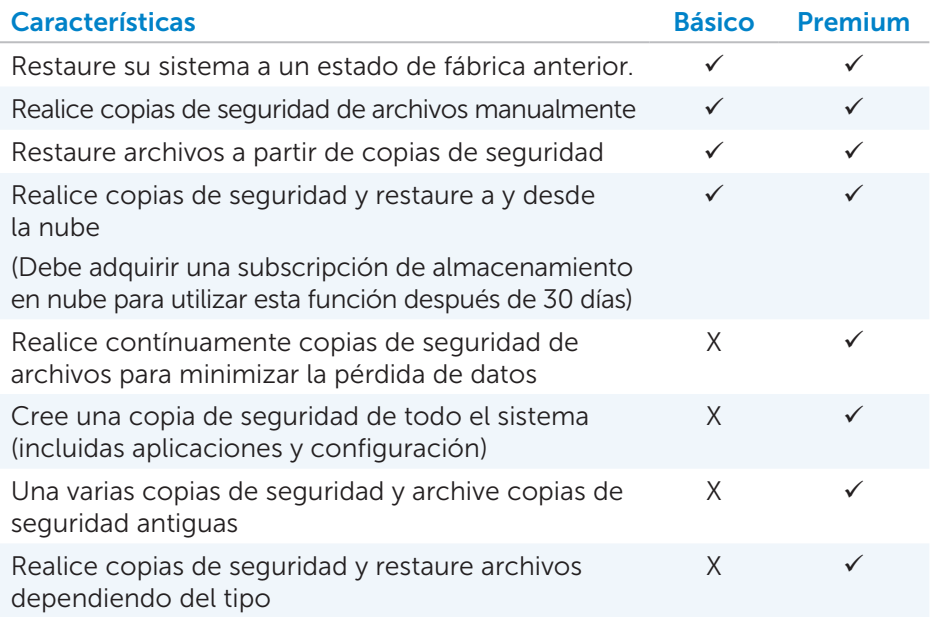

### Dell Backup and Recovery Básico

#### Acceso a Dell Backup and Recovery

- 1. Encienda el equipo.
- 2. Acceda al botón de acceso Buscar.
- **3.** Haga clic en **Apps** (Aplicaciones) y escriba Dell Backup and Recovery en el cuadro de búsqueda.
- 4. Haga clic en Dell Backup and Recovery en la lista de resultados de la búsqueda.

#### Creación de discos de reinstalación del sistema

- 1. Iniciar Dell Backup and Recovery.
- 2. Haga clic en el mosaico Reinstall Discs (Reinstalar discos).
- 3. Seleccione USB Flash Drive (Unidad flash USB) o Discs (Discos) y, a continuación, haga clic en **Continue** (Continuar).
- 4. Siga las instrucciones que se indican en la pantalla.

#### Restauración del equipo

- 1. Iniciar Dell Backup and Recovery.
- 2. Haga clic en el mosaico Recovery (Recuperación).
- 3. Haga clic en System Recovery (Recuperación del sistema).
- 4. Haga clic en Yes, Continue (Sí, Continuar).
- 5. Siga las instrucciones que se indican en la pantalla.

#### Dell Backup and Recovery Premium

 $\wedge$  PRECAUCIÓN: aunque se le ha proporcionado una opción para preservar sus archivos personales durante el proceso de recuperación, se recomienda que realice una copia de seguridad de sus archivos personales en una unidad o disco separado antes de utilizar la opción de recuperación.

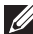

NOTA: si pidió Dell Backup and Recovery Premium con su equipo a través de la aplicación Digital Delivery (Entrega digital), necesita descargar Dell Backup and Recovery Básico primero para obtener la opción Dell Backup and Recovery Premium.

#### Actualización a Dell Backup and Recovery Premium

- 1. Iniciar Dell Backup and Recovery.
- 2. Haga clic en el mosaico **Backup** (Copia de seguridad) y seleccione Data Backup (Copia de seguridad de los datos).
- 3. Haga clic en Upgrade to Dell Backup and Recovery Premium (Actualizar a Dell Backup and Recovery Premium).

#### Restauración de datos del sistema

- 1. Iniciar Dell Backup and Recovery.
- 2. Haga clic en el mosaico **Backup** (Copia de seguridad) y seleccione System Backup (Copia de seguridad del sistema).
- 3. Siga las instrucciones de la pantalla.

#### Restauración de archivos específicos o carpetas desde la Copia de seguridad de todo el sistema

- 1. Iniciar Dell Backup and Recovery.
- 2. Haga clic en el mosaico Recovery (Recuperación) y, a continuación, seleccione **Data Recovery** (Recuperación de datos).
- 3. Haga clic en Yes, Continue (Sí, Continuar).
- 4. Siga las instrucciones que se indican en la pantalla.

#### Restauración de archivos específicos o carpetas desde una Copia de seguridad de archivos y carpetas

- 1. Iniciar Dell Backup and Recovery.
- 2. Haga clic en el mosaico Recovery (Recuperación) y, a continuación, seleccione Data Recovery (Recuperación de datos).
- 3. Haga clic en Yes, Continue (Sí, Continuar).
- 4. Escriba el nombre del archivo o carpeta en el cuadro de búsqueda o seleccione el tipo de datos a restaurar.
- 5. Siga las instrucciones que se indican en la pantalla.

#### Creación de una Copia de seguridad de todo el sistema

- 1. Iniciar Dell Backup and Recovery.
- 2. Haga clic en el mosaico Recovery (Recuperación) y, a continuación, seleccione System Recovery (Recuperación del sistema).
- 3. Haga clic en Yes, Continue (Sí, Continuar).
- 4. Siga las instrucciones que se indican en la pantalla.

### Dell DataSafe Local Backup

- PRECAUCIÓN: el uso de Dell DataSafe Local Backup elimina permanentemente cualquier programa o controlador instalado después de haber recibido su equipo. Antes de usar Dell DataSafe Local Backup, prepare los soportes de copias de seguridad de las aplicaciones que necesita instalar en su equipo. Utilice Dell DataSafe Local Backup solamente si la opción Restaurar sistema no ha resuelto el problema del sistema operativo.
- PRECAUCIÓN: aunque Dell DataSafe Local Backup está diseñado para conservar los datos del equipo, se recomienda realizar copias de seguridad de sus datos antes de utilizar Dell DataSafe Local Backup.

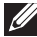

**NOTA:** es posible que Dell DataSafe Local Backup no se encuentre disponible en todas las zonas.

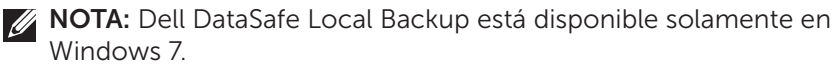

**NOTA:** si Dell DataSafe Local Backup no se encuentra disponible en su equipo, utilice Dell Factory Image Restore (Restaurar imagen de fábrica de Dell) para restaurar su sistema operativo.

Dell DataSafe Local Backup tiene dos versiones:

- • Dell DataSafe Local Backup Básico
- Dell DataSafe Local Backup Premium

#### Dell DataSafe Local Backup

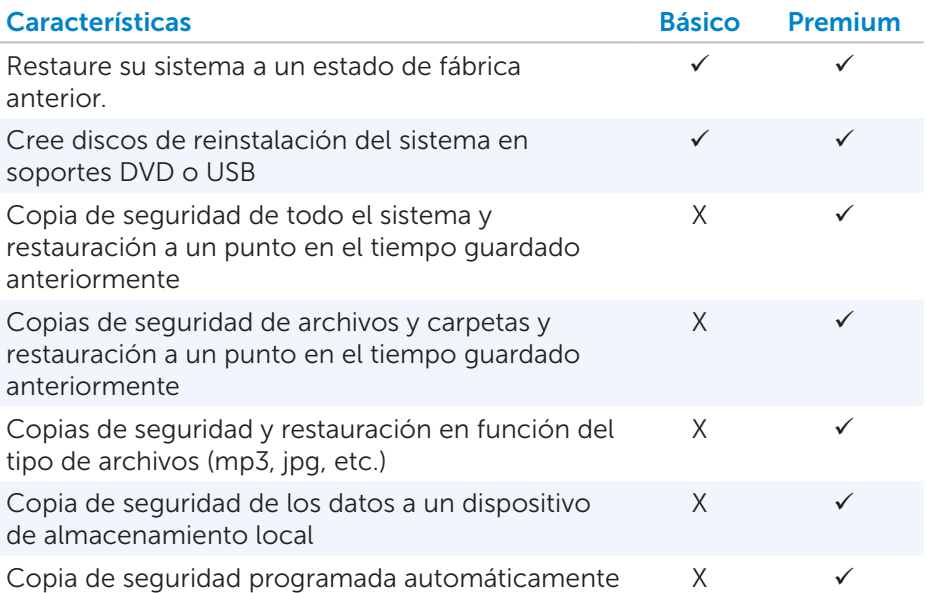

#### Dell DataSafe Local Backup Básico

**NOTA:** Dell DataSafe Local Backup está disponible solamente en Windows 7.

#### Inicio de Dell DataSafe Local Backup

- 1. Encienda el equipo.
- 2. Haga clic en Inicio → Todos los programas → Dell DataSafe → Dell DataSafe Local Backup.

#### Creación de discos de reinstalación del sistema

- 1. Inicie Dell DataSafe Local Backup.
- 2. Haga clic en Backup (Copia de seguridad) $\rightarrow$  Create Recovery Media (Crear soporte de recuperación).
- 3. Siga las instrucciones que se indican en la pantalla.

#### Restauración del equipo a una configuración de fecha o fábrica anterior

- 1. Inicie Dell DataSafe Local Backup.
- 2. Haga clic en Restore (Restaurar)→ Restore your entire system to a **previous date or to the factory state** (Restaurar todo su equipo a un estado de fecha o fábrica anterior).
- 3. Siga las instrucciones que se indican en la pantalla.

#### Dell DataSafe Local Backup Premium

**NOTA:** si pidió Dell DataSafe Local Backup Premium al realizar la compra, es posible que se haya instalado previamente en su equipo.

#### Actualización a Dell DataSafe Local Backup Premium

- 1. Inicie Dell DataSafe Local Backup.
- 2. Haga clic en UPGRADE NOW! (ACTUALIZAR AHORA).

#### Restauración de datos del sistema

- 1. Inicie Dell DataSafe Local Backup.
- 2. Haga clic en Backup (Copia de seguridad)→ Full System Backup (Copia de seguridad de todo el sistema).
- 3. Siga las instrucciones que se indican en la pantalla.

#### Restauración de datos mediante File and Folder Local Backup (Copia de seguridad local de archivos y carpetas)

- 1. Inicie Dell DataSafe Local Backup.
- 2. Haga clic en Backup (Copia de seguridad) $\rightarrow$  File & Folder Local Backup (Copia de seguridad local de archivos y carpetas).
- 3. Siga las instrucciones que se indican en la pantalla.

#### Restauración de archivos específicos o carpetas desde la Copia de seguridad de todo el sistema

- 1. Inicie Dell DataSafe Local Backup.
- 2. Haga clic en Restore (Restaurar) $\rightarrow$  Restore specific files or folders from a Full System Backup (Restaurar archivos o carpetas específicos de una Copia de seguridad de todo el sistema).
- 3. Siga las instrucciones que se indican en la pantalla.

#### Restauración de archivos específicos o carpetas desde una Copia de seguridad de archivos y carpetas

- 1. Inicie Dell DataSafe Local Backup.
- 2. Haga clic en Restore (Restaurar)→ Restore specific files or folders from a File & Folder Backup (Restaurar archivos o carpetas específicos desde una Copia de seguridad de archivos y carpetas).
- 3. Siga las instrucciones que se indican en la pantalla.

## Dell Factory Image Restore

- $\wedge$  PRECAUCIÓN: el uso de la opción Dell Factory Image Restore (Restaurar imagen de fábrica de Dell) elimina permanentemente cualquier programa o controlador instalado después de recibir su equipo. Prepare los soportes de copias de seguridad de las aplicaciones que necesita volver a instalar antes de utilizar la opción Dell Factory Image Restore (Restaurar imagen de fábrica de Dell).
- **NOTA:**es posible que Dell Factory Image Restore (Restaurar imagen de fábrica de Dell) no esté disponible en todos los países ni en todos los equipos.

Utilice Dell Factory Image Restore (Restaurar imagen de fábrica de Dell) solamente como último método para restaurar su sistema operativo. Esta opción restaura el software de su unidad de disco duro al estado en el que inicialmente fue enviado. Cualquier programa o archivos agregados después de haber recibido su equipo, incluidos los archivos de datos como fotos, música y vídeos, serán permanentemente borrados.

#### Acceso a Dell Factory Image Restore

 $\wedge$  PRECAUCIÓN: el uso de Dell Factory Image Restore (Restaurar imagen de fábrica de Dell) borrará permanentemente todos los datos de la unidad de disco duro y eliminará cualquier programa o controlador instalado después de haber recibido su equipo. Si es posible, realice una copia de seguridad de los datos antes de realizar Dell Factory Image Restore (Restaurar imagen de fábrica de Dell). Utilice esta opción si cualquier otro método de recuperación falla.

Después de dos intentos fallidos de inicio del sistema operativo, la secuencia de inicio intentará automáticamente realizar opciones de recuperación del sistema y realizar una reparación automática.

#### Inicio de Dell Factory Image Restore

- PRECAUCIÓN: el uso de Dell Factory Image Restore (Restaurar imagen de fábrica de Dell) borrará permanentemente todos los datos de la unidad de disco duro y eliminará cualquier programa o controlador instalado después de haber recibido su equipo. Si es posible, realice una copia de seguridad de los datos antes de realizar Dell Factory Image Restore (Restaurar imagen de fábrica de Dell). Utilice esta opción sólo si la opción Restaurar sistema no resuelve el problema.
	- 1. Encienda o reinicie el equipo.
	- 2. Cuando aparezca el logotipo de DELL, presione <F8> varias veces para acceder a la ventana Advanced Boot Options (Opciones de arranque avanzadas).
		- **NOTA:** si espera demasiado y aparece el logotipo del sistema operativo, siga esperando hasta que vea el escritorio de Microsoft Windows y, a continuación, reinicie el equipo e inténtelo de nuevo.
	- 3. Seleccione Repair Your Computer (Reparar el equipo). Aparece la ventana System Recovery Options (Opciones de recuperación del sistema).
	- 4. Seleccione una distribución del teclado y haga clic en Next (Siguiente).
	- 5. Inicie sesión en un equipo local.
	- 6. Seleccione Dell Factory Image Restore (Restaurar imagen de fábrica de Dell) o Dell Factory Tools (Herramientas de fábrica de Dell)→ Dell Factory Image Restore (Restaurar imagen de fábrica de Dell) (en función de la configuración de su equipo).
	- 7. Haga clic en Next (Siguiente). Aparece la pantalla Confirm Data Deletion (Confirmar eliminación de datos).

NOTA:si no desea seguir utilizando Dell Factory Image Restore (Restaurar imagen de fábrica de Dell), haga clic en **Cancel** (Cancelar).

- 8. Seleccione la casilla de verificación para confirmar que desea continuar reformateando la unidad de disco duro y restaurando el software del sistema a su condición de fábrica y, a continuación, haga clic en Next (Siguiente). El proceso de restauración comienza y puede tardar 20 minutos o más en completarse.
- 9. Cuando la operación de restauración se haya completado, haga clic en Finish (Finalizar) para reiniciar el equipo.

## Restaurar sistema

 $\wedge$  PRECAUCIÓN: realice copias de seguridad de los archivos de datos de manera regular. La opción Restaurar sistema no supervisa o recupera los archivos de datos.

Restaurar sistema es una herramienta de Microsoft Windows que le ayuda a deshacer cambios de software en su equipo sin que ello afecte a sus archivos personales, como documentos, fotos, correos electrónicos, etc.

Cada vez que instale un software o controlador de dispositivo, su equipo actualizará archivos de sistema de Windows que serán compatibles con el nuevo software o dispositivo. Es posible que algunas veces se produzcan errores no esperados. La opción Restaurar sistema le ayuda a restaurar los archivos de sistema de Windows al estado anterior a la instalación de software o controlador de dispositivos.

La opción Restaurar sistema crea y guarda puntos de restauración a intervalos regulares. El usuario utiliza estos puntos de restauración (o crea los suyos propios) para restaurar los archivos de sistema de su equipo a un estado anterior.

Utilice esta función si los cambios realizados en el software, los controladores u otra configuración del sistema han dejado su equipo en un estado operativo no deseable.

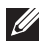

NOTA: si la nueva instalación de hardware es la causa, quite o desconecte el hardware e intente realizar una restauración del sistema.

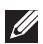

**NOTA:** la opción Restaurar sistema no crea copias de seguridad de sus archivos personales y, por lo tanto, no puede recuperar esos archivos que han sido borrados o dañados.

### Windows 8

#### Uso de Restaurar sistema

- 1. Abra el botón de acceso a Buscar y haga clic en **Configuración**.
- 2. Haga clic en Recuperación y en Abrir Restaurar sistema.
- 3. Siga las instrucciones que se indican en la pantalla.

#### Cómo deshacer la última Restauración del sistema

- 1. Cambie al escritorio tradicional de Windows.
- 2. Abre el botón de acceso de la configuración.
- 3. Haga clic en Panel de control.
- 4. Haga clic en Sistema y seguridad y en Centro de actividades.
- 5. En la esquina inferior derecha de la ventana Centro de actividades, haga clic en Recuperación.
- 6. Haga clic en Abrir Restaurar sistema y siga las instrucciones de la pantalla para deshacer la última restauración del sistema.

### Windows 7

#### Uso de Restaurar sistema

- 1. Haga clic en Inicio <sup>49</sup>.
- 2. En el cuadro de búsqueda, escriba Restaurar sistema y presione <Intro>.
	- **NOTA:** es posible que aparezca la ventana Control de cuentas de usuario. Si el usuario es un administrador del equipo, haga clic en Continuar; de lo contrario, póngase en contacto con el administrador del equipo.
- **3.** Haga clic en **Siguiente** y siga las instrucciones de la pantalla.

#### Cómo deshacer la última Restauración del sistema

En el caso de que la opción Restaurar sistema no resolviera el problema, puede deshacer la última restauración del sistema.

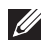

**NOTA:** antes de que deshaga la última restauración del sistema, quarde y cierre todos los archivos abiertos y salga de cualquier programa abierto. No cambie, abra o borre archivos o programas hasta que haya finalizado la restauración del sistema.

- 1. Haga clic en Inicio  $\bigoplus$
- 2. En el cuadro de búsqueda, escriba Restaurar sistema y presione <Intro>.
- 3. Haga clic en Deshacer la última restauración, en Siguiente y siga las instrucciones de la pantalla.

## Disco del sistema operativo

 $\wedge$  PRECAUCIÓN: la reinstalación del sistema operativo mediante el disco del sistema operativo elimina permanentemente todos los datos y el software de su equipo.

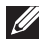

**NOTA:** el disco del sistema operativo es opcional, por lo que es posible que no se envíe con su equipo.

Puede utilizar el disco del sistema operativo para instalar o volver a instalar el sistema operativo en su equipo. Debe volver a instalar todos los controladores y el software después de la reinstalación del sistema operativo mediante el disco del sistema operativo.

#### Reinstalación del sistema operativo mediante el disco del sistema operativo

Para volver a instalar el sistema operativo:

- 1. Introduzca el disco del sistema operativo y reinicie el equipo.
- 2. Cuando aparezca el logotipo de Dell, presione <F12> inmediatamente para acceder al menú de inicio.
	- **NOTA:** si espera demasiado y aparece el logotipo del sistema operativo, siga esperando hasta que su equipo cargue el sistema operativo y, a continuación, reinicie su equipo y vuelva a intentarlo.
- **3.** Seleccione la unidad CD/DVD de la lista y presione <Intro>.
- 4. Siga las instrucciones que se indican en la pantalla.

#### Discos de reinstalación del sistema

Los discos de reinstalación del sistema creados mediante Dell Backup and Recovery le permiten devolver la unidad de disco duro al estado operativo en el que estaba cuando compró el equipo preservando los archivos de datos del equipo.

Utilice Dell Backup and Recovery para crear los discos de reinstalación del sistema.

#### Restauración de su equipo mediante el disco de reinstalación del sistema

Para restaurar su equipo mediante el disco de reinstalación del sistema:

- 1. Apague el equipo.
- 2. Introduzca el disco de recuperación del sistema en la unidad óptica o conecte la llave USB y encienda el equipo.
- 3. Cuando aparezca el logotipo de Dell, presione <F12> inmediatamente para acceder al menú de inicio.

NOTA: si espera demasiado y aparece el logotipo del sistema operativo, siga esperando hasta que su equipo cargue el sistema operativo y, a continuación, reinicie su equipo y vuelva a intentarlo

- 4. Resalte el soporte que está utilizando para restaurar y presione <lntro>.
- 5. Si se le indica, presione cualquier tecla rápidamente para iniciar desde el dispositivo de inicio.
- 6. Siga las instrucciones de la pantalla para completar el proceso de recuperación.

# Solución de problemas

## Pasos básicos sobre la solución de problemas

Esta sección enumera algunos de los pasos básicos sobre solución de problemas que puede utilizar para resolver los problemas comunes de su equipo.

- • Compruebe que su equipo está encendido y que todos los componentes reciben alimentación eléctrica.
- • Asegúrese de que todos los cables están firmemente conectados a sus respectivos puertos.
- Asegúrese de que los cables no están dañados o desgastados.
- Asegúrese de que no hay pins doblados o rotos en los conectores.
- • Reinicie el equipo y compruebe si el problema vuelve a surgir.
- • Para resolver problemas de internet, desconecte el módem y el enrutador de la toma eléctrica, espere 30 segundos, enchufe los cables de alimentación e inténtelo de nuevo.
- NOTA: para obtener más información sobre la solución de problemas, la solución a problemas comunes y las Preguntas más frecuentes, consulte dell.com/support. Para ponerse en contacto con el equipo de soporte técnico de Dell. Consulte Cómo ponerse en contacto con Dell*.*

## **Diagnósticos**

Su equipo dispone de herramientas de diagnóstico incorporadas que le ayudan a determinar el problema de su equipo. Estas herramientas le notifican del problema utilizando los mensajes de error, los códigos luminosos o los códigos de sonido.

### Evaluación del sistema antes de la inicialización

Puede utilizar la Evaluación del sistema antes de la inicialización (PSA) para diagnosticar los varios problemas de hardware. Los dispositivos de pruebas ePSA como la placa base, el teclado, la pantalla, la memoria, la unidad de disco duro, etc.

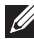

**NOTA:** es posible que PSA no sea compatible en todos los equipos.

#### Cómo invocar PSA

- 1. Encienda o reinicie el equipo.
- 2. Presione <F12> en el logotipo de Dell para acceder al Menú de inicio.

**NOTA:** si espera demasiado y aparece el logotipo del sistema operativo, siga esperando hasta que vea el escritorio de Windows y, a continuación, reinicie el equipo e inténtelo de nuevo.

**3.** Seleccione **Diagnostics** (Diagnósticos) y presione <Intro>.

4. Siga las instrucciones de la pantalla para completar la prueba.

Si un componente no pasa la prueba, ésta se detiene, el equipo suena y aparece un código de error. Anote el código o códigos de error y busque la solución en **dell.com/support** o póngase en contacto con Dell.

Siga las instrucciones de la pantalla para continuar con la próxima prueba, vuelva a realizar la prueba en el componente que falló, o detenga la prueba y reinicie el equipo.

Si la evaluación PSA se realiza satisfactoriamente, aparecerá el siguiente mensaje en la pantalla:" No problems have been found with this system so far. Do you want to run the remaining memory tests? This will take about 30 minutes or more. Do you want to continue? (Recommended)." Presione <y> (sí) para continuar si está experimentando problemas con la memoria, de lo contrario, presione <n> para finalizar con la prueba.

**I** 

NOTA: presione <Esc> en cualquier momento durante la prueba para abortar el proceso de evaluación y reinicie el equipo.

### PSA mejorada

Puede utilizar la Evaluación del sistema antes de la inicialización (ePSA) para diagnosticar los varios problemas de hardware. Los dispositivos de pruebas ePSA como la placa base, el teclado, la pantalla, la memoria, la unidad de disco duro, etc.

**Z NOTA:** not todos los equipos admite la evaluación ePSA.

La pantalla de inicio de ePSA está dividida en tres áreas:

- • Ventana de dispositivos: aparece a la izquierda de la pantalla de inicio de ePSA. Muestra todos los dispositivos de su equipo y puede utilizarse para seleccionar dispositivos.
- • Ventana de control: aparece en la parte inferior derecha de la pantalla de inicio de ePSA.
	- Seleccionar la casilla de verificación de Thorough Test Mode (Modo de prueba exhaustiva) maximiza la extensión y la duración de las pruebas.
	- La barra de estado aparece en la parte inferior izquierda de la ventana de control e indica la finalización completa de las pruebas.
	- Para probar los dispositivos seleccionados, haga clic en Run Tests (Ejecutar pruebas).
	- Para salir de ePSA y reiniciar el equipo, haga clic en **Exit** (Salir).
- • Ventana de estado: aparece a la derecha de la pantalla de inicio de e PSA.

El área de estado tiene cuatro fichas:

- Configuration (Configuración): muestra información detallada de la configuración y el estado de todos los dispositivos que se pueden probar mediante ePSA.
- Results (Resultados): muestra todas las pruebas que se ejecutan, su actividad y los resultados de cada prueba.
- System Health (Estado del sistema): muestra el estado de la batería, el adaptador de alimentación, los ventiladores, etc.
- Event Log (Registro de eventos): proporciona información detallada sobre todas las pruebas. La columna Stat (Estado) muestra el estado de las pruebas.

### LCD BIST

La LCD BIST (Built-In Self Test [Autoprueba integrada]) le ayuda a determinar si el problema de la pantalla ha sido ocasionado por la LCD o por algún otro componente. Es posible que la prueba muestre diferentes colores y texto en la pantalla y si no nota el problema durante la prueba, el problema radica fuera de la LCD.

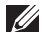

**XX NOTA:** los componentes periféricos puede que tengan diagnósticos específicos. Para obtener más información, consulte la documentación de los componentes periféricos.

### Cómo iniciar LCD BIST

- 1. Encienda o reinicie el equipo.
- 2. Presione <F12> en el logotipo de Dell para acceder al Menú de inicio.
	- NOTA: si espera demasiado y aparece el logotipo del sistema operativo, siga esperando hasta que vea el escritorio de Windows y, a continuación, reinicie el equipo e inténtelo de nuevo.
- 3. Seleccione Diagnostics (Diagnósticos) y presione <Intro>.
- 4. Si no ve líneas de colores en la pantalla, presione <N> para entrar en la LCD BIST.

#### Cómo invocar ePSA

Para invocar las herramientas ePSA:

- 1. Reinicie el equipo.
- 2. Presione <F12> en el logotipo de Dell para acceder al Menú de inicio.
	- NOTA: si espera demasiado y aparece el logotipo del sistema operativo, siga esperando hasta que vea el escritorio de Windows y, a continuación, reinicie el equipo e inténtelo de nuevo.
- 3. Seleccione Diagnostics (Diagnósticos) y presione <Intro>.
- 4. Siga las instrucciones de la pantalla para finalizar la prueba y anote los mensajes de error que aparecen.

Si un componente no pasa la prueba, ésta se detiene, el equipo suena y aparece un código de error. Anote el código o códigos de error y busque la solución en dell.com/support o póngase en contacto con Dell.

Siga las instrucciones de la pantalla para continuar con la próxima prueba, vuelva a realizar la prueba en el componente que falló, o detenga la prueba y reinicie el equipo.

Si la evaluación PSA se realiza satisfactoriamente, aparecerá el siguiente mensaje en la pantalla: "No problems have been found with this system so far. Do you want to run the remaining memory tests? This will take about 30 minutes or more. Do you want to continue? (Recommended)." Presione <y> (sí) para continuar si está experimentando problemas con la memoria, de lo contrario, presione <n> para finalizar con la prueba.

Si la ePSA finaliza con errores, aparece el siguiente mensaje en la pantalla: "Testing completed. One or more errors were detected.".

La ficha Event Log (Registro de eventos) de la ventana Status (Estado) muestra los errores que se producen durante las pruebas ePSA.

### Códigos de sonido

Es posible que su equipo emita una serie de pitidos durante el inicio si hay errores o problemas. Esta serie de pitidos, denominados código de sonido, identifican el problema. Si esto sucede, anote el código de sonido y póngase en contacto con Dell para obtener asistencia.

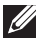

**NOTA:** algunos de los códigos de sonido mencionados en la tabla que aparece a continuación pueden o no corresponder a su equipo.

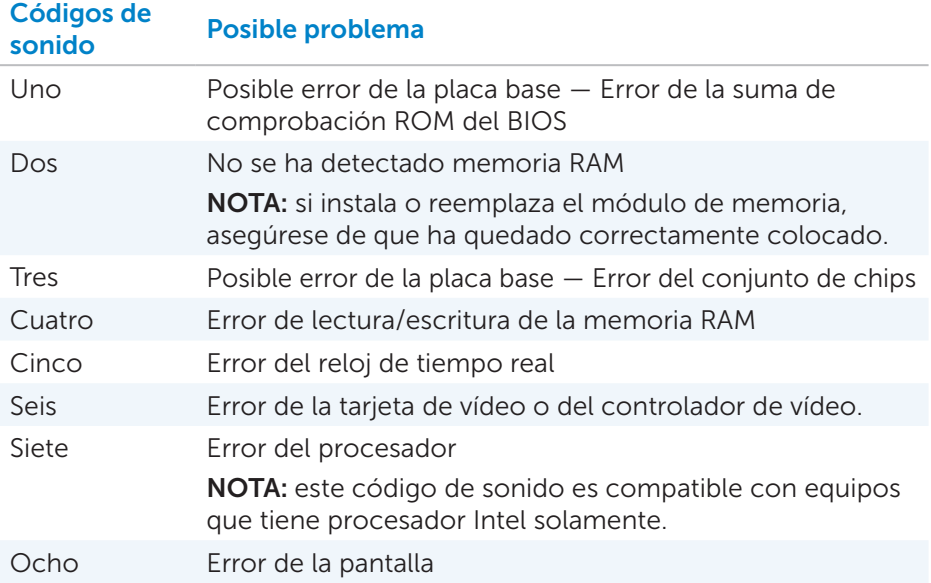

# BIOS

El BIOS almacena la información de hardware de su equipo y pasa esa información al sistema operativo cuando el equipo se inicia. Puede hacer cambios a la configuración básica del hardware almacenada en el BIOS mediante la Configuración del sistema.

Puede utilizar la Configuración del sistema para:

- Establecer o cambiar una opción que el usuario pueda seleccionar, como por ejemplo, la contraseña de usuario.
- • Determinar los dispositivos instalados en su equipo, como por ejemplo, la cantidad de memoria, el tipo de unidad de disco duro, etc.
- • Cambiar la información de configuración del sistema después de que haya agregado, modificado o extraído cualquier elemento de hardware de su equipo.

## Cómo cambiar la configuración del BIOS

 $\wedge$  PRECAUCIÓN: es posible que un establecimiento incorrecto de la Configuración del sistema provoque que el equipo no se inicie, que funcione incorrectamente o que se dañe.

Puede que necesite cambiar los valores de configuración como la fecha y la hora, los dispositivos de inicio y la secuencia de inicio, habilitar o deshabilitar PowerShare, etc. Para cambiar estos valores de configuración, entre en la Configuración del sistema, ubique el valor de configuración que desee cambiar y siga las instrucciones que se muestran en la pantalla.

## Ejecución del programa Configuración del sistema

- 1. Encienda o reinicie el equipo.
- 2. Presione <F2> cuando vea el logotipo de Dell para entrar en la Configuración del sistema.
- **NOTA:** si espera demasiado y aparece el logotipo del sistema operativo, siga esperando hasta que vea el escritorio de Windows y, a continuación, reinicie el equipo e inténtelo de nuevo.

## Restablecimiento de la contraseña del BIOS

Las contraseñas del BIOS se utilizan para agregar más seguridad a los equipos. Puede configurar su equipo para indicarle que introduzca una contraseña al iniciar o al entrar en la Configuración del sistema.

Utilice uno de los siguientes métodos, en función del tipo de equipo que tenga, para restablecer contraseñas del BIOS perdidas u olvidadas.

 $\triangle$  PRECAUCIÓN: el restablecimiento de la contraseña del BIOS implica borrar todos los datos del CMOS. Si ha modificado algún valor del BIOS, debe volver a realizar esos cambios después de restablecer la contraseña.

### Retirar la batería de CMOS

 $\land$  AVISO: antes de manipular el interior del equipo lea las instrucciones de seguridad.

Casi todas las placas base utilizan baterías de tipo botón que ayudan a retener la configuración del BIOS, incluida la contraseña. Para restablecer la contraseña, retire la batería de tipo botón, espere 15-30 minutos y, a continuación, reemplace la batería.

**NOTA:** para obtener más información sobre la ubicación de la batería de tipo botón y las instrucciones sobre cómo quitarla y cambiarla, consulte el *Owner's Manual* (Manual del propietario) en dell.com/support.

### Utilizar el Puente de la placa base

Casi todas las placas base de los equipos de escritorio contienen un puente para borrar la configuración de CMOS junto con la contraseña del BIOS. La ubicación de este puente varía en función de la placa base. Busque los puentes próximos a la batería CMOS, normalmente etiquetados como CLR, CLEAR, CLEAR CMOS, etc.

Hay tres pasadores. El puente une el pasador central con el pasador de la izquierda o la derecha. Retire el puente y una el pasador central con el pasador opuesto. Espere unos segundos, a continuación, retire el puente y una el pasador central con el pasador original.

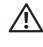

#### AVISO: antes de manipular el interior del equipo lea las instrucciones de seguridad.

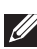

NOTA: para obtener más información sobre la ubicación del puente y sobre cómo trabajar en el interior de su equipo, consulte el *Owner's Manual* (Manual del propietario) en dell.com/support.

## Cambio de la secuencia de inicio

Es posible que tenga que cambiar la secuencia de inicio para iniciar desde un dispositivo diferente al dispositivo predeterminado, por ejemplo al reinstalar el sistema operativo o al utilizar un disco de recuperación o unidad USB.

Puede seleccionar la orden de inicio mediante el Menú de Inicio o la Configuración del sistema.

### Uso del Menú de Inicio

Utilice el Menú de Inicio para cambiar la secuencia de inicio del equipo para el inicio actual. Su equipo se inicia desde el dispositivo seleccionado sólo en el inicio actual y vuelve al dispositivo predeterminado la próxima vez que reinicie el equipo.

Para seleccionar un dispositivo de inicio mediante el Menú de Inicio:

- 1. Encienda o reinicie el equipo.
- 2. Presione <F2> cuando vea el logotipo de Dell para entrar en la Configuración del sistema.
	-

**NOTA:** si espera demasiado y aparece el logotipo del sistema operativo, siga esperando hasta que vea el escritorio de Windows y, a continuación, reinicie el equipo e inténtelo de nuevo.

3. Utilice las teclas de flecha arriba o abajo para seleccionar el dispositivo desde el que desee iniciar y presione <Intro> o presione el número que aparece junto al dispositivo de inicio.

### Uso de la Configuración del sistema

Utilice la Configuración del sistema para seleccionar el orden de los dispositivos que su equipo utiliza en cada uno de los inicios.

Para cambiar la secuencia de inicio mediante la Configuración del sistema:

- 1. Ejecute el programa System Setup (Configuración del sistema).
- 2. Seleccione la ficha Boot (Inicio).
- 3. Seleccione las casillas de verificación para habilitar o deshabilitar los dispositivos que se utilizarán en los inicios.
- 4. Mueva los dispositivos hacia arriba o hacia abajo para cambiar la secuencia de inicio.

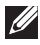

NOTA: el primer dispositivo en la lista es el dispositivo de inicio predeterminado.

# Cómo obtener ayuda y cómo ponerse en contacto con Dell

## Obtención de ayuda

Puede obtener información y ayuda sobre los productos y servicios Dell utilizando estos recursos de autoayuda en línea:

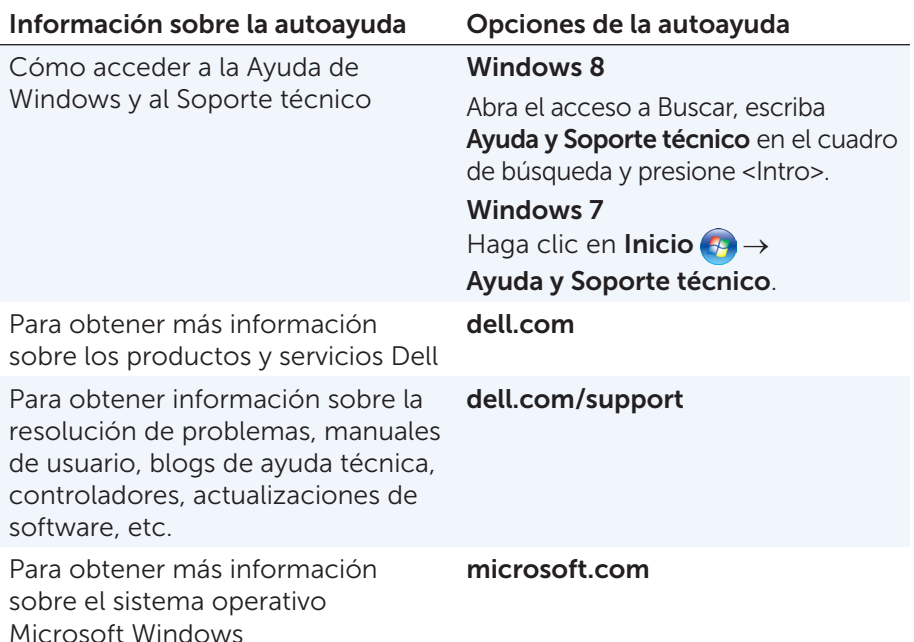

## Cómo ponerse en contacto con Dell

Para ponerse en contacto con Dell para ventas, asistencia técnica o problemas del servicio de atención al cliente, vaya a dell.com/contactdell.

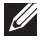

NOTA:la disponibilidad depende del país y el producto, y algunos servicios pueden no encontrarse en su zona.

**NOTA:**si no dispone de una conexión a Internet activa, puede encontrar la información de contacto en la factura de compra, albarán, recibo o en el catálogo de productos de Dell.

# **Referencias**

## Mantenimiento del equipo

Se recomienda realizar las siguientes tareas para evitar problemas generales en el equipo.

- • Proporcione acceso directo a una fuente de energía, ventilación adecuada y una superficie nivelada para colocar su equipo.
- • No introduzca objetos, bloquee ni permita que el polvo se acumule en las rejillas de ventilación.
- • Realice regularmente copias de seguridad de sus datos.
- Realice exploraciones de virus regulares.
- • Compruebe si existen errores en su equipo con la ayuda de My Dell (Mi Dell) y otras herramientas disponibles en su equipo.
- Limpie su equipo regularmente utilizando un paño suave y seco.
- $\triangle$  PRECAUCIÓN: utilizar agua u otros disolventes para limpiar el equipo podría dañarlo.
	- Asegúrese de que hay suficiente espacio libre en la unidad de disco duro interna. No tener suficiente espacio libre podría disminuir el rendimiento del equipo.
	- Habilite actualizaciones automáticas de Windows y otro software para solucionar problemas de software y mejorar la seguridad del equipo.

## <span id="page-96-0"></span>Administración de energía

La Administración de energía le ayuda a reducir el consumo de electricidad de su equipo mediante la regulación del suministro de energía a los varios componentes. La configuración del sistema y el sistema operativo le permiten configurar cuándo se debe reducir o interrumpir el suministro de energía a ciertos componentes.

Entre algunos de los estados de ahorro de energía en Microsoft Windows se encuentran:

- Suspensión: el modo de suspensión es un estado de ahorro de energía que permite al equipo reanudar rápidamente la operación completa (normalmente en pocos segundos) cuando desea volver de nuevo a trabajar.
- Hibernación: el modo de hibernación coloca sus documentos abiertos y programas en su disco duro y, a continuación, apaga el equipo.
- Suspensión híbrida: el modo de suspensión híbrida es una combinación de suspensión e hibernación. Pone algunos de los documentos y programas en la memoria y en su disco duro, y a continuación pone su equipo en un estado de bajo consumo de energía para que pueda reanudar su trabajo rápidamente. Al poner su equipo en modo suspensión cuando la función suspensión híbrida está encendida, su equipo se pasa a modo suspensión híbrida automáticamente.
- Apagar el equipo: Apagar su equipo ayuda cuando no está planeando utilizar el mismo un periodo de tiempo considerable. Ayuda a mantener el equipo seguro y también ahorra más energía. Apague el equipo antes de agregar o sacar hardware del interior del equipo. No se recomienda Apagar el equipo cuando necesita reanudar el trabajo rápidamente.

### Configuración de los valores de alimentación

Para configurar los valores de alimentación:

#### Windows 8

- 1. Haga clic con el botón derecho del mouse en cualquier lugar de la pantalla Inicio.
- 2. Haga clic en Todas las aplicaciones en la esquina inferior derecha de la pantalla.
- 3. En Sistema de Windows, haga clic en Panel de control.
- 4. Si su Panel de control se muestra por Categoría, haga clic en el menú desplegable Ver por: y seleccione Iconos pequeños o Iconos grandes.
- 5. Haga clic en Opciones de energía.
- 6. Puede elegir un plan de la lista de opciones disponibles en función del uso de su equipo.
- 7. Para modificar la configuración de energía, haga clic en **Cambiar la** configuración del plan.

#### Windows 7

- 1. Haga clic en Inicio  $\bigoplus$  Panel de control $\rightarrow$  Opciones de energía.
- 2. Puede elegir un plan de la lista de opciones disponibles en función del uso de su equipo.
- **3.** Para modificar la configuración de energía, haga clic en **Cambiar la** configuración del plan.

#### Configuración del comportamiento del boton de encendido

Para configurar el comportamiento del botón de encendido:

#### Windows 8

- 1. Haga clic con el botón derecho del mouse en cualquier lugar de la pantalla Inicio.
- 2. Haga clic en Todas las aplicaciones en la esquina inferior derecha de la pantalla.
- 3. En Sistema de Windows, haga clic en Panel de control.
- 4. Si su Panel de control se muestra por Categoría, haga clic en el menú desplegable Ver por: y seleccione Iconos pequeños o Iconos grandes.
- 5. Haga clic en Opciones de energía.
- 6. Elija lo que desea que su equipo haga cuando presione el botón de encendido del menú desplegable próximo a Al presionar el botón de encendido.

Puede escoger una opción diferente cuando su equipo se está ejecutando en modo batería y cuando está conectado a un adaptador de alimentación.

7. Haga clic en Guardar cambios.

#### Windows 7

- 1. Haga clic en Inicio  $\bigoplus$  Panel de control $\rightarrow$  Opciones de energía.
- 2. Haga clic en Elegir el comportamiento de los botones de encendido.
- 3. Elija lo que desea que su equipo haga cuando presione el botón de encendido del menú desplegable próximo a Al presionar el botón de encendido.

Puede escoger una opción diferente cuando su equipo se está ejecutando en modo batería y cuando está conectado a un adaptador de alimentación.

4. Haga clic en Guardar cambios.

#### Cómo mejorar la vida de la batería

El tiempo de operación de una batería, que es el tiempo que la batería puede mantener una carga, varía en función del uso que haga de su equipo portátil.

- • El tiempo de operación de la batería se reduce significativamente si utiliza:
- • Unidades ópticas.
- • Dispositivos de comunicación inalámbrica, ExpressCards, tarjetas de soporte o dispositivos USB.
- • Configuración de pantalla con mucho brillo, protectores de pantalla en 3D u otros programas que consuman mucha energía como las aplicaciones con imágenes complejas en 3D y los juegos.

Puede mejorar el rendimiento de la batería por medio de:

- • Operar el equipo en modo de alimentación de CA cuando sea posible. La vida de la batería disminuye con el número de veces que se descarga y vuelve a cargar.
- • Configurar los valores de la administración de energía mediante las Opciones de energía de Microsoft Windows para optimizar el uso de la alimentación del equipo (consulte [Administración de energía](#page-96-0)).
- • Habilitar las funciones Suspensión/En espera e Hibernación en su equipo.
- **NOTA:** la vida de la batería disminuye con el paso del tiempo en función de la frecuencia de uso y las condiciones bajo las que es utilizada.

Puede configurar el comportamiento de carga de la batería para aumentar la vida de la batería.

#### Modo de Longevidad de Dell

La conexión y desconexión frecuente de su equipo a una fuente de energía sin permitir que la batería se cargue por completo puede reducir la vida de la misma. La función Modo de longevidad protege el estado de la batería moderando el grado de carga de la misma, al igual que previene la batería de ciclos de carga y descarga frecuente.

El portátil Dell automáticamente supervisa el comportamiento de carga y descarga de la batería, y si corresponde, muestra un mensaje en el que se le pide habilitar el modo de longevidad.

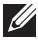

NOTA: es posible que el modo de longevidad de Dell no sea compatible en todos los portátiles.

Para configurar el modo de longevidad de Dell:

- 1. Haga clic con el botón derecho del mouse en el icono de batería del área de notificación de Windows y haga clic en Dell Extended Battery Life Options (Opciones de extensión de vida de la batería de Dell). Aparece el cuadro de diálogo **Battery Meter** (Medidor de batería).
- 2. Haga clic en la ficha Longevity mode (Modo de longevidad).
- 3. Haga clic en Enable (Habilitar) para encenderlo, o en Disable (Deshabilitar) para apagar el modo de longevidad de Dell.
- 4. Haga clic en OK (Aceptar).

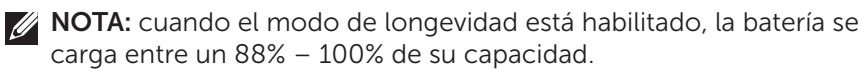

#### Modo de escritorio de Dell

Si principalmente utiliza su equipo con el adaptador de alimentación conectado, puede habilitar el modo escritorio para moderar el grado de carga de la batería. De esta manera se reduce el número de ciclos de carga y descarga y mejora la vida de la batería.

El portátil Dell automáticamente supervisa el comportamiento de carga y descarga de la batería, y si corresponde, muestra un mensaje en el que se le pide habilitar el modo de escritorio.

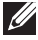

**NOTA:** es posible que el modo de escritorio no sea compatible en todos los equipos.

Para habilitar o deshabilitar el modo de escritorio:

- 1. Haga clic con el botón derecho del mouse en el icono de batería del área de notificación de Windows y haga clic en Dell Extended Battery Life Options (Opciones de extensión de vida de la batería de Dell). Se muestra el cuadro de diálogo **Battery Meter** (Medidor de batería).
- 2. Haga clic en la ficha Desktop mode (Modo escritorio).
- 3. Haga clic en Enable (Habilitar) o Disable (Deshabilitar) en función de su preferencia.
- 4. Haga clic en OK (Aceptar).

**NOTA:** cuando el modo de escritorio está habilitado, la batería se carga solamente entre el 50% – 100% de su capacidad.

## Consejos sobre migración

La migración en equipos consiste en mover datos y aplicaciones entre dos equipos diferentes. Los dos motivos principales para necesitar una migración son la compra de un nuevo equipo o la actualización a un nuevo sistema operativo.

 $\wedge$  PRECAUCIÓN: Existen varias utilidades para simplificar la migración. Se recomienda que realice una copia de seguridad de los archivos como fotos, música, documentos, etc.

#### Migración de un sistema operativo Windows a uno nuevo

Durante la migración a un nuevo sistema operativo, consulte las pautas de Microsoft que se proporcionan en relación a la migración de un sistema operativo a otro. Consulte www.microsoft.com para obtener más detalles.

### Instrucciones sobre la ergonomía

- $\triangle$  PRECAUCIÓN: el uso inadecuado y prolongado del teclado podría producir daños.
- $\wedge$  PRECAUCIÓN: mirar la pantalla durante un período de tiempo prolongado puede producir fatiga visual.

Cuando desee configurar y utilizar el equipo, siga las siguientes normas ergonómicas para trabajar con eficacia y comodidad.

Los portátiles no han sido necesariamente diseñados para operar continuamente como los equipos de oficina. Si tiene pensado utilizar su portátil ininterrumpidamente, se recomienda conectar un teclado externo.

- Coloque su equipo de tal manera que el monitor y el teclado se encuentren enfrente de usted mientras trabaja. Existen estantes especiales (de Dell y otras fuentes) que le ayudarán a colocar su teclado correctamente.
- • Coloque el monitor externo a una distancia cómoda de visualización. La distancia recomendada es de 510 mm–610 mm (20 pulg.–24 pulg.) de sus ojos.
- • Asegúrese de que el monitor quede al nivel de los ojos o ligeramente más bajo cuando usted se encuentre sentado frente al monitor.
- • Ajuste la inclinación del monitor, las selecciones de contraste y brillo, así como la iluminación de su entorno (lámparas de techo, lámparas de sobremesa y cortinas o persianas de las ventanas próximas) para minimizar los reflejos y los brillos en la pantalla.
- Utilice una silla que proporcione un buen apoyo de espalda.
- Mantenga los antebrazos en línea horizontal con las muñecas en una posición neutra y cómoda cuando utilice el teclado o el mouse.
- • Disponga siempre de espacio para apoyar las manos cuando utilice el teclado o el mouse.
- • Coloque los brazos en una posición natural a ambos lados.
- • Siéntese con la espalda recta, con los pies apoyados en el suelo y los muslos horizontales.
- • Cuando esté sentado, asegúrese de que el peso de las piernas recae en los pies y no en la parte delantera de la silla. Ajuste la altura de la silla o utilice un reposapiés, si es necesario, para mantener una buena postura.
- • Varíe sus actividades de trabajo. Intente organizarse para no tener que pasar largos periodos de tiempo enfrente de un equipo. Cuando deje de escribir, intente hacer cosas que le permitan utilizar las dos manos.
- • Mantenga la parte inferior de su escritorio libre de obstáculos o cables que puedan interferir en la correcta posición que adopte al estar sentado o también provocar el peligro de enredamiento de cables en sus pies.

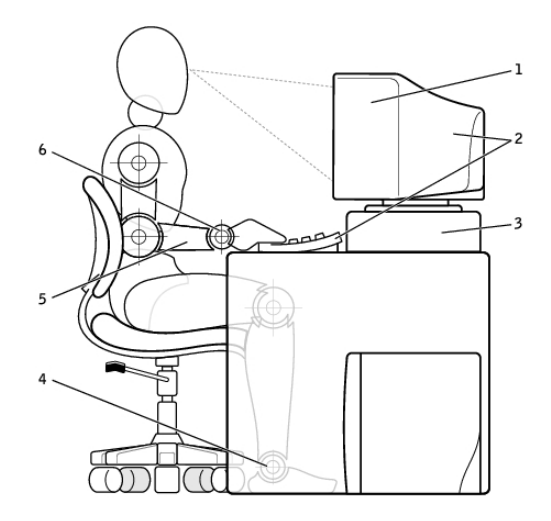

- 1 Monitor al nivel de los ojos o mas bajo 4 Pies bien apoyados en el suelo
- 2 Monitor y teclado ubicados directamente frente al usuario
- 3 Soporte para monitores 6 Muñecas relajadas y en
- 
- 5 Brazos a la misma altura que la mesa de trabajo
	- posición horizontal

NOTA: para obtener las instrucciones más recientes sobre ergonomía, consulte [dell.com/regulatory\\_compliance](http://www.dell.com/regulatory_compliance).

## Dell y el Entorno

Volverse ecológico no significa limitación, sino posibilidad. Se trata de encontrar una manera de vivir mejor.

Diariamente se le presentan oportunidades en las que tiene que tomar decisiones que afectan a su entorno ecológico, pero a la hora de escoger tecnología, no quiere sacrificar el coste, el rendimiento o la fiabilidad. En Dell, creemos que no tiene que hacerlo. Por eso es por lo que nos esforzamos para que la gente y las compañías no tengan que hacer concesiones para poder optar por lo ecológico.

Hacemos realidad ese deseo por medio de la entrega de productos y servicios que afectan a cuestiones relativas al medioambiente, ya que en lo profundo del sentimiento ecológico se encuentra la gran idea de que es posible mejorar. Mejores maneras de utilizar el tiempo, el dinero y los recursos. Mejores formas de vivir, trabajar y tener éxito en la vida.

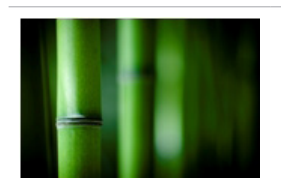

#### Bamboo — Solución de embalaje de diseño ecológico

Para ayudar a lograr ese objetivo común que consiste en la búsqueda de nuevas formas de preservar los recursos naturales de nuestro planeta, Dell proporciona soluciones de embalaje prácticas e innovadoras que ayudan a disminuir los efectos en el medio ambiente. Menos trabajo a la hora de embalar significa menos problemas para los clientes. El embalaje reciclable facilita la eliminación. Los materiales sostenibles son mejores para nuestro planeta.

El embalaje de bamboo se utiliza para enviar varios productos Dell.

Para una fácil eliminación, nuestro embalaje de bamboo es biodegradable y "compostable" certificado por Soil Control Lab.

Sabemos que para usted es importante contar con fuentes de abastecimiento responsables, por lo que nuestro bamboo es recogido de un bosque lejos del hábitat conocido de los pandas.

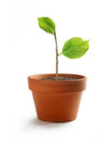

#### Únase al programa "Plant a tree"

Dell creó el programa "Plant a tree" (Planta un árbol) para compensar las emisiones de gases de efecto invernadero de su equipo y para ayudar a construir un planeta más sano, un árbol y un bosque por vez.

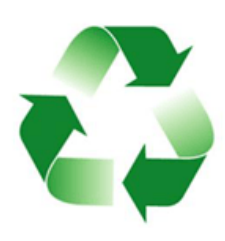

#### Reciclar con Dell

Cuando tenga que actualizar equipos y aparatos electrónicos, le rogamos se sume a nuestros esfuerzos para mantener los vertederos de basura mundiales libres de material electrónico. Reciclar los equipos tanto del hogar como de una empresa con nosotros es fácil, cómodo y seguro. Hágase un favor a usted y al planeta. Elimine todo material electrónico de manera responsable con Dell.

## Política de conformidad reglamentaria

Para obtener más información, consulte [dell.com/regulatory\\_compliance](http://www.dell.com/regulatory_compliance).

### Póngase en contacto con el sitio web para obtener información sobre la conformidad reglamentaria

Para preguntas relativas a la Seguridad del producto, EMC o Ergonomía, envíe un mensaje de correo electrónico a [Regulatory\\_Compliance@dell.com.](mailto:Regulatory_Compliance%40dell.com?subject=)

### Información adicional sobre conformidad

La Organización Mundial de Conformidad del Comercio (WWTC) es responsable de administrar las reglas de conformidad de Dell sobre importación y exportación, incluidas las clasificaciones del producto. La información de clasificación para los sistemas de fabricación Dell se proporciona en la documentación específica al producto, sistema de Seguridad del producto, EMC y Hoja informativa relativa al medio ambiente.

Para preguntas relacionadas con la clasificación de productos Dell para la importación o exportación, envíe un mensaje de correo electrónico a [US\\_Export\\_Classification@dell.com](mailto:US_Export_Classification%40dell.com?subject=).